8530
Cougar<sup>™</sup>
Industrial Terminal
Service Manual

(for Standard Software)

© Mettler-Toledo, Inc. 1998, 1999, 2000

No part of this manual may be reproduced or transmitted in any form or by any means, electronic or mechanical, including photocopying and recording, for any purpose without the express written permission of Mettler-Toledo, Inc.

U.S. Government Restricted Rights: This documentation is furnished with Restricted Rights.

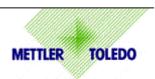

## **CUSTOMER FEEDBACK**

If you have a problem with this product, or just a suggestion on how we can serve you better, please fill out this form and send it to us. Your feedback will help us to improve product performance, quality and service. If you are in the United States, you can mail this postpaid form to the address on the reverse, or fax it to (614) 438-4355. If you are outside the United States, please apply the appropriate amount of postage before mailing. You may also fax it the number above.

| Your Name:                                                                                                    | Date:                                                            |  |  |
|----------------------------------------------------------------------------------------------------|------------------------------------------------------------------|--|--|
| Organization Name:                                                                                                    | METTLER TOLEDO Order Number                                      |  |  |
| Address:                                                                                                    | Part / Product Name:                                             |  |  |
|                                                                                                    | Part / Model Number:                                             |  |  |
|                                                                                                    | Serial Number:                                                   |  |  |
| Phone Number: ( ) Fax Number: ( )                                                                                                    | Company Name of Installation:                                    |  |  |
| E-mail Address:                                                                                                    | Contact Name:                                                    |  |  |
|                                                                                                    | Phone Number:                                                    |  |  |
|                                                                                                    |                                                                  |  |  |
| How well did this product meet your expectations in its intended use?                                                                                           | Comments:                                                        |  |  |
| Met and exceeded my needs                                                                                                    |                                                                  |  |  |
| Met all needs                                                                                                    |                                                                  |  |  |
| Met most needs                                                                                                    |                                                                  |  |  |
| Met some needs                                                                                                    |                                                                  |  |  |
| Did not meet my needs                                                                                                    |                                                                  |  |  |
|                                                                                                    |                                                                  |  |  |
| PROBLEM: UNACCEPTABLE DELIVERY:  Shipped late Shipped early Shipped to incorrect location Other (Please Specify)  OUT OF BOX Wrong item Wrong part Equipment to | Wrong documentation Missing documentation Incorrectly calibrated |  |  |
| Comments:                                                                                                    |                                                                  |  |  |
|                                                                                                    |                                                                  |  |  |
|                                                                                                    |                                                                  |  |  |
|                                                                                                    |                                                                  |  |  |
| DO NOT WRITE IN SPACE BELOW;                                                                                                    | FOR METTLER TOLEDO USE ONLY                                      |  |  |
|                                                                                                    |                                                                  |  |  |
| Retail Light Indust                                                                                                    | rial Heavy Systems                                               |  |  |
| RESPONSE: Include Root Cause Analysis and Corrective Action To                                                                                                  | aken.                                                            |  |  |
|                                                                                                    |                                                                  |  |  |
|                                                                                                    |                                                                  |  |  |

#### **FOLD THIS FLAP FIRST**

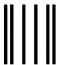

NO POSTAGE NECESSARY IF MAILED IN THE UNITED STATES

# **BUSINESS REPLY MAIL**

FIRST CLASS PERMIT NO. 414 COLUMBUS, OH

POSTAGE WILL BE PAID BY ADDRESSEE

Mettler-Toledo, Inc. Quality Manager - MTWI P.O. Box 1705 Columbus, OH 43216 USA

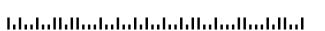

## **METTLER TOLEDO**

# **Publication Revision History**

An overview of this manual's revision history is compiled below.

Publication Name: Cougar Industrial Terminal Service Manual (for Standard Software)

Part Number: 15339200A Publication Date: 2/98

| Part Number | Date | Revisions                                                                                                    |  |
|-------------|------|----------------------------------------------------------------------------------------------------|--|
| A15339200A  | 4/98 | Removed overview of product features in Chapter 1. Removed operating instructions (Chapter 4). Updated default settings. Added index.                                                                                                    |  |
| B15339200A  | 5/99 | Added declaration of conformity. Changed NEMA 1 (IP20) rating to NEMA 4X (IP65).  Added 8618 scoreboard to Tables 2-3 and 2-6 in Electrical Connections section. Added programming steps 15A and 16A to Chapter 3. Added note about testing voltages to CMOS weighbridge troubleshooting section. Removed the Autorange formulas from Appendix 8. Added market finishes 086, 090, 091, 092, 093, and 094 to Appendix 9. |  |
| C15339200A  | 9/99 | Terminals 7 and 8 have been added to printer port connection on PCB. Updated PCB drawings, interconnect diagram, and references to printer port connections.                                                                                                    |  |
| D15339200A  | 6/00 | Removed information about VS software. Added customer feedback form. Added Step 06 to programming section. Removed Step 85 from programming section. Updated Tables 6-1, 6-3, 6-4, 6-5, and Note J in Appendix 1.                                                                                                    |  |

## **Declaration of conformity**

Konformitätserklärung
Déclaration de conformité
Declaración de Conformidad
Conformiteitsverklaring
Dichiarazione di conformitá

We/Wir/Nous/Wij/Noi: Mettler-Toledo, Inc.

1150 Dearborn Drive Worthington, Ohio 43085

USA

#### declare under our sole responsibility that the product,

erklären, in alleiniger Verantwortung, daß dieses Produkt, déclarons sous notre seule responsabilité que le produit, declaramos, bajo nuestra sola responsabilidad, que el producto, verklaren onder onze verantwoordelijkheid, dat het product, dichiariamo sotto nostra unica responsabilitá, che il prodotto,

Model/Type: 8530 Cougar \*

(\*When installed and operated with an AULT model PW102 series external power supply.) (A copy of the AULT Declaration of Conformity for the PW102 series supply is on file.)

#### to which this declaration relates is in conformity with the following standard(s) or other normative document(s).

auf das sich diese Erklärung bezieht, mitder/den folgenden Norm(en) oder Richtlinie(n) übereinstimmt. Auquel se réfère cette déclaration est conforme à la (aux) norme(s) ou au(x) document(s) normatif(s). Al que se refiere esta declaración es conforme a la(s) norma(s) u otro(s) documento(s) normativo(s). Waarnaar deze verklaring verwijst, aan de volgende norm(en) of richtlijn(en) beantwoordt. A cui si riferisce questa dichiarazione è conforme alla/e sequente/i norma/e o documento/i normativo/i.

#### CE Conformity / CE-Konformität / Conformité CE

90/384/EU Nonautomatic Balances and Scales / Nichteselbsttätige Waagen / Balances à Functionnement non automatique EN45501:1992 Adopted European Standard / Norme Européenne Adoptée / Angenommene Europäische Norm 89/336/EU EMC Directive / EMU-Richtlinie / Directive concernant la CEM

EN55022, B: 1987 Emissions / Funkstörungen
EN50082-2: 1995 Immunity
73/23/EU Low Voltage / Niederspannung / basse tension
EN61010 el. Safety / el. Sicherheit / sécurité el.

Other Directives and Standards / Andere Richtlinien und Normen / Autres documents

corresponding to local requirements / entsprechend lokalen Anforderungen / correspondant aux exigences locales

UL1950 el. Safety / el. Sicherheit / sécurité el. (if UL mark is applied)

C22.2 No. 950-M89 el. Safety / el. Sicherheit / sécurité el. (If CUL mark is applied)

FCC, Part 15, class A Emissions / Funkstörungen

Darrell Flocken, Manager - Weights & Measures Office of Weights and Measures Worthington, Ohio USA

worldington, only c

August 1998

according to EN45014

#### INTRODUCTION

This publication is provided solely as a guide for individuals who have received Technical Training in servicing the METTLER TOLEDO product.

Information about METTLER TOLEDO Technical Training can be obtained by writing, calling, or faxing:

#### **METTLER TOLEDO**

1900 Polaris Parkway Columbus, Ohio 43240 USA Phone: (614) 438-4511 Fax: (614) 438-4958 www.mt.com

#### **FCC Notice**

This device complies with Part 15 of the FCC Rules and the Radio Interference Requirements of the Canadian Department of Communications. Operation is subject to the following conditions: (1) this device may not cause harmful interference, and (2) this device must accept any interference received, including interference that may cause undesired operation.

This equipment has been tested and found to comply with the limits for a Class A digital device, pursuant to Part 15 of FCC Rules. These limits are designed to provide reasonable protection against harmful interference when the equipment is operated in a commercial environment. This equipment generates, uses, and can radiate radio frequency energy and, if not installed and used in accordance with the instruction manual, may cause harmful interference to radio communications. Operation of this equipment in a residential area is likely to cause harmful interference, in which case users will be required to correct the interference at their own expense.

METTLER TOLEDO RESERVES THE RIGHT TO MAKE REFINEMENTS OR CHANGES WITHOUT NOTICE.

## **Precautions**

READ this manual BEFORE operating or servicing this equipment.

FOLLOW these instructions carefully.

SAVE this manual for future reference.

DO NOT allow untrained personnel to operate, clean, inspect, maintain, service, or tamper with this equipment.

ALWAYS DISCONNECT this equipment from the power source before cleaning or performing maintenance.

CALL METTLER TOLEDO for parts, information, and service.

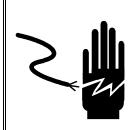

## **⚠** WARNING

PERMIT ONLY QUALIFIED PERSONNEL TO SERVICE THIS EQUIPMENT. EXERCISE CARE WHEN MAKING CHECKS, TESTS, AND ADJUSTMENTS THAT MUST BE MADE WITH POWER ON. FAILING TO OBSERVE THESE PRECAUTIONS CAN RESULT IN BODILY HARM.

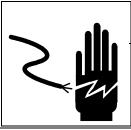

## **WARNING**

FOR CONTINUED PROTECTION AGAINST SHOCK HAZARD, CONNECT TO PROPERLY GROUNDED OUTLET ONLY. DO NOT REMOVE THE GROUND PRONG.

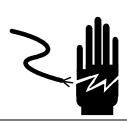

## **⚠** WARNING

DISCONNECT ALL POWER TO THIS UNIT BEFORE INSTALLING, SERVICING, CLEANING, OR REMOVING THE FUSE. FAILURE TO DO SO COULD RESULT IN BODILY HARM AND/OR PROPERTY DAMAGE.

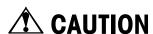

BEFORE CONNECTING/DISCONNECTING ANY INTERNAL ELECTRONIC COMPONENTS OR INTERCONNECTING WIRING BETWEEN ELECTRONIC EQUIPMENT, ALWAYS REMOVE POWER AND WAIT AT LEAST THIRTY (30) SECONDS. FAILURE TO OBSERVE THESE PRECAUTIONS COULD RESULT IN BODILY HARM OR DAMAGE TO OR DESTRUCTION OF THE EQUIPMENT.

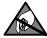

## **CAUTION**

OBSERVE PRECAUTIONS FOR HANDLING ELECTROSTATIC SENSITIVE DEVICES.

## **CONTENTS**

| 1 | Introduction                                | 1-1          |
|---|---------------------------------------------|--------------|
|   | Model Identification                        | 1-1          |
|   | Specifications                              | 1-2          |
|   | Physical Dimensions                         |              |
|   | Power Requirements                          | 1-3          |
|   | Controller PCB                              | 1-3          |
|   | Display and Keyboard                        | 1-3          |
|   | Temperature and Humidity                    |              |
|   | Environmental Protection                    |              |
|   | Hazardous Areas                             |              |
|   | Standards Compliance                        |              |
|   | UL and cUL Listing                          |              |
|   | CE Conformity                               |              |
|   | Weights and Measures Approval (U.S.)        |              |
|   | Conducted and Radiated Emissions (RFI)      |              |
|   | Radio Frequency Interference Susceptibility | 1-5          |
| _ |                                             |              |
| 2 | Installation                                | 2-1          |
|   | Environment                                 | 2-1          |
|   | Unpacking and Inspection                    | 2-1          |
|   | Opening the Enclosure                       | 2-2          |
|   | Remove Battery Insulator                    |              |
|   | Electrical Connections                      |              |
|   | Connect the POWERCELL                       |              |
|   | Serial Port Connections                     |              |
|   | Capacity and Increment Size                 |              |
|   | Powerup Sequence                            |              |
|   | New Scale Installation                      |              |
|   | PCB Jumpers and Connectors.                 |              |
|   | rob Jumpers und Johnediors                  | <b>4</b> -11 |
| 3 | Programming and Calibration                 | 2 1          |
| 3 |                                             |              |
|   | Keystroke Functions                         |              |
|   | Enter Setup Mode                            |              |
|   | Cougar Setup Quick Reference Chart          |              |
|   | 00 Scale Configuration Group                |              |
|   | 01 Load Cell                                |              |
|   | 02 Shiff Adjust Mode                        |              |
|   | 03 Number of POWERCELLs                     |              |
|   | 04 POWERCELL Address                        |              |
|   | 06 Multi-Range Mode                         |              |
|   | 10 Calibration Group                        |              |
|   | 11 Weight Units                             |              |
|   | 12 Linearity Compensation                   |              |
|   | 13 Autorange Selection                      |              |
|   | 14 Scale Capacity                           | 3-8          |

|      | 15 High-Range Increment Size             | 3-8          |
|------|------------------------------------------|--------------|
|      | 15A High-Range Switchover Point          | 3-8          |
|      | 16 Middle-Range Increment Size           | 3-9          |
|      | 16A Low-Range Switchover Point           |              |
|      | 17 Low-Range Increment Size              |              |
|      | 18 Automatic Shift Adjustment            |              |
|      | 19 Calibration                           |              |
| 20.7 | ero Maintenance and Filtering Group      |              |
| 20 2 | 21 Zero Adjustment                       |              |
|      | 22 Span Adjustment                       |              |
|      | 23 Auto Zero Maintenance                 |              |
|      | 23A AZM in Net Mode                      |              |
|      | 24 Auto Zero Capture at Powerup          |              |
|      | 24A Powerup Delay                        |              |
|      | 25 Pushbutton Zero Range                 | उ-13<br>२ 1३ |
|      | 26 Motion Detection                      |              |
|      | 27 Display Filtering Rate                |              |
|      | 28 Overcapacity Blanking                 |              |
|      | 29 Accumulator Mode                      |              |
| 20 T |                                          |              |
| 3U I | are and Display Group                    |              |
|      | 31 Tare Mode                             |              |
|      | 32 Tare Interlock                        |              |
|      | 33 Manual Tare Range                     |              |
|      | 34 Autoclear Tare                        |              |
|      | 35 Gross/Net Switching                   |              |
|      | 36 Function Key                          |              |
|      | 37 Stored Tare Memory                    |              |
|      | 38 Memory Mode                           |              |
| 40 P | rinter Port Group                        |              |
|      | 41 Output Data Format                    |              |
|      | 41A Continuous Output Status Byte Format |              |
|      | 42 Baud Rate                             |              |
|      | 43 Parity Bit                            |              |
|      | 44 Checksum                              |              |
|      | 45 Stop Bits                             |              |
| 50 C | Computer Port Group                      |              |
|      | 51 Output Data Format                    |              |
|      | 51A Continuous Output Status Byte Format |              |
|      | 52 Baud Rate                             |              |
|      | 53 Parity Bit                            |              |
|      | 54 Checksum                              |              |
|      | 55 Stop Bits                             |              |
|      | 56 Host Port Address                     | 3-20         |
|      | 57 Host Port Multidrop Mode              | 3-20         |
| 60 D | emand Mode Output Group                  | 3-21         |
|      | 61 Autoclear Tare after Print            | 3-21         |
|      | 62 Print Interlock/ Autoprint            | 3-21         |
|      | 63 Minimum Print                         | 3-22         |
|      | 64 Net Sign Correction                   | 3-22         |
|      | 65 Enable STX Character                  |              |

| 6 | ANNCHUIC5                                               |      |
|---|---------------------------------------------------------|------|
|   | Appendices                                              | 6 1  |
|   | Recommended Spare Parts                                 |      |
| _ | Cougar Parts                                            |      |
| 5 | Parts and Accessories                                   | 5-1  |
|   | Cougar Interconnect Diagram                             |      |
|   | Battery Replacement                                     | 4-12 |
|   | PCB Replacement                                         | 4-12 |
|   | Other Problems                                          |      |
|   | Troubleshooting Intermittent POWERCELL [E8] Error Codes |      |
|   | Weighbridge Troubleshooting                             |      |
|   | Testing Operational Voltages                            |      |
|   | Error Codes and Actions                                 |      |
|   | Troubleshooting                                         |      |
|   | Cleaning and Regular Maintenance                        |      |
| • | Tools and Supplies                                      |      |
| 4 | Service and Maintenance                                 | 4-1  |
|   | Final Installation Instructions                         | 3-32 |
|   | 99 Display Raw Count Output of Individual POWERCELLs    | 3-32 |
|   | 98 Load Default Parameters                              |      |
|   | 97B Display Zero Value                                  |      |
|   | 97A Display Span Value                                  |      |
|   | 97 Shortcut Calibration Data                            |      |
|   | 96 Manual Shift Adjust                                  |      |
|   | 94 Temporarily Reset Shift Constants                    |      |
|   | 93 Automatic Single-Section Shift Adjust                |      |
|   | 92 Replacing a POWERCELL                                |      |
|   | 91 Manually Addressing an Individual POWERCELL          |      |
|   | 90 Load Cell Replacement Group                          |      |
|   | 88 Net Zero Cursor                                      |      |
|   | 87 Contact Closure Input                                |      |
|   | 86 Remote ASCII Input Character                         |      |
|   | 84 Bracketed Weight Printing                            |      |
|   | 83 Powerup Weight Unit                                  |      |
|   | 82 lb/kg Units Switching                                |      |
|   | 80 International Group                                  |      |
|   | 75 Line Feeds after Demand Print                        |      |
|   | 73 Time/Date Format                                     |      |
|   | 72 Consecutive Numbering                                |      |
|   | 71 Clear ID after Print                                 |      |
|   | 69 Print Scale ID                                       |      |
|   | 68 Printed Weight Unit Description                      |      |
|   | 67 Expanded Size Print                                  | 3-23 |
|   | 66 Weight Data Line Format                              | 3-ZZ |

| Weight Field Format                      | 6-1  |
|------------------------------------------|------|
| Time and Date Format                     | 6-3  |
| Print Interlock                          | 6-4  |
| Autoprint                                | 6-4  |
| Net Sign Correction                      | 6-4  |
| Appendix 2: Continuous Mode Output       | 6-5  |
| Status Byte Definition for Setpoint Mode | 6-6  |
| Status Byte Definition for Standard Mode |      |
| <enq> Continuous Format Mode</enq>       | 6-8  |
| Appendix 3: Host Mode Interface Protocol | 6-8  |
| Host Mode Data Packet Format             |      |
| Host Port Function Codes                 | 6-9  |
| Appendix 4: Basic Weighing Concepts      | 6-19 |
| Zero                                     |      |
| Tare                                     |      |
| Sections                                 | 6-20 |
| Setpoints                                | 6-20 |
| Inbound/Outbound Weighing                | 6-20 |
| Net Sign Correction                      |      |
| One-Pass Weighing                        | 6-21 |
| Appendix 5: Autorange Operation          | 6-21 |
| Appendix 6: Market Destination           |      |
| Appendix 7: Maintenance Log              |      |
|                                          |      |

1

## Introduction

The Cougar™ industrial terminal is a multi-range, high-performance terminal for use with METTLER TOLEDO POWERCELL® scale platforms. It is compatible with the DigiTOL® POWERCELLs used in TRUCKMATE and RAILMATE vehicle scale models 7260, 7531, 7541, 7560, and 760 DC.

Two versions of the Cougar terminal are available:

**The Cougar Standard Software Version** has 10 memory locations for storing vehicle weights that can be recalled to complete a transaction and print a ticket. Vehicle weights can be stored in permanent memory for vehicles that will be weighed repeatedly. Vehicle weights can be stored in temporary memory for a single inbound/outbound weighing.

The Cougar VS Software Version has 100 memory locations for storing vehicle weights (permanently or temporarily) that can be recalled to complete a transaction and print a ticket. Up to 10 of those locations can be used as commodity registers with conversion factors for converting weight to a unit of measure such as bushels of wheat or yards of concrete. VS software also provides a Quick Print mode for printing net weights without storing a tare in a memory location. Four printed report formats are available: open temporary registers, permanent registers, scale accumulator, and commodity table.

For information about how to operate these Cougar terminals, refer to the Cougar User's Guides for Standard Software (PN 15472600A) and for VS Software (PN 15339700A).

If any information in this manual is incorrect or missing, please use the Publication Suggestion Report at the back of the manual to tell us about it.

## **Model Identification**

Each Cougar terminal is marked with a Factory Number. Table 1-1 explains how to use that number to determine the specifications of a particular terminal.

| Cougar Terminal Model Configuration |                              |                                 |  |  |
|-------------------------------------|------------------------------|---------------------------------|--|--|
| CTHN XXXX XXX                       |                              |                                 |  |  |
| Type of Terminal Type of Software   |                              | Destination Market              |  |  |
| Cougar Terminal                     | 0000 = Standard<br>0001 = VS | Finish Code<br>(see Appendix 6) |  |  |

Table 1-1: Cougar Terminal Factory Numbers

For example, the Factory Number CTHN-0000-000 indicates the following:

CTHN = Cougar Terminal

0000 = Standard software

000 = United States is destination market

## **Specifications**

The Cougar terminal conforms to the following specifications.

## **Physical Dimensions**

The Cougar terminal (excluding the mounting bracket) measures

- 10.00 inches (25.4 cm) wide x 7.00 inches (17.78 cm) high
- 3.22 inches (8.18 cm) deep

See Figure 1-1 for mounting dimensions.

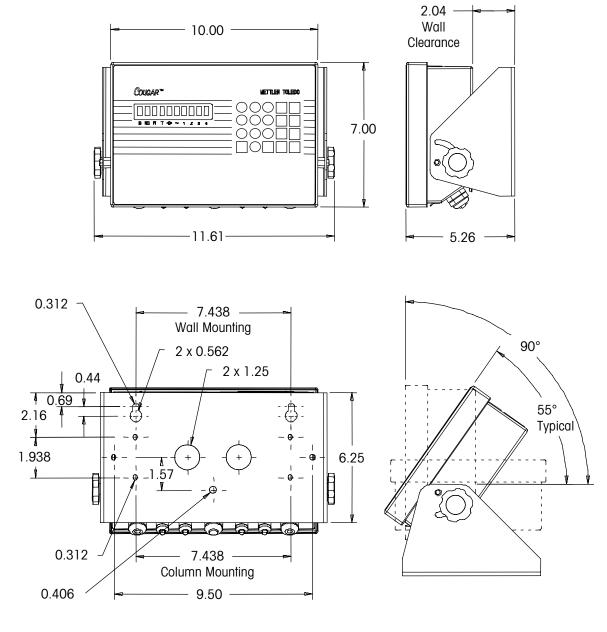

Figure 1-1: Cougar Terminal Dimensions (Dimensions shown are in inches)

Chapter 1: Introduction Specifications

#### **Power Requirements**

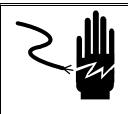

# **WARNING**

FOR CONTINUED PROTECTION AGAINST SHOCK HAZARD, CONNECT TO PROPERLY GROUNDED OUTLET ONLY. DO NOT REMOVE THE GROUND PRONG.

The Cougar terminal uses an externally mounted, universal line-switching power supply. It accepts an IEC modular line cord for worldwide operation. The terminal operates at 90 to 265 VAC with a line frequency of 47 to 63 Hz. Power consumption is 12 watts maximum.

The integrity of the power ground is important both for safety and for dependable operation of the Cougar terminal and the scale base used with it. A poor ground can result in an unsafe condition if an electrical short develops in the equipment. A good ground connection is needed to minimize extraneous electrical noise pulses. It is important that equipment does not share power lines with noise-generating equipment such as heavy load switching, motor starter circuits, RF thermal heaters, and inductive loads.

To confirm ground integrity, a commercial branch circuit analyzer like an ICE Model SureTest ST-1D (or equivalent) is recommended. This instrument uses a high-amperage pulse to check ground resistance. It measures the voltage from the neutral wire to the ground connection and will provide an assessment of the line loading. Instructions with the instrument give guidelines about limits that ensure good connections. Visually inspect the installation and question the user to get information about equipment sharing the power line.

If adverse power conditions exist, a dedicated power line or circuit might be required.

#### **Controller PCB**

The Cougar terminal's controller printed circuit board (PCB) has a POWERCELL interface that can support up to 24 load cells. Supply voltage for the load cells is 24 VDC.

The printer serial port can be either RS-232 or 20 mA current loop active transmit.

The computer serial port can be either RS-232 or RS-422. Both serial ports are available simultaneously for transmitting; however, only one can receive data.

Connections to the controller PCB are made using removable terminal strips. The wire size for these terminal strips ranges from 23 to 16 AWG.

The controller PCB stores setup parameters in a battery-backed RAM. Scale calibration and other metrological data are stored in a removable EEPROM.

## Display and Keyboard

The Cougar terminal has a vacuum fluorescent display that shows weighing data, setup information, and error messages. The display includes seven alphanumeric characters, each measuring 0.55 inch (12.7 mm) high. Cursors below these characters light up to indicate which of the legends printed on the keyboard overlay are currently active.

#### **METTLER TOLEDO Cougar Standard Service Manual**

The terminal's 20-key keyboard is used to enter data and commands. The keyboard consists of a flat membrane switch covered with a domed polyester overlay. The lens is made of polyester and hardcoated to resist damage.

### **Temperature and Humidity**

The Cougar terminal can be operated at temperatures ranging from  $14^{\circ}$  to  $113^{\circ}$  F (- $10^{\circ}$  to  $45^{\circ}$  C) at 10 to 95% relative humidity, noncondensing.

It can be stored at temperatures ranging from -40° to  $158^{\circ}$  F (-40° to  $70^{\circ}$  C) at 10 to 95% relative humidity, noncondensing.

#### **Environmental Protection**

The Cougar terminal is designed to meet NEMA 4X (IP65) requirements.

#### **Hazardous Areas**

The Cougar terminal is not intrinsically safe and must not be operated in areas classified as Hazardous by the National Electrical Code (NEC) because of the combustible or explosive atmospheres in those areas. Contact your authorized METTLER TOLEDO representative for information about hazardous applications.

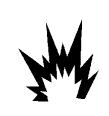

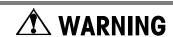

THE COUGAR TERMINAL IS NOT INTRINSICALLY SAFE. DO NOT USE IN AREAS CLASSIFIED AS HAZARDOUS BY THE NATIONAL ELECTRICAL CODE (NEC) BECAUSE OF COMBUSTIBLE OR EXPLOSIVE ATMOSPHERES.

## **Standards Compliance**

The following compliance standards apply to the Cougar industrial terminal.

## **UL and cUL Listing**

The Cougar terminal complies with UL 1950.

## **CE Conformity**

The Cougar terminal conforms to the following European Union regulations:

- EN61010 Safety
- 73/23/EU Low Voltage

## Weights and Measures Approval (U.S.)

The Cougar terminal meets or exceeds requirements for Class III or IIIL devices. Certificate of Conformance number 88-259 was issued under the National Type Evaluation Program of the National Conference on Weights and Measures for approval.

# Conducted and Radiated Emissions (RFI)

The Cougar terminal meets or exceeds FCC docket 80-284 for conducted and radiated emissions requirements as a Class A digital device.

# Radio Frequency Interference Susceptibility

The Cougar terminal meets US, Canadian, and EC requirements for RFI susceptibility as listed in Table 1-2 with a maximum of one display increment of change when calibrated for recommended builds.

| RFI Susceptibility        |                        |                                               |                |  |  |
|---------------------------|------------------------|-----------------------------------------------|----------------|--|--|
| Radio                     | United States Canadian |                                               | EC             |  |  |
| Frequency<br>Interference | Field Strength         | Transmitted Power<br>at Specified<br>Distance | Field Strength |  |  |
| 27 MHz                    | 3 volts/meter          | 4 Watts at 2 meters                           | N/A            |  |  |
| 169 MHz                   | 3 volts/meter          | N/A                                           | N/A            |  |  |
| 464 MHz                   | 3 volts/meter          | 4 Watts at 2 meters                           | N/A            |  |  |
| 27-1000 MHz               | N/A                    | N/A                                           | 3 volts/meter  |  |  |

Table 1-2: RFI Susceptibility

2

## Installation

This chapter gives detailed instructions for installing the Cougar terminal. Please read this chapter thoroughly before you begin installation.

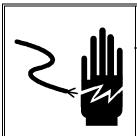

## **WARNING**

PERMIT ONLY QUALIFIED PERSONNEL TO SERVICE THIS EQUIPMENT. EXERCISE CARE WHEN MAKING CHECKS, TESTS, AND ADJUSTMENTS THAT MUST BE MADE WITH POWER ON. FAILING TO OBSERVE THESE PRECAUTIONS CAN RESULT IN BODILY HARM.

## **Environment**

If you plan to dispose of the package, please recycle all materials.

Before you install a Cougar terminal, identify the best location for the equipment. When choosing a location, be sure to consider the environmental specifications listed in Chapter 1 of this manual. Scale terminals are designed to operate better and last longer when installed in the proper environment.

# Unpacking and Inspection

Please inspect the package when it is delivered by the carrier. If the shipping container is damaged, check for internal damage and file a freight claim with the carrier if necessary.

If the container is not damaged, remove the Cougar terminal from its protective package, noting how it was packed, and inspect each component for damage. If you need to ship the terminal, it is best to use the original shipping container. The Cougar terminal must be packed correctly to ensure its safe transportation.

The package should include:

- Cougar terminal
- External power supply
- User's guide
- Set of capacity labels

## **Opening the Enclosure**

The front panel of the Cougar terminal is locked in place by four spring clips attached to the enclosure body. To gain access to the terminal's PCB for internal wiring and setting switches, you must separate the front panel from the enclosure.

- Insert the tip of a flat-blade screwdriver into one of the two slots (A) located on the
  bottom of the front panel assembly (see Figure 2-1) and gently push in toward the
  enclosure. Push in on the side of the slot farthest from the front face of the cover.
  You should hear a quiet pop when the cover is released.
- Repeat for the other slot.
- After releasing the front panel, lift the bottom of the front panel out until it completely clears the enclosure.
- Squeeze the top of the front panel to the enclosure and raise it to clear the two top clips. The cover will swing down hinged by two wire cables at the bottom.

The openings labeled (B) are for serial I/O cables, the opening labeled (C) is for the power supply, and the opening labeled (D) is for load cell wiring.

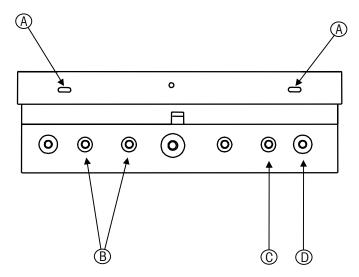

Figure 2-1: Cougar Terminal Access and Connections

#### To connect the terminal

- 1. Before connecting the wires, pass the cables that enter the enclosure through an appropriately sized cable grip.
- 2. After resecuring the back cover, tighten the cable grip enough to provide a watertight seal around the cable. This will allow any internal cable slack to be received through the cable grip.
- **3.** Continue to the section entitled Electrical Connections.

### **Remove Battery Insulator**

Before powering up a new Cougar terminal, remove the battery insulator from the PCB. The insulator is a small piece of paper that is placed between the battery and the clip that holds the battery in place. If the insulator is not removed, the terminal will display an **[E14]** error code.

### **Electrical Connections**

Once the Cougar terminal has been opened, you can make the electrical connections.

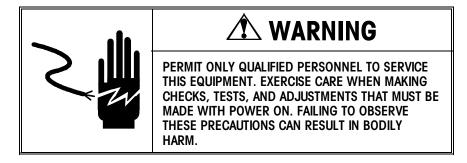

#### **Connect the POWERCELL**

Connect the POWERCELL load cells to the PCB inside the Cougar terminal. The Cougar terminal is compatible with the DigiTOL POWERCELLs used in vehicle scale Models 7260, 7531, 7541, 7560, and 760 DC. Refer to the weighbridge installation manual for information about weighbridge and home run cable wiring. The POWERCELLs should be wired to the PCB as shown in Table 2-1.

| J5 Pin # | Function     | Color Code |
|----------|--------------|------------|
| 1        | COM A        | Yellow     |
| 2        | COM B Blue   |            |
| 3        | Ground Green |            |
| 4        | Ground       | Brown      |
| 5        | Ground       | Black      |
| 6        | +24 VDC      | White      |
| 7        | +24 VDC      | Red        |
| 8        | +24 VDC      | Orange     |

Table 2-1: POWERCELL Connector Termination

#### **Serial Port Connections**

#### **Printer Port**

The Cougar terminal's printer port supplies 20 mA current loop (CL) and RS-232 interfaces for both input and output of serial data in either demand or continuous format output. Only one of the serial ports can be configured for demand mode output. Either or both of the ports can be configured for continuous mode output. Serial data is formatted as either 7 data bits, 1 parity bit, and 1 stop bit or as 8 data bits, no parity bit, and 1 stop bit. A selectable checksum character ensures the integrity of the data transmission.

Both the 20 mA CL and RS-232 interfaces output data simultaneously and can be used at the same time. This enables the terminal to send data to two different devices at the same time.

Serial ASCII command characters for remote CLEAR, TARE, PRINT, and ZERO are accepted into either the 20 mA CL or RS-232 interface. Only one of the interfaces can be used to receive ASCII characters (selected by jumper W2 on the PCB).

| Printer | Cougar                  | 20 mA CL |           | RS-232                                |  |
|---------|-------------------------|----------|-----------|---------------------------------------|--|
| Port    | Port Signal Description |          | 8845      | 8806, 8807, 8845,<br>8856, 8861, 8865 |  |
| 1       | TxD RS-232C             |          |           | 3                                     |  |
| 2       | RxD RS-232C             |          |           |                                       |  |
| 3       | GND/-TxD 20 mA          | 18       | 23        | 7                                     |  |
| 4       | +TxD 20 mA              | 16       | 25        |                                       |  |
| 5       | +RxD 20 mA              | 11       |           |                                       |  |
| 6       | -RxD 20 mA              | 22       |           |                                       |  |
| 7       | +24 VDC                 |          |           |                                       |  |
| 8       | GND                     |          |           |                                       |  |
| None    | Jumpers                 | 12-23    | J101(B-C) | None                                  |  |

Table 2-2: Printer Port Interface Cable Interconnect

#### Printer Interface Cable Notes:

The jumper shown between pins 12 and 23 must be installed on the 8806 end of the interface cable and remote print pulse input must be enabled in setup Step [87 1] for the remote print button on the Model 8806 printer to operate.

The J101 jumper shown for the 8845 document printer is located on the serial interface PCB inside the 8845 printer.

|                 |                              | 20 mA CL     |                      |           | RS-232 |                      |
|-----------------|------------------------------|--------------|----------------------|-----------|--------|----------------------|
| Printer<br>Port | Cougar<br>Signal Description | 8623<br>8624 | 8617<br>9323<br>9325 | 8618      | 8624   | 8617<br>9323<br>9325 |
|                 |                              |              | TB2                  |           |        | TB2                  |
| 1               | TxD RS-232C                  |              |                      |           | 3      | 2                    |
| 2               | RxD RS-232C                  |              |                      |           |        |                      |
| 3               | GND/-TxD 20 mA               | 10           | 9                    | Input Com | 7      | 3                    |
| 4               | +TxD 20 mA                   | 8            | 8                    | 20 mA IN+ |        |                      |
| 5               | +RxD 20 mA                   |              |                      |           |        |                      |
| 6               | -RxD 20 mA                   |              |                      |           |        |                      |
| 7*              | +24 VDC                      |              |                      | +12 VDC   |        |                      |
| 8*              | GND                          |              |                      | 0 VDC     |        |                      |
| None            | Jumpers                      | None         | W2: 20 mA            | None      | None   | W2: RS-232           |

Table 2-3: Printer Port Accessory Interface Cable Interconnect

#### Accessory Interface Cable Notes:

The W2 jumper shown for the Model 8617 Scoreboard Display, the Model 9323 BCD Converter, and the Model 9325 Analog Output Converter is located on the serial interface PCB inside the accessory.

<sup>\*</sup>Terminals 7 and 8 are available on PCB B15434900A and higher.

| Printer Port                  |              | PC Compatible Computer |                               |
|-------------------------------|--------------|------------------------|-------------------------------|
| Pin                           | Description  | DB-25-S                | DB-9-S                        |
| 1                             | TxD RS-232C  | 3                      | 2                             |
| 2                             | RxD RS-232C  | 2                      | 3                             |
| 3                             | Logic Ground | 7                      | 5                             |
| PC Interface<br>Cable Jumpers |              | 4<br>5<br>6<br>8<br>20 | 1 —<br>4 —<br>6 —<br>7 —<br>8 |

Table 2-4: Printer Port Computer Interface Cable Connect

#### PC Compatible Interface Cable Notes:

The jumpers shown in Table 2-4 are located in the computer end of the interface cable.

ASCII input must be enabled (setup Step **[86 1]**) and jumper W2 on the Cougar terminal's PCB must be OUT (not shorting the pins together) for bidirectional RS-232 communication between the terminal and the computer.

#### **Remote Contact Closure Input**

The printer port 20 mA RxD input can be used for remote contact closure input for the function selected in setup Step [87]. The contact closure input can be used as a remote PRINT, TARE, or ZERO key if connected to a momentary contact pushbutton. The remote pushbutton can be located up to 1,000 feet from the terminal. Use a shielded, twisted-pair data cable and ground the shield of the cable to the shell of the DB-25 connector on the Cougar terminal end of the cable. Wiring for the remote contact closure input is shown in Figure 2-2.

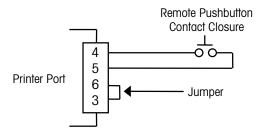

Figure 2-2: 20 mA Remote Print Pushbutton

#### **Computer Port**

The computer port supplies RS-232 and RS-422/485 interfaces for both input and output of serial data in demand, continuous, or host mode. Serial data is formatted either as 7 data bits, 1 parity bit, and 1 stop bit or as 8 data bits, no parity bit, and 1 stop bit. A selectable checksum character ensures the integrity of the data transmission.

Both the RS-232 and the RS-422 interfaces output demand or continuous data simultaneously and can be used at the same time. This enables the terminal to send data to two different devices at the same time.

Serial ASCII command characters for remote CLEAR, TARE, PRINT, and ZERO are accepted into either the RS-232 or RS-422/485 interface. Only one of the interfaces can be used to receive ASCII characters.

The host mode interface provides advanced computer interfacing capabilities to permit a remote computer to access weight, setpoint, and status information from the Cougar terminal (Standard software only). Control bytes permit remote operation from the computer. Setpoint and tare weight data can be uploaded to the Cougar terminal.

The host mode uses the RS-232 interface for short-distance (50 feet or less) single-scale to computer interfacing applications. The host mode can use the RS-422 interface for long-distance (up to 2,000 feet) single-scale to computer interfacing applications. The host mode can also use the RS-485 interface to connect up to eight Cougar terminals in a multidrop network to a single RS-485 interface of a host computer. Both the single-scale and multidrop host mode interfaces use the same communication protocol. The host mode will operate with only one of the interfaces at a time (either RS-232 or RS-422/485).

Tables 2-5, 2-6, 2-7, and 2-8 provide computer port interconnect information.

| Computer | Cougar             | RS-232                               | RS-422       |
|----------|--------------------|--------------------------------------|--------------|
| Port     | Signal Description | 8806, 8807, 8845<br>8856, 8861, 8865 | 8861<br>8865 |
| 1        | TxD RS-232C        | 3                                    |              |
| 2        | RxD RS-232C        |                                      |              |
| 3        | Logic GND          | 7                                    |              |
| 4        | +TxD RS-422        |                                      | 18           |
| 5        | -TxD RS-422        |                                      | 19           |
| 6        | +RxD RS-422        |                                      | 9            |
| 7        | -RxD RS-422        |                                      | 10           |

Table 2-5: Computer Port Interconnect When Used with a Printer

#### Printer Interface Cable Notes:

If XON/XOFF is used with RS-422 communications, then +RxD/-RxD lines must be connected.

|          |             | RS-422     |      |           |            | RS-232          |            |
|----------|-------------|------------|------|-----------|------------|-----------------|------------|
| Computer | Cougar      | 8617       | 9330 | 8618      | 93         | 860             | 8617       |
| Port     | Signal      | 9323       |      |           | Desk Mount | Wall Mount      | 9323       |
|          | Description | 9325       |      |           | Channels   | Terminal Strips | 9325       |
|          |             | TB2        | TB2  |           | 1 or 3     | J20 or J24      | TB2        |
| 1        | TxD RS-232C |            |      |           |            |                 | 2          |
| 2        | RxD RS-232C |            |      |           |            |                 |            |
| 3        | Logic GND   |            |      |           |            |                 | 3          |
| 4        | +TxD RS-422 | 6          | 2    | RS-485 A+ | 13         | 3               |            |
| 5        | -TxD RS-422 | 7          | 3    | RS-485 B- | 24         | 4               |            |
| 6        | +RxD RS-422 |            |      |           | 11         | 1               |            |
| 7        | -RxD RS-422 |            |      |           | 12         | 2               |            |
| None     | Jumpers     | W2: RS-485 | None | None      | None       | None            | W2: RS-232 |

Table 2-6: Computer Port Accessory Interface Cable Interconnect

#### **Accessory Interface Cable Notes:**

The W2 jumper shown for the Model 8617 Scoreboard Display, the Model 9323 BCD Converter, and the Model 9325 Analog Output Converter is located on the serial interface PCB inside the accessory.

Recommended computer port connection to the 9360 is by RS-422. Channels 1 and 3 on the 9360 supply RS-422.

| Computer Port                 |             | PC Compatible Computer |                   |
|-------------------------------|-------------|------------------------|-------------------|
| Pin                           | Description | DB-25-S                | DB-9-S            |
| 1                             | TxD RS-232C | 3                      | 2                 |
| 2                             | RxD RS-232C | 2                      | 3                 |
| 3                             | Logic GND   | 7                      | 5                 |
| PC Interface<br>Cable Jumpers |             | 4<br>5<br>6<br>8<br>20 | 1 — 4 — 6 — 7 — 8 |

Table 2-7: Computer Port Computer Interface Cable Interconnect

#### PC Compatible Interface Cable Notes:

The jumpers shown in Table 2-7 are located in the computer end of the interface cable. ASCII input must be enabled (setup Step [86 1]) for bidirectional communication between the Cougar terminal and the computer.

| Computer              | Cougar             | Host C                | omputer              |
|-----------------------|--------------------|-----------------------|----------------------|
| Port                  | Signal Description | RS-422<br>Single Drop | RS-485<br>Multidrop  |
| 1                     | TxD RS-232C        |                       |                      |
| 2                     | RxD RS-232C        |                       |                      |
| 3                     | Logic GND          |                       |                      |
| 4                     | +TxD RS-422        | +RxD                  |                      |
| 5                     | -TxD RS-422        | -RxD                  |                      |
| 6                     | +RxD RS-422        | +TxD                  | COM B (+)            |
| 7                     | -RxD RS-422        | -TxD                  | COM A (-)            |
| Computer Port Jumpers |                    | None                  | 10<br>12<br>11<br>13 |

Table 2-8: Computer Port RS-422 and RS-485 Host Mode Interconnect

#### **Host Interface Cable Notes:**

The jumpers shown in Table 2-8 are located in the computer end of the interface cable. Single-drop RS-422 or multidrop RS-485 mode is selected in setup Step [57].

# Capacity and Increment Size

Table 2-9 lists the increment sizes and capacities available for the Cougar terminal.

| Increment | Capacity |         |  |  |
|-----------|----------|---------|--|--|
| Size      | Minimum  | Maximum |  |  |
| 0.00005   |          | 3       |  |  |
| 0.0001    |          | 6       |  |  |
| 0.0002    |          | 12      |  |  |
| 0.0005    |          | 30      |  |  |
| 0.001     | 1        | 60      |  |  |
| 0.002     | 2        | 120     |  |  |
| 0.005     | 5        | 300     |  |  |
| 0.01      | 10       | 600     |  |  |
| 0.02      | 20       | 1,200   |  |  |
| 0.05      | 50       | 3,000   |  |  |
| 0.1       | 100      | 6,000   |  |  |
| 0.2       | 200      | 12,000  |  |  |
| 0.5       | 500      | 30,000  |  |  |
| 1         | 1,000    | 60,000  |  |  |
| 2         | 2,000    | 120,000 |  |  |
| 5         | 5,000    | 300,000 |  |  |
| 10        | 10,000   | 600,000 |  |  |
| 20        | 20,000   | 999,980 |  |  |
| 50        | 50,000   | 999,950 |  |  |
| 100       | 100,000  | 999,900 |  |  |

Table 2-9: Increment Sizes and Capacities

## **Powerup Sequence**

The Cougar terminal executes a series of self tests when it is turned on. These tests confirm that the terminal is operating properly. The powerup sequence is as follows:

- 1. The software part number is displayed briefly.
- 2. The revision level number of the software is displayed briefly.
- 3. All segments of the seven display digits are lit briefly.
- 4. All cursors are lit briefly.
- 5. All decimal points are lit briefly.

#### **METTLER TOLEDO Cougar Standard Service Manual**

The terminal may display [ **E E E**] or [ **-E E E**] while attempting to capture zero. Once zero has been captured, the terminal will display weight. If autozero capture and tare interlock are disabled, the terminal will display the current weight without attempting to capture zero. If Auto Zero Maintenance (AZM) is enabled, zero must always be captured before the terminal will print demand mode data or before lb/kg switching.

#### **New Scale Installation**

The steps for installing a new vehicle scale are listed below:

- 1. Install the DigiTOL weighbridge according to the installation manual supplied with the weighbridge.
- 2. Once the weighbridge has been installed and connected to the Cougar terminal, configure the terminal according to the recommended parameters in the quick setup reference chart in Chapter 3. Refer to the indicator setup section of the weighbridge installation manual for the correct scale capacity, increment size, and number of POWERCELLs.
- **3.** Perform the POWERCELL addressing procedure in setup Step **[04]**. If problems occur during addressing, refer to the troubleshooting information in Chapter 4 of this manual.
- 4. Once the load cells have been successfully addressed, let the terminal warm up for 30 minutes and use setup Step [99] to record the raw count output of each POWERCELL. Refer to the indicator setup section of the weighbridge installation manual for maximum raw count deviation and final shimming instructions if necessary. After final shimming is completed, record the POWERCELL raw count output readings and save that information for future use.
- 5. Perform the sectional pair shift adjust procedure described in setup Step [18]. Use either a weight cart or the rear axles of your test truck.
- **6.** Immediately after you have completed the shift adjust but before you exit the setup mode, perform the calibration procedure, Step [19]. Use the same weight used for shift adjust.
  - For first-time installations, Steps [18] and [19] must be performed in order without leaving the setup mode. Do not perform the calibration procedure, Step [19], unless the shift adjust procedure, Step [18], has been successfully performed at least once. Once the shift adjust and scale calibration have been performed successfully for the first time, the shift adjust and scale calibration steps can be accessed independently without causing a problem. Do not perform zero or span adjust, Steps [21] and [22], until the calibration procedure has been successfully performed at least once.
- 7. After the shift adjust and calibration procedures have been performed, exit the setup mode and check the scale's weighing performance. For some installations, you might need to shift adjust individual load cells to eliminate side-to-side errors.
  - If individual load cells need to be shift adjusted, select individual cell adjust in setup Step [02 1] and repeat the shift adjust procedure, Step [18]. A weight cart or large forklift truck that can concentrate the weight directly over the load cell that is being adjusted will be much more effective during shift adjustment than the rear axle of a test truck.

If Step [18] does not reduce shift errors to within required limits, use the manual shift adjust procedure, Step [96], to bring the shift errors within tolerance.

- **8.** Once scale calibration has been completed, record and save the calibration data from Step [97]. If the Cougar terminal's PCB is replaced, the calibration data saved from Step [97] of the old PCB can be entered into the new PCB at Step [97] so that the scale will not need to be calibrated again.
- 9. Once the terminal has been configured and calibrated, it is important to record the raw count output of the load cells in Step [99] and either record or print out the calibration parameters. Save the raw count outputs and calibration information for future use.
- 10. When setup has been completed, remove the shorting block from the W1 CAL jumper. Place the shorting block back onto one of the two pins of jumper W1.

# PCB Jumpers and Connectors

Refer to Figure 2-3 for the locations of the jumpers and connectors on the terminal's PCB. For normal operation, jumpers W1, W2, and W3 should be OUT (not shorted). The default setting for jumper W4 is IN (shorted).

#### **Main Logic PCB Jumpers**

W1 - Calibration Jumper

IN = Setup Mode OUT = Normal Operation

W2 - Receive Data Jumper

IN = 20 mA Current Loop RxD OUT = RS-232 RxD

W3 - DP/Comma Jumper

IN = Comma for Decimal Point OUT = Period for Decimal Point

W4 - Network Termination Jumper

IN = COM A and COM B Terminated OUT = COM A and COM B Not Terminated

#### **Main Logic PCB Connectors**

- J1 Keyboard Pigtail Connection
- J2 Printer Port
- J3 Computer Port
- J4 Power Connection
- J5 POWERCELL Connection

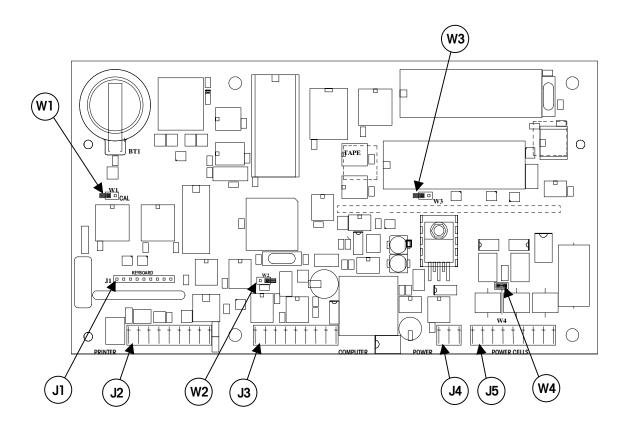

Figure 2-3: Cougar Main Logic PCB

3

## **Programming and Calibration**

This chapter discusses how to program a Cougar terminal so that it has the specific operating features that you want.

## **Keystroke Functions**

Throughout this manual we distinguish between key names and commands. Key names such as ENTER are printed in capital letters, and commands such as "select" are printed in lower case. For example:

"Press SELECT..." means to press the SELECT key on the key pad.

"Select an option..." means to use the SELECT key to display an item, then press ENTER.

While in the setup mode, the keyboard is redefined as follows:

Numeric keys (0 to 9) are used to enter data.

1 -- Press the 1 key to access a sequence or to select (Yes).

**0** -- Press the **0** key to select (No) or to skip a step. The **0** key is also used to display the next selection when a menu of choices is presented.

CLEAR clears the current entry and allows you to reenter data.

**ENTER** accepts the displayed selection and advances to the next setup step.

**PRINT** is used in Step [97] to print the calibration parameters.

**ZERO** accepts the current entry and backs up to the previous setup step.

## **Enter Setup Mode**

Setup mode is used for programming the terminal:

- Disconnect the terminal from its AC power source before entering setup mode.
- Place the W1 jumper (marked CAL) to the IN position (shorting the two pins together) on the PCB. See Figure 2-3 for the jumper location.
- Apply AC power to the terminal. The display will show a series of powerup tests, the
  software part number, and the software revision level. When those are completed,
  double dashes [--] are displayed to indicate that the terminal is in the setup mode.
- Do not remove the W1 (CAL) jumper or disconnect power from the terminal while it is in setup mode unless the double dashes [--] are displayed. If the setup mode is exited incorrectly, the terminal might display an [E3] error code.

For new installations, the terminal may display an **[E14]** error code when first powered up. If this happens, make sure the battery insulator has been removed from the battery. Then press ENTER or CLEAR to clear the error code, and then press ZERO to return to the double dashes **[--1**]. See Chapter 4 for information about clearing error codes.

## Cougar Setup Quick Reference Chart

Recommended default selections are shown in Bold Italics.

| 00 SCALE CONFIGURATION GR                                                                                                    | OUP                                                                                                    | 25 Pushbutton Zero Range                                                                                            | 0 = Disable Pushbutton Zero                                                                                                    |
|----------------------------------------------------------------------------------------------------|----------------------------------------------------------------------------------------------------|----------------------------------------------------------------------------------------------------|----------------------------------------------------------------------------------------------------|
| 01 Load Cell Type                                                                                                    | 1 = POWERCELL                                                                                                    |                                                                                                    | $1 = \pm 2\%$ of Capacity<br>$2 = \pm 20\%$ of Capacity                                                                                                    |
| <ul><li>O2 Shiff Adjust Mode</li><li>O3 Number of POWERCELLS</li><li>O4 Address POWERCELLS</li></ul>                                                                                                    | 0 = Individual DLC 1 = Sectional Pair                                                                                                    | 26 Motion Detection                                                                                                 | 0 = Disable Motion Detection 1 = ± 0.5 Increment 2 = ± 1 Increment 3 = ± 2 Increments 4 = ± 3 Increments                                                                                                    |
| 06 Multi-Range Mode                                                                                                    | <ul><li>O = Standard Multi-Range Mode</li><li>1 = Australian Multi-Range Mode</li></ul>                                                                                                    | 27 Display Filtering                                                                                                | 0 = Disable Filtering                                                                                                    |
| 10 CALIBRATION GROUP                                                                                                    |                                                                                                    |                                                                                                    | 1 = Light Filtering 2 = Light-Medium Filtering                                                                                                    |
| 11 Weight Units                                                                                                    | 0 = Kilograms<br>1 = Pounds                                                                                                    |                                                                                                    | <ul><li>3 = Medium Filtering</li><li>4 = Medium-Heavy Filtering</li><li>5 = Heavy Filtering</li></ul>                                                                                                    |
| 12 Linearity Compensation                                                                                                    | 0 = Disable Linearity 1 = Enable Linearity                                                                                                    | 28 Overcapacity Blanking                                                                                            | Blank at Capacity + 5 Increments                                                                                                    |
| 13 Autorange                                                                                                    | 1 = Single-Range Mode 2 = Double-Range Mode 3 = Triple-Range Mode                                                                                                    | 29 Accumulator Mode                                                                                                 | <ul> <li>O = Accumulator Disabled</li> <li>1 = Accumulate Net Weight</li> <li>2 = Accumulate Gross Weight</li> <li>3 = Displayed Weight</li> </ul>                                                                                                    |
| 14 Scale Capacity                                                                                                    |                                                                                                    | 30 TARE AND DISPLAY GROUP                                                                                           |                                                                                                    |
| 15 High-Range Increment Size                                                                                                    |                                                                                                    |                                                                                                    |                                                                                                    |
| 15A High-Range Switchover Po<br>16 Middle-Range Increment Siz<br>16A Low-Range Switchover Poi                                                                                                    | е                                                                                                    | 31 Tare Mode                                                                                                    | <ul><li>0 = Disable Tare</li><li>1 = Pushbutton Tare Only</li><li>2 = Pushbutton and Keyboard Tare</li></ul>                                                                                                    |
| 16 Middle-Range Increment Siz                                                                                                    | е                                                                                                    | <ul><li>31 Tare Mode</li><li>32 Tare Interlock</li></ul>                                                            | 1 = Pushbutton Tare Only                                                                                                    |
| <ul> <li>16 Middle-Range Increment Siz</li> <li>16A Low-Range Switchover Poi</li> <li>17 Low-Range Increment Size</li> <li>18 Automatic Shift Adjust</li> <li>19 Calibration</li> <li>20 ZERO MAINTENANCE AND F</li> </ul>                                                                                                    | e<br>nt                                                                                                    |                                                                                                    | <ul> <li>1 = Pushbutton Tare Only</li> <li>2 = Pushbutton and Keyboard Tare</li> <li>0 = Disable Tare Interlock</li> </ul>                                                                                                    |
| <ul><li>16 Middle-Range Increment Siz</li><li>16A Low-Range Switchover Poi</li><li>17 Low-Range Increment Size</li><li>18 Automatic Shiff Adjust</li><li>19 Calibration</li></ul>                                                                                                    | e nt  ILTERING GROUP  O = Disable AZM                                                                                                    | 32 Tare Interlock                                                                                                   | <ul> <li>1 = Pushbutton Tare Only</li> <li>2 = Pushbutton and Keyboard Tare</li> <li>0 = Disable Tare Interlock</li> <li>1 = Enable Tare Interlock</li> <li>0 = Manual Tare All Ranges</li> </ul>                                                                                                    |
| <ul> <li>16 Middle-Range Increment Siz</li> <li>16A Low-Range Switchover Poi</li> <li>17 Low-Range Increment Size</li> <li>18 Automatic Shift Adjust</li> <li>19 Calibration</li> <li>20 ZERO MAINTENANCE AND F</li> <li>21 Zero Adjustment</li> <li>22 Span Adjustment</li> </ul>                                                    | e<br>nt<br>ILTERING GROUP                                                                                                    | <ul><li>32 Tare Interlock</li><li>33 Manual Tare</li></ul>                                                          | <ul> <li>1 = Pushbutton Tare Only</li> <li>2 = Pushbutton and Keyboard Tare</li> <li>0 = Disable Tare Interlock</li> <li>1 = Enable Tare Interlock</li> <li>0 = Manual Tare All Ranges</li> <li>1 = Low Range Only</li> <li>0 = Disable Autoclear Tare</li> </ul>                                                                |
| <ul> <li>16 Middle-Range Increment Siz</li> <li>16A Low-Range Switchover Poi</li> <li>17 Low-Range Increment Size</li> <li>18 Automatic Shift Adjust</li> <li>19 Calibration</li> <li>20 ZERO MAINTENANCE AND F</li> <li>21 Zero Adjustment</li> <li>22 Span Adjustment</li> <li>23 AZM Range</li> <li>23A AZM in Net Mode</li> </ul> | e nt  ILTERING GROUP  O = Disable AZM  I = Within ± 0.5 Increment  2 = Within ± 1 Increment                                                                                                    | <ul><li>32 Tare Interlock</li><li>33 Manual Tare</li><li>34 Autoclear Tare</li></ul>                                | 1 = Pushbutton Tare Only 2 = Pushbutton and Keyboard Tare  0 = Disable Tare Interlock 1 = Enable Tare Interlock  0 = Manual Tare All Ranges 1 = Low Range Only  0 = Disable Autoclear Tare 1 = Enable Autoclear Tare 0 = Disable Gross/Net Key                                                                                   |
| <ul> <li>16 Middle-Range Increment Siz</li> <li>16A Low-Range Switchover Poi</li> <li>17 Low-Range Increment Size</li> <li>18 Automatic Shift Adjust</li> <li>19 Calibration</li> <li>20 ZERO MAINTENANCE AND F</li> <li>21 Zero Adjustment</li> <li>22 Span Adjustment</li> <li>23 AZM Range</li> </ul>                              | Disable AZM  Disable AZM  Disab | <ul><li>32 Tare Interlock</li><li>33 Manual Tare</li><li>34 Autoclear Tare</li><li>35 Gross/Net Switching</li></ul> | 1 = Pushbutton Tare Only 2 = Pushbutton and Keyboard Tare  0 = Disable Tare Interlock 1 = Enable Tare Interlock  0 = Manual Tare All Ranges 1 = Low Range Only  0 = Disable Autoclear Tare 1 = Enable Autoclear Tare 0 = Disable Gross/Net Key 1 = Enable Gross/Net Key 0 = Disable Function Key 1 = Enable All Except Setpoints |

# Chapter 3: Programming and Calibration Cougar Setup Quick Reference Chart

| 40 PRINTER PORT GROUP  |                                                                                             | 60 | DEMAND MODE OUTPUT GR      | OUP                                                                                            |
|------------------------|---------------------------------------------------------------------------------------------|----|----------------------------|------------------------------------------------------------------------------------------------|
| 41 Output Data Format  | 0 = Continuous Output  1 = Demand Output  2 = <enq> Continuous Output</enq>                 | 61 | Autoclear Tare after Print | <ul><li>O = Disable Autoclear</li><li>1 = Enable Autoclear</li></ul>                           |
| 41A Status Byte Format | 0 = Setpoint Data<br>1 = Increment Data                                                     | 62 | Interlock/Autoprint        | <ul><li>O = Demand Print</li><li>1 = Print Interlock</li><li>2 = Autoprint</li></ul>           |
| 42 Baud Rate           | 9600                                                                                        | 63 | Minimum Print              | 0 = No Minimum                                                                                 |
| 43 Parity Bit          | 0 = No Parity 1 = Odd Parity 2 = Even Parity                                                | 64 | Not Cian Correction        | 1 = 10 Increments 2 = 100 Increments 3 = 500 Increments                                        |
|                        | 3 = Parity Always 0                                                                         | 04 | Net Sign Correction        | <ul><li>0 = Disable Correction</li><li>1 = Enable Correction</li></ul>                         |
| 44 Checksum            | <ul><li>0 = Disable Checksum</li><li>1 = Enable Checksum</li></ul>                          | 65 | Enable STX                 | 0 = Disable STX <b>1 = Enable STX</b>                                                          |
| 45 Stop Bits           | <b>1 = 1 Stop Bit</b><br>2 = 2 Stop Bits                                                    | 66 | Weight Data Line           | <ul><li>O = Single-Line Displayed Weight</li><li>1 = Single-Line Gross, Tare, Net</li></ul>    |
| 50 COMPUTER PORT GROUP |                                                                                             |    |                            | 2 = Multiple-Line Gross, Tare, Net                                                             |
| 51 Output Data Format  | <ul> <li>O = Continuous Output</li> <li>1 = Host Port</li> <li>2 = Demand Output</li> </ul> | 67 | Expanded Size Print        | <ul><li>O = Normal Weight Print</li><li>1 = Expanded Size Print</li></ul>                      |
|                        | 3 = <enq> Continuous Output<br/>4 = Expanded Host Port</enq>                                | 68 | Weight Units               | <ul><li>0 = Print lb or kg</li><li>1 = Print g (grams)</li><li>2 = Print oz (ounces)</li></ul> |
| 51A Status Byte Format | <ul><li>0 = Setpoint Data</li><li>1 = Increment Data</li></ul>                              |    |                            | 3 = Print oz t (troy ounces)<br>4 = Print t (tons)<br>5 = Disable Weight Units Printing        |
| 52 Baud Rate           | 4800                                                                                        | 69 | Print Scale ID             | 0 = Disable ID Printing                                                                        |
| 53 Parity Bit          | 0 = No Parity<br>1 = Odd Parity<br><b>2 = Even Parity</b>                                   |    |                            | 1 = Print ID<br>2 = Print ID Expanded                                                          |
|                        | 3 = Parity Always 0                                                                         | 71 | Clear ID after Print       | <ul><li>O = Disable ID Autoclear</li><li>1 = Enable ID Autoclear</li></ul>                     |
| 54 Checksum            | <ul><li>0 = Disable Checksum</li><li>1 = Enable Checksum</li></ul>                          | 72 | Consecutive Numbering      | 0 = Disable Consecutive Numbering 1 = Enable Consecutive Numbering                             |
| 55 Stop Bits           | <b>1 = 1 Stop Bit</b><br>2 = 2 Stop Bits                                                    | 73 | Time/Date Format           | O = No Time and Date 1 = MM DD YY                                                              |
| 56 Host Port Address   | 02                                                                                          |    |                            | 2 = DD.MM.YY<br>3 = YY MM DD                                                                   |
| 57 Multidrop Mode      | <b>0 = RS-485 (Multidrop)</b><br>1 = RS-422 (Single Drop)                                   |    |                            | 4 = HH:MM PM MM DD YY<br>5 = DD.MM.YY HH:MM<br>6 = YY MM DD HH:MM                              |

## METTLER TOLEDO Cougar Standard Service Manual

| 74 Demand Output Format        | 1 = WT, ID T&D, CN | 90 LOAD CELL REPLACEMENT (        | GROUP                           |
|--------------------------------|--------------------|-----------------------------------|---------------------------------|
|                                | 2 = ID             |                                   |                                 |
|                                | T&D                | 91 Manual Load Cell Addressin     | g                               |
|                                | WT, CN             | 92 Replacing a POWERCELL          |                                 |
|                                | 3 = ID             | 93 Shift Adjust Individual Cell o | r Sectional Pair                |
|                                | T&D, CN            | 94 Temporarily Reset Shift Cons   | stants                          |
|                                | WT                 | 95 Expanded Display               | 0 = Normal Weight               |
|                                | 4 = ID             |                                   | 1 = Display Minor Increments    |
|                                | T&D                |                                   | , ,                             |
|                                | CN                 | 96 Manual Shift Adjust            | 0 = Disable Manual Shift Adjust |
|                                | WT                 | ,                                 | 1 = Enable Manual Shift Adjust  |
|                                | 5 = T&D            |                                   |                                 |
|                                | ID                 | 97 Shortcut Calibration           | 0 = Bypass Shortcut Calibration |
|                                | CN                 |                                   | 1 = Access Shortcut Calibration |
|                                | WT                 |                                   |                                 |
|                                | 6 = T&D            | 97A Display Span Value            |                                 |
|                                | ID                 | 97B Display Zero Value            |                                 |
|                                | WT, CN             | 98 Load Default Parameters        | 0 = Skip Default Parameters     |
|                                | 7 = ID, T&D, CN    | 20 2000 2010011 0101101010        | 1 = Load Default Parameters     |
|                                | WT                 |                                   | r = Edda Boldan r dramololo     |
|                                | 8 = ID             | 99 Display Raw Count Output o     | of Individual Load Cells        |
|                                | T&D                | oo biopiay Naw oodin odipar o     | i marvidudi Eoda Gono           |
|                                | CN, WT             |                                   |                                 |
|                                | 314, 441           |                                   |                                 |
| 75 Line Feeds after Demand Pri | nt                 |                                   |                                 |

75 Line Feeds after Demand Print

#### 80 INTERNATIONAL GROUP

| 82 | lb/kg Switching        | <ul><li>O = Disable lb/kg Switching</li><li>1 = Enable lb/kg Switching</li></ul>                  |
|----|------------------------|---------------------------------------------------------------------------------------------------|
| 83 | Powerup Weight Units   | 0 = Powerup in kg 1 = Powerup in lb                                                               |
| 84 | Bracketed Weight Print | <ul><li>0 = Disable Bracketed Weight</li><li>1 = Enable Bracketed Weight</li></ul>                |
| 86 | Remote ASCII Input     | <ul><li>0 = Disable ASCII Input</li><li>1 = Enable ASCII Input</li></ul>                          |
| 87 | Contact Closure Input  | 0 = Disable Contact Closure Input  1 = Enable PRINT Key  2 = Enable ZERO Key  3 = Enable TARE Key |
| 88 | Net Zero Cursor        | <ul><li>0 = Gross Zero Only</li><li>1 = Gross and Net Zero</li></ul>                              |

# 00 Scale Configuration Group

The **[00]** Scale Configuration group allows you to configure and address the load cells that will be used with the Cougar terminal. To access this group, enter 00 at the **[--]** prompt. Steps **[01]** to **[06]** will be prompted in sequence and cannot be selected individually.

#### 01 Load Cell

Note: Shift adjust must be set to sectional pairs when 16 or more POWERCELLs are used.

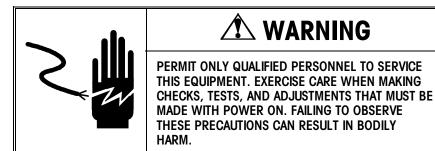

This step must be set to 1 to configure the Cougar terminal for use with POWERCELLs.

1. At the [01 1] prompt, press ENTER when option 1 is displayed. Options 0 and 2 are not used (the scale will not function if option 0 or 2 is selected).

### 02 Shift Adjust Mode

POWERCELLs can be shift adjusted individually or in sectional pairs. Individual shift adjusting is used in installations that have excessive side-to-side shift errors. Shift adjusting in sectional pairs is faster and simpler than shift adjusting individually.

- 1. At the [02 1] prompt, press ENTER to accept the displayed selection or enter one of the following shift adjust options:
  - **0** = Individual POWERCELL shift adjust.
  - 1 = Sectional pair shift adjust.

# 03 Number of POWERCELLS

Enter the total number of POWERCELLs (up to 24) used in the weighbridge. If individual POWERCELL shift adjust was selected in Step [02], only numbers from 1 to 16 can be entered. If sectional pair was selected, only even numbers from 2 to 24 can be entered.

1. At the [03 \*] prompt, press ENTER to accept the displayed selection or enter the number of POWERCELLs to be addressed.

#### **04 POWERCELL Address**

To use a POWERCELL in a scale base, you must program a unique address into the POWERCELL. New load cells are shipped from the factory with a default address of 240. Step [04] automatically prompts you through the addressing procedure for all of the load cells in the scale base. Automatic POWERCELL addressing is normally begun with all POWERCELLs disconnected. Refer to the indicator setup section of the weighbridge installation manual for the correct location of POWERCELL addresses in the weighbridge.

- 1. At the **[04]** prompt, press 0 to skip POWERCELL addressing and return to the **[--]** prompt or press 1 to proceed with addressing.
- 2. Before addressing POWERCELLs, power down the Cougar terminal and make sure that all POWERCELLs are disconnected from the scale base. Place the W1 jumper on the Cougar PCB to the IN position (shorting the two pins together), then apply power to the terminal. Return to the [04] setup prompt and enter 1 to access POWERCELL addressing. After showing [04 1] briefly, the display will change to the [Add 1] prompt. At this point, connect load cell #1 to the scale and press ENTER.
- 3. The Cougar terminal then displays [LC 1] while load cell #1 is being addressed. Once the load cell has been successfully addressed, the display will change to the [Add 2] prompt. Connect load cell #2 and press ENTER. Repeat this procedure for each load cell that needs to be addressed.

If the terminal is unable to communicate with a load cell during the addressing procedure, it will display an **[E8 XX]** error code (XX = the load cell that was not addressed). Press the CLEAR key to clear the error code and reset the terminal to the **[--]** display. See Chapter 4 for troubleshooting information.

Once the load cell communication problem has been corrected, power down the terminal and connect all load cells that have already been successfully addressed. Enter the setup mode and restart step [04]. The terminal will check for correctly addressed load cells. When a missing load cell address is detected, the display will show [04 XX] briefly then change to [Add XX] to prompt you to connect load cell XX and continue the addressing procedure. Repeat the procedure until all cells have been addressed.

## 06 Multi-Range Mode

When the Cougar terminal is set up for double-range or triple-range operation (in Step [13]), it is possible that the gross and net weights could fall within different increment ranges. This parameter determines which increment size is used to display weight.

- 1. At the [06 0] prompt, press ENTER to accept the displayed selection or enter a different selection:
  - **0** = Standard multi-range mode. In this mode, the increment size for the gross weight will be used when displaying either gross weight or net weight. All weights will be displayed in the same increment size.
  - 1 = Australian multi-range mode. In this mode, the increment sizes for gross weight and net weight will be independent. Gross weight and net weight can be displayed in different increment sizes.

## **10 Calibration Group**

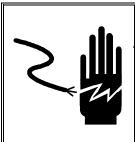

## **WARNING**

PERMIT ONLY QUALIFIED PERSONNEL TO SERVICE THIS EQUIPMENT. EXERCISE CARE WHEN MAKING CHECKS, TESTS, AND ADJUSTMENTS THAT MUST BE MADE WITH POWER ON. FAILING TO OBSERVE THESE PRECAUTIONS CAN RESULT IN BODILY HARM.

The [10] Calibration group allows you to calibrate the Cougar terminal. To access this group, enter 10 at the [--] prompt. Steps [11] to [19] will be prompted in sequence. Only Steps [18] and [19] can be selected individually.

### 11 Weight Units

Select the weight units that will be used for calibration and normal operation of the Cougar terminal.

- 1. At the [11 1] prompt, press ENTER to accept the displayed selection or enter the desired weight units:
  - 0 = Kilograms (kg).
  - 1 = Pounds (lb).

## **12 Linearity Compensation**

Linearity compensation corrects for nonlinearity in the weighing performance of load cells. You can correct for nonlinearity by recording a weight reading at zero, at full scale capacity, and at half scale capacity. In order for linearity compensation to work correctly, you should use test weights that are as close as possible to the programmed full scale and half scale capacities.

- 1. At the [12 1] prompt, press ENTER to accept the displayed selection or enter the desired option:
  - **0** = Disable linearity compensation.
  - 1 = Enable linearity compensation.

## 13 Autorange Selection

You can program the Cougar terminal for one, two, or three different increment sizes. Refer to Appendix 5 in Chapter 6 for a description of Autorange operation.

- 1. At the [13 1] prompt, press ENTER to accept the displayed selection or enter the desired number of increment ranges:
  - 1 = Single-range operation.
  - **2** = Double-range operation.
  - **3** = Triple-range operation.

#### 14 Scale Capacity

Enter the total capacity of the scale in the weight units selected in Step [11].

After [14] is displayed briefly, the current scale capacity is shown. Press ENTER to
accept the displayed selection or use the numeric keys to enter a new scale
capacity. If an error is made during entry, press CLEAR to clear the display. When
the desired capacity is displayed, press ENTER. To verify the capacity, refer to the
weighbridge's data plate and the indicator setup section of the weighbridge
installation manual.

# 15 High-Range Increment Size

Note: The standard increment size for vehicle scales is 20 lb, 10 kg, or 0.01 ton. If Autorange is being used with a combination rail/truck scale, select a high-range increment size of 50 lb, 20 kg, or 0.02 ton.

If you selected single-range operation in Step [13], enter the increment size here, then continue to Step [18]. If you selected double-range or triple-range operation, enter the high-range increment size here. For double-range or triple-range operation, continue to Step [15A].

- 1. [15] is displayed briefly, then the current increment size. Press ENTER to accept the displayed size or press 0 until the desired decimal point location is shown.
- 2. Once the correct decimal point location is shown, enter the desired increment size:
  - 1 = An increment size of 1 after the decimal point has been positioned.
  - **2** = An increment size of 2 after the decimal point has been positioned.
  - **5** = An increment size of 5 after the decimal point has been positioned.

### 15A High-Range Switchover Point

If you selected double-range or triple-range operation in Step [13], enter the high-range switchover point. At weights greater than this value, the high-range increment size will be used. For double-range operation, continue to Step [17]. For triple-range operation, continue to Step [16].

[15A] Is displayed briefly, then the current value. Press ENTER to accept the
displayed selection or use the numeric keys to enter a new value. If an error is
made during entry, press CLEAR to clear the display. When the desired value is
displayed, press ENTER.

If you have entered a value greater than the scale capacity, **[E15A]** will be displayed. Press CLEAR to enter the correct value.

# 16 Middle-Range Increment Size

If you selected triple-range operation in Step [13], enter the middle-range increment size.

- 1. [16] is displayed briefly, then the current increment size. Press ENTER to accept the displayed size or press 0 until the desired decimal point location is shown.
- **2.** Once the correct decimal point location is shown, enter the desired increment size:
  - 1 = An increment size of 1 after the decimal point has been positioned.
  - **2** = An increment size of 2 after the decimal point has been positioned.
  - **5** = An increment size of 5 after the decimal point has been positioned.

# 16A Low-Range Switchover Point

If you selected triple-range operation in Step [13], enter the low-range switchover point. At weights less than this value, the low-range increment size will be used.

[16A] is displayed briefly, then the current value. Press ENTER to accept the
displayed selection or use the numeric keys to enter a new value. If an error is
made during entry, press CLEAR to clear the display. When the desired value is
displayed, press ENTER.

If you have entered a value greater than the high-range switchover point, **[E16A]** will be displayed. Press CLEAR to enter the correct value.

# 17 Low-Range Increment Size

If you selected double-range or triple-range operation in Step [13], enter the low-range increment size.

- After [17] is displayed briefly, the current increment size is shown. Press ENTER to accept the displayed selection or press 0 until the desired decimal point location is shown.
- **2.** Once the correct decimal point location is shown, enter the desired increment size:
  - 1 = An increment size of 1 after the decimal point has been positioned.
  - **2** = An increment size of 2 after the decimal point has been positioned.
  - **5** = An increment size of 5 after the decimal point has been positioned.

# 18 Automatic Shift Adjustment

Shift adjustment is used to compensate for differences in weight readings when a load is applied at different positions on the scale platform. For new installations, drive the test truck across the weighbridge three to five times in both directions to seat the POWERCELLs and receivers before performing a shift adjustment.

If the Cougar terminal is not in setup mode, disconnect the terminal from its AC power source. Set the W1 CAL jumper on the PCB to the IN position (shorting the two pins together), then reapply power to the terminal. At the [--] prompt, enter 18.

- 1. At the [18] prompt, press 0 to skip shift adjustment or press 1 to proceed with shift adjustment.
- At the [E SCL] prompt, remove all weight from the scale platform, then press ENTER. The display will count down from [16 CAL] to [01 CAL] as the zero reading is recorded.
- 3. The display will show [CELL 01] if individual POWERCELL was selected or [SEC 01] if sectional pair was selected in Step [02]. Center the test cart or rear axle of the test truck over Cell 1 or Section 1. Make sure the test cart or truck axle is centered from side to side over the section. After the truck comes to a complete stop, release the brakes. If the truck rolls, put it in gear and shut off the engine instead of holding it in position with the brakes. Wait 15 seconds after the truck stops moving to let the weighbridge settle, then press ENTER. The display will count down from [16 CAL] to [0 CAL] as the weight reading for Cell 1 or Section 1 is recorded.
- **4.** Repeat this procedure for each load cell until all cells have been shift adjusted. To go back to the previous load cell or section, press ZERO.

For some installations, you might need to shift adjust an individual load cell to eliminate side-to-side errors. Select individual POWERCELL shift adjust in setup Step [02 0] and repeat the shift adjust procedure described in Step [18]. When the display prompts for [CELL XX], place the test cart directly over the POWERCELL specified. A weight cart or large fork lift truck that can concentrate weight directly over the load cell being adjusted will be more effective during shift adjustment than the rear axle of a test truck. If Step [18] is unable to reduce shift errors to within required limits, use the manual shift adjust procedure described in Step [96] to correct the problem. Shift adjustment problems are usually caused by a mechanical bind in the weighbridge, an incorrectly shimmed weighbridge, or the test weight not being concentrated over the POWERCELL or section during shift adjustment.

#### 19 Calibration

Note: For new installations, full calibration must be performed immediately after the scale is shift adjusted for the first time. Do not exit setup mode or power down the terminal without first performing a full calibration or else the shift adjust data calculated in Step [18] will be lost and an error code will be displayed. After a full calibration has been performed once, it does not have to be done again each time the scale is shift adjusted.

Full calibration is used to set the scale's initial zero reference and its span. Full calibration can be performed with either a known vehicle weight or certified test weights. If a vehicle weight is used, then a span adjustment with certified test weights, Step [22], should be made after calibration to ensure that the scale is calibrated accurately.

If the Cougar terminal in not in setup mode, disconnect the terminal from its AC power source. Set the W1 CAL jumper on the PCB to the IN position (shorting the two pins together), then reapply power to the terminal. When the display shows [--], press 19. Use one of the following calibration procedures, depending on whether or not linearity compensation was enabled in Step [12]. Linearity compensation will give the best results if the test weights used equal 100% and 50% of scale capacity.

#### Without Linearity Compensation

- 1. At the [19] prompt, press 0 to skip calibration and return to the [--] prompt or press 1 to proceed with calibration.
- At the [E SCL] prompt, remove all weight from the scale platform, then press ENTER. The display will count down from [16 CAL] to [01 CAL] as the zero reading is recorded.
- 3. At the [Add Ld] prompt, add test weight to the scale platform, then press ENTER.
- 4. Use the keyboard to enter the amount of weight that was placed on the scale platform, then press ENTER. The weight value entered must agree with the increment size used by the scale. The display will count down from [16 CAL] to [01 CAL] as the span is recorded. If necessary, the Cougar will calculate new T1 and T0 parameters and transmit them to the load cell during the countdown.
- 5. If new parameters were sent to the load cell, the calibration sequence returns to the [E SCL] prompt. Remove test weights from the scale platform and press ENTER. The display will count down from [16 CAL] to [01 CAL]. If no new parameters were sent, continue to the next step.
- **6.** When calibration is done, the display will read **[CAL d]** for a few seconds and then return to the **[--]** prompt.

#### With Linearity Compensation

- 1. At the [19] prompt, press 0 to skip calibration and return to the [--] prompt or press 1 to proceed with calibration.
- 2. At the [E SCL] prompt, remove all weight from the scale platform, then press ENTER. The display will count down from [16 CAL] to [01 CAL] as the zero reading is recorded.
- **3.** At the **[Add FL]** prompt, add test weight to the scale platform, then press ENTER. The test weight should be as close as possible to the full weight capacity of the scale.
- 4. Use the keyboard to enter the amount of weight that was placed on the scale platform, then press ENTER. The weight value entered must agree with the increment size used by the scale. The display will count down from [16 CAL] to [01 CAL] as the span is recorded. If necessary, the Cougar will calculate new T1 and T0 parameters and transmit them to the load cell during the countdown.
- **5.** At the **[Add LO]** prompt, place test weight equal to about half of the scale capacity on the scale platform, then press ENTER.
- 6. Use the keyboard to enter the amount of weight that was placed on the scale platform, then press ENTER. The display will count down from [16 CAL] to [01 CAL] as the span is recorded.
- 7. If new parameters were sent to the load cell, the calibration sequence returns to the [E SCL] prompt. Remove test weights from the scale platform and press ENTER. The display will count down from [16 CAL] to [01 CAL]. If no new parameters were sent, continue to the next step.
- **8.** When calibration is done, the display will read **[CAL d]** for a few seconds and then return to the **[--]** prompt.

If an **[E32]** or **[E36]** error code is displayed during calibration, check the shift adjust coefficients in Step **[97]**. If the shift adjust coefficients are equal to zero **[0.000000]**, the scale will not calibrate. Either perform the shift adjust procedure in Step **[18]** or enter a shift adjust value of **[1.000000]** for each section or cell in Step **[97]**.

# 20 Zero Maintenance and Filtering Group

Note: Do not power down the terminal to access Steps [21] and [22]. The terminal must be on and displaying weight when you put the jumper on.

To access the [20] Zero Maintenance and Filtering group, enter 20 at the [--] prompt. If parameter [20] is selected, Steps [21] to [29] will be prompted in sequence. To access Steps [21] and [22], the terminal must first be calibrated and displaying weight. Steps [23] to [29] can be selected individually.

#### 21 Zero Adjustment

The zero value is used to indicate that the scale platform is empty. The zero adjustment lets you reestablish this value to compensate for any changes since the last calibration. The scale must be empty before resetting the zero value.

1. At the [21 \*] prompt, press 0 to skip zero adjustment or press 1 to record the current weight as the new zero reference.

### 22 Span Adjustment

Note: For x2 and x5 display increments, the value entered must be divisible by 2 or 5 respectively.

This step adjusts the span reference recorded in Step [19]. Place a known test weight on the scale platform before entering the setup mode.

- 1. At the [22 \*] prompt, press 0 to skip span adjustment and continue to the next step or press 1 to proceed with span adjustment.
- **2.** At the **[0.0]** prompt, enter the value of the weight on the scale, then press ENTER. The span adjustment value must agree with the increment size of the scale.

#### 23 Auto Zero Maintenance

Auto zero maintenance (AZM) automatically readjusts the scale to zero to compensate for temperature changes or buildup of material on the platform. Step [23] selects the range of weight above and below zero within which AZM operates. AZM will adjust for zero changes at the rate of 0.5 increment per second when the weight is within the AZM range. AZM will operate up to a total weight equal to the pushbutton zero range selected in Step [25],  $\pm$  2% or  $\pm$  20% of scale capacity.

- 1. At the [23 1] prompt, enter one of the following options for the AZM range:
  - **0** = AZM disabled (not for legal-for trade applications).
  - $1 = \pm 0.5$  increment (legal-for-trade: animal, food, and retail scales).
  - $2 = \pm 1$  increment (legal-for-trade: all other industrial scales).
  - $3 = \pm 3$  increments (legal-for-trade: vehicle scales).

#### 23A AZM in Net Mode

This step allows you to enable AZM to operate in both gross and net mode whenever the weight on the scale is within the AZM range selected in Step [23]. This step is skipped if AZM was disabled in Step [23].

- 1. At the [23A 0] prompt, press ENTER to accept the displayed selection or enter the desired option:
  - **0** = Enable AZM operation in gross weight mode only.
  - 1 = Enable AZM operation in both gross and net weight modes.

# 24 Auto Zero Capture at Powerup

Note: US and Canadian legal-for-trade applications limit zero capture at powerup to  $\pm$  2%.

If this step is enabled, the Cougar terminal will attempt to capture zero at powerup. The display will flash [E E E] or [-E E E] if the terminal is unable to capture zero because the weight is over or under the limit.

- 1. At the [24 1] prompt, enter one of the following options for capturing zero at powerup:
  - **0** = Disable auto zero capture at powerup.
  - 1 = Enable auto zero capture, limited to  $\pm 2\%$  of scale capacity.
  - **2** = Enable auto zero capture, limited to  $\pm$  10% of scale capacity.

### 24A Powerup Delay

When the powerup delay timer is enabled, the weight display will remain blank and the cursors will blink for 30 seconds after powerup to allow the circuitry to warm up before displaying the weight. This step is skipped if auto zero capture is disabled in Step [24].

- 1. At the [24A 0] prompt, press ENTER to accept the displayed selection or enter the desired option:
  - **0** = Disable the powerup delay timer.
  - 1 = Enable the powerup delay timer.

### 25 Pushbutton Zero Range

Note: Canadian legal-for-trade applications are limited to  $\pm$  2% pushbutton zero operation.

Pushbutton zero manually recaptures zero to compensate for material buildup on the scale. To recapture zero, the scale must be in gross weighing mode and not in motion.

- 1. At the [25 1] prompt, enter one of the following options for pushbutton zero range:
  - **0** = Disable pushbutton zero capture.
  - 1 = Enable pushbutton zero capture, limited to  $\pm 2\%$  of scale capacity.
  - 2 = Enable pushbutton zero capture, limited to  $\pm 20\%$  of scale capacity.

#### **26 Motion Detection**

Note: Setting motion detection at 0.0 will disable expanded zero capture.

The Cougar terminal includes a stability detector (weight in motion) that requires three successive weight readings within the motion detect window for a "no motion" signal. Zero, tare, and demand mode printing are prevented when the scale is in motion.

- 1. At the [26 4] prompt, enter one of the following options for motion detection:
  - **0** = Disable motion detection (not legal-for-trade).
  - 1 = Enable motion detection for weight change greater than  $\pm 0.5$  increment.
  - 2 = Enable motion detection for weight change greater than  $\pm 1$  increment.
  - 3 = Enable motion detection for weight change greater than  $\pm 2$  increments.
  - $\mathbf{4}$  = Enable motion detection for weight change greater than  $\pm 3$  increments.

#### 27 Display Filtering Rate

The Cougar terminal has a low-pass, multi-pole vibration filter that can be set for several conditions. The heavier the filtering, the slower the display settling time will be.

1. At the [27 4] prompt, enter the desired filtering setting. Valid settings range from 0 (no filtering) to 5 (heavy filtering). Filtering should be disabled for setpoint and filling applications that require a fast response to weight change.

### 28 Overcapacity Blanking

The Cougar terminal can be set so that the display goes blank when the weight on the scale platform exceeds a certain weight.

After [28] is displayed briefly, the current overcapacity blanking weight is shown.
Press ENTER to accept the displayed selection or enter a new weight at which the
display should blank. Legal-for-trade applications must not exceed 105% of scale
capacity. The default selection is capacity plus five increments.

#### **29 Accumulator Mode**

Note: To permit accumulation, the FUNCTION key must be enabled in setup Step [36 1] or [36 2] and print interlock or autoprint must be enabled in setup Step [62 1] or [62 2]. Units switching should be disabled in setup Step [82 0] when accumulation is used.

The scale accumulator adds the selected weight data to the total and subtotal accumulators when data is printed.

- 1. At the [29 0] prompt, enter one of the following accumulator options:
  - **0** = Disable accumulator.
  - 1 = Accumulate net weight only.
  - **2** = Accumulate gross weight only.
  - **3** = Accumulate display weight.

# 30 Tare and Display Group

The [30] Tare and Display group allows you to configure the scale's tare and display operations. To access this group, enter 30 at the [--] prompt. If parameter [30] is selected, Steps [31] to [38] will be prompted in sequence. The steps can also be selected individually.

#### 31 Tare Mode

Tare is used to subtract the empty weight of a container or vehicle from the gross weight on the scale. Tare is inhibited if the scale is in motion.

- 1. At the [31 2] prompt, select one of the following options for tare operation:
  - **0** = Disable tare.
  - 1 = Enable pushbutton tare only.
  - **2** = Enable both pushbutton tare and keyboard tare.

#### 32 Tare Interlock

Tare interlocks meet legal-for-trade requirements by placing the following restrictions on how tares can be entered or cleared: tare weights can be cleared only at gross zero, tare can be entered only when the scale is in the gross mode, keyboard tare can be entered only at gross zero, previous tare values must be cleared before a new tare value can be entered, multiple or chain tares are inhibited. Tare interlocks should be disabled for setpoint or filling applications.

- 1. At the [32 0] prompt, press ENTER to accept the displayed selection or enter the desired option:
  - **0** = Disable tare interlocks.
  - 1 = Enable tare interlocks.

### 33 Manual Tare Range

Step [33] lets you enable or disable manual (keyboard) tare entry in all weight ranges or in the low range only (when more than one range is selected in Step [13]).

- 1. At the [33 0] prompt, press ENTER to accept the displayed selection or enter the desired option:
  - **0** = Allow manual (keyboard) tare up to total (high-range) scale capacity.
  - **1** = Limit manual tare to the low-weight range.

#### 34 Autoclear Tare

Autoclear tare allows the Cougar terminal to clear tare automatically when the scale returns to the center of zero (within  $\pm$  0.25 increments).

- 1. At the [34 0] prompt, press ENTER to accept the displayed selection or enter the desired option:
  - **0** = Disable autoclear tare.
  - 1 = Enable autoclear tare.

### 35 Gross/Net Switching

Note: The GROSS/NET key is disabled if Autorange is selected in setup Step [13 2] or [13 3].

Gross/net switching allows you to display the gross weight on the scale without losing the current tare weight. Pressing the GROSS/NET key during operation will toggle the display between the gross and net weight.

- 1. At the [35 1] prompt, press ENTER to accept the displayed selection or enter the desired option:
  - **0** = Disable gross/net switching.
  - 1 = Enable gross/net switching.

### **36 Function Key**

The FUNCTION key is used during normal operation to access time, date, consecutive numbering, and setpoints.

- 1. At the [36 1] prompt, select one of the following options for the FUNCTION key:
  - **0** = Disable FUNCTION key.
  - 1 = Enable FUNCTION key for all functions except setpoints.
  - **2** = Enable FUNCTION key for all functions.

### **37 Stored Tare Memory**

Step [37] enables the MEMORY key. Up to 10 tare weights to be stored in the memory and used for inbound/outbound weighing transactions or for one-pass permanent tare weighing.

- 1. At the [37 0] prompt, press ENTER to accept the displayed selection or enter the desired option:
  - **0** = Disable the MEMORY key.
  - 1 = Enable the MEMORY key.

### 38 Memory Mode

Step [38] switches between permanently stored tare weights and temporary inbound/outbound weight memory. If temporary inbound/outbound memory is selected, you can store an inbound weight into the next available memory location by pressing the MEMORY key followed by the PRINT key. If the permanently stored tare weight mode is selected, you can select the memory location in which the tare weight will be stored.

1. At the [38 0] prompt, press 0 to select permanent memory (manual tare) or press 1 to select inbound/outbound temporary memory (auto tare).

### **40 Printer Port Group**

The **[40]** Printer Port group allows you to configure the printer communications port. To access this group, enter 40 at the **[--]** prompt. The group consists of Steps **[41]** to **[45]**. If parameter **[40]** is selected, the steps will be prompted in sequence. The steps can also be selected individually.

#### 41 Output Data Format

Note: Only one of the two serial ports (printer and computer) can be configured for demand mode output. Both ports can be configured for continuous mode output without any conflict.

The printer port supplies three modes of data output: continuous, demand, and <ENQ> continuous.

Continuous mode is a fixed-format message of weight and status information that is output as the display is updated. The continuous mode is normally used with remote displays, setpoint controllers, or BCD/Analog converters.

Demand mode output is a configurable-format output that is normally used with a printer. Demand mode data is output only when a print request is made by pressing the PRINT key, by an autoprint function, or by an external print request. Demand mode output is inhibited if the weight on the scale is unstable, the weight is out of range, or zero has not been captured after powerup.

The <ENQ> continuous mode is a variation of the continuous output mode and is intended for interfacing with computers. The computer sends an ASCII <ENQ>, hex 05, request for one continuous-format output. The terminal will output data only when requested by the computer.

- 1. At the [41 1] prompt, press ENTER to accept the displayed selection or enter the desired data output option for the printer port:
  - **0** = Continuous mode output.
  - 1 = Demand mode output.
  - 2 = <ENQ> continuous mode output.

If you select continuous mode option 0 or 2, then configure the status byte format in Step [41A]. Otherwise, continue to Step [42].

# 41A Continuous Output Status Byte Format

Continuous mode output includes three status bytes that indicate the operating conditions in the Cougar terminal. There are two different versions of the status bytes: setpoint and standard. The 3015 setpoint controller requires setpoint mode status bytes. The 9325 analog output converter requires standard mode status bytes.

- At the [41A 0] prompt, press ENTER to accept the displayed selection or enter the desired status byte format:
  - **0** = Setpoint mode status bytes.
  - 1 = Standard mode status bytes.

For setpoint mode, status byte A bits 3, 4, and 6 contain setpoint 1, 2, and 3 status respectively; status byte C bit 4 contains setpoint 4 status. For standard mode, status byte A bits 3 and 4 contain the encoded weight increment multiplier and bit 6 always equals 1; Status byte C bit 4 contains expanded display status.

#### **42 Baud Rate**

At the **[42 9600]** prompt, select the desired baud rate for the printer port by using the 0 key to toggle through a list of options: 300, 1200, 2400, 4800, 9600. When the desired baud rate is displayed, press 1 or ENTER to accept the selection.

#### 43 Parity Bit

Note: To operate Model 8806 printers, you must select 7 data bits, even parity.

Select the desired data format for the printer port. METTLER TOLEDO products normally use seven data bits, even parity (which is required for Model 8806 printers).

- At the [43 2] prompt, press ENTER to accept the displayed selection or enter the desired option:
  - $\mathbf{0} = 7$  data bits, no parity bit.
  - 1 = 7 data bits, odd parity bit.
  - 2 = 7 data bits, even parity bit.
  - 3 = 8 data bits, no parity bit.

#### 44 Checksum

Checksum is used to detect errors in the transmission of data. Checksum is defined as the 2's complement of the seven low-order bits of the binary sum of all characters preceding the checksum character, including the  $\langle STX \rangle$  and  $\langle CR \rangle$  characters. The checksum calculation for multiple lines of data includes the  $\langle LF \rangle$  character from the previous line of data.

- 1. At the [44 0] prompt, press ENTER to accept the displayed selection or enter the desired option:
  - **0** = Disable checksum.
  - 1 = Enable checksum.

### **45 Stop Bits**

Select the number of stop bits to be transmitted for each ASCII character.

- 1. At the [45 1] prompt, press ENTER to accept the displayed selection or enter the desired number of stop bits:
  - 1 = 1 stop bit.
  - 2 = 2 stop bits.

# 50 Computer Port Group

The **[50]** Computer Port group allows you to configure the computer port. To access this group, enter 50 at the **[--]** prompt. If parameter **[50]** is selected, Steps **[51]** to **[57]** will be prompted in sequence. The steps can also be selected individually.

#### 51 Output Data Format

Note: Only one of the two serial ports (printer and computer) can be configured for demand mode output. Both ports can be configured for continuous mode output without any conflict.

The computer port supplies continuous and demand output modes. It also includes an <ENQ> continuous data output mode and a host interface mode with extended features to permit remote troubleshooting.

- 1. At the [51 0] prompt, press ENTER to accept the displayed selection or enter the desired data output option for the computer port:
  - **0** = Continuous mode output.
  - 1 = Host port configuration.
  - **2** = Demand mode output.
  - **3** = <ENQ> continuous mode output.
  - **4** = Host port configuration with expanded data messages.

If you select continuous mode option 0 or 3, then configure the status byte format in Step [51A]. Otherwise, continue to Step [52].

# 51A Continuous Output Status Byte Format

Continuous mode output includes three status bytes that indicate the Cougar terminal's operating conditions. There are two different versions of the status bytes: setpoint and standard. The 3015 setpoint controller requires setpoint mode status bytes. The 9325 Analog Output converter requires standard mode status bytes.

- 1. At the **[51A 0]** prompt, press ENTER to accept the displayed selection or enter the desired status byte format:
  - **0** = Setpoint mode status bytes.
  - 1 = Standard mode status bytes.

For setpoint mode, status byte A bits 3, 4, and 6 contain setpoint 1, 2, and 3 status respectively; status byte C bit 4 contains setpoint 4 status. For standard mode, status byte A bits 3 and 4 contain the encoded weight increment multiplier and bit 6 always equals 1; Status byte C bit 4 contains expanded display status.

#### **52** Baud Rate

At the **[52 4800]** prompt, select the desired baud rate for the computer port by using the 0 key to toggle through a list of options: 300, 1200, 2400, 4800, 9600. When the desired baud rate is displayed, press 1 or ENTER to accept the selection.

### 53 Parity Bit

Select the desired data format for the computer port. METTLER TOLEDO products normally use seven data bits, even parity (which is required for Model 8806 printers).

- 1. At the **[53 2]** prompt, press ENTER to accept the displayed selection or enter the desired option:
  - $\mathbf{0} = 7$  data bits, no parity bit.
  - 1 = 7 data bits, odd parity bit.
  - 2 = 7 data bits, even parity bit.
  - 3 = 8 data bits, no parity bit.

#### 54 Checksum

Checksum is used to detect errors in the transmission of data. Checksum is defined as the 2's complement of the seven low-order bits of the binary sum of all characters preceding the checksum character, including the <STX> and <CR> characters. The checksum calculation for multiple lines of data includes the <LF> character from the previous line of data.

- 1. At the **[54 0]** prompt, press ENTER to accept the displayed selection or enter the desired option:
  - **0** = Disable checksum.
  - 1 = Enable checksum.

### 55 Stop Bits

Select the number of stop bits to be transmitted for each ASCII character.

- 1. At the **[55 1]** prompt, press ENTER to accept the displayed selection or enter the desired number of stop bits:
  - 1 = 1 stop bit.
  - 2 = 2 stop bits.

#### **56 Host Port Address**

Step **[56]** selects the address to be used in the host interface mode (this step will be prompted only if host port configuration was selected in Step **[51]**). The Cougar terminal's host port can be used in a multidrop network, but each terminal in the network must have a unique address.

1. At the [56 2] prompt, enter a number from 2 to 9 as the host port address.

# 57 Host Port Multidrop Mode

The computer port supplies both RS-232 and RS-422/485 serial interfaces. Step [57] selects whether the RS-422/485 interface will be used in four-wire, full-duplex, single-drop mode or in two-wire, half-duplex, multidrop mode (this step will be prompted only if host port configuration was selected in Step [51]). The selection made for the RS-422/485 interface has no effect on the RS-232 interface.

- 1. At the [57 0] prompt, select one of the following options:
  - **0** = RS-485 multidrop host interface mode.
  - 1 = RS-422 single-drop host interface mode.

# 60 Demand Mode Output Group

The **[60]** Demand Mode Output group lets you configure the Cougar terminal for use with printers. To access this group, enter 60 at the **[--]** prompt. If parameter **[60]** is selected, Steps **[61]** to **[75]** will be prompted in sequence. The steps can also be selected individually.

### 61 Autoclear Tare after Print

The terminal can be set to clear the tare automatically after printing a weight reading.

- 1. At the [61 0] prompt, press ENTER to accept the displayed selection or enter the desired option:
  - **0** = Retain tare after printing (tare must be cleared manually).
  - 1 = Clear tare automatically after printing.

## 62 Print Interlock/ Autoprint

Step **[62]** lets you to control how and when data is output to a printer. Normal demand mode printing takes place whenever a print request is made, providing there is no motion on the scale and zero has been captured (a negative gross weight will not be printed).

Print interlock prevents repeat printing. If enabled, print interlock requires that the weight on the scale return to zero (or below the minimum print value) and then settle to a weight greater than the minimum print value before responding to the next print request.

Autoprint sends a print request every time the weight on the scale settles to a positive value larger than the minimum print value. Do not use autoprint with a minimum print selection of 0; this will cause autoprint to operate erratically.

- 1. At the [62 0] prompt, press ENTER to accept the displayed selection or enter the desired print option:
  - **0** = Normal demand mode printing.
  - 1 = Print interlock.
  - 2 = Autoprint.

#### 63 Minimum Print

Note: Minimum print must be set to a value other than zero for autoprint to operate properly.

The displayed weight must exceed the minimum print value before a print function can occur. Minimum print also controls resetting autoprint and print interlock.

- 1. At the **[63 0]** prompt, press ENTER to accept the displayed selection or enter the desired minimum print option:
  - **0** = No minimum print.
  - 1 = Minimum print of 10 increments.
  - 2 = Minimum print of 100 increments.
  - **3** = Minimum print of 500 increments.

### **64 Net Sign Correction**

Step [64] allows storage of a gross weight and a tare weight in the tare register. When the tare weight value is larger than the weight currently on the scale, the demand mode printer output is rearranged so that the larger value is the gross weight, the smaller value is the tare weight, and the net weight is positive. The display will show a negative net weight value, but the data printed will be a positive net weight.

- 1. At the **[64 0]** prompt, press ENTER to accept the displayed selection or enter the desired option:
  - **0** = Disable net sign correction.
  - 1 = Enable net sign correction.

#### **65 Enable STX Character**

Demand mode output normally has an ASCII Start of Text <STX> character, hex 02, at the beginning of the data transmission. The leading <STX> character can be inhibited for applications that are not compatible with the <STX> character. The <STX> character is required for use with METTLER TOLEDO Model 8806 printers.

- 1. At the **[65 1]** prompt, press ENTER to accept the displayed selection or enter the desired option:
  - **0** = Do not send <STX> character.
  - 1 = Send <STX> character.

# 66 Weight Data Line Format

Step [66] selects which type of weight the terminal will print and whether it will be printed on a single line or multiple lines.

- 1. At the **[66 0]** prompt, press ENTER to accept the displayed selection or enter the desired print format option:
  - **0** = Print displayed weight on a single line.
  - 1 = Print gross, tare, and net weight on a single line.
  - **2** = Print gross, tare, and net weight on separate lines.

#### **67 Expanded Size Print**

Step **[67]** selects whether ASCII shift-out <SO> and shift-in <SI> characters are inserted in the data transmission for double-width printing of the gross weight field (net weight field if a tare is taken). Model 8806, 8807, 8856, and 8861 printers use the <SO> <SI> characters to select expanded size printing.

- 1. At the **[67 0]** prompt, press ENTER to accept the displayed selection or enter the desired option:
  - **0** = Disable expanded size printing.
  - 1 = Enable expanded size printing.

# 68 Printed Weight Unit Description

Step **[68]** selects the weight unit to be printed immediately after the weight fields. Options 1 to 5 disable lb/kg switching and the lb/kg cursors.

- 1. At the **[68 0]** prompt, press ENTER to accept the displayed selection or enter the desired weight unit print option:
  - **0** = Print "lb" or "kg" weight units as selected by display weight units.
  - 1 = Print "g" for gram weight units.
  - **2** = Print "oz" for ounce weight units.
  - **3** = Print "oz t" for troy ounce weight units.
  - **4** = Print "t" for ton weight units.
  - **5** = Disable weight units printing.

#### 69 Print Scale ID

Step **[69]** selects whether the scale identification (ID) number is printed (ID will be printed as set up in Step **[74]**). It also permits the ID field to be printed with the ASCII <SO> and <SI> characters to select double-width printing for ID.

- 1. At the [69 1] prompt, press ENTER to accept the displayed selection or enter the desired print ID option:
  - **0** = Disable ID printing.
  - 1 = Print ID.
  - **2** = Print ID with expanded size print.

#### 71 Clear ID after Print

Step [71] selects whether the ID must be cleared manually or will be cleared automatically after a weight reading is printed.

- 1. At the [71 0] prompt, select the desired option:
  - **0** = ID must be cleared manually.
  - 1 = ID is cleared automatically after printing.

### 72 Consecutive Numbering

Step [72] is used to enable consecutive numbering with the weight field during demand mode printing.

- 1. At the [72 1] prompt, press ENTER to accept the displayed selection or enter the desired option:
  - **0** = Disable consecutive numbering.
  - 1 = Enable consecutive numbering.

#### 73 Time/Date Format

Note: Selection 4 is a 12-hour time format with AM or PM. The other selections are 24-hour formats.

Step **[73]** selects the time and date format to be printed. Time is entered in Function 6 as 24-hour military time. Date is entered in Function 7 in the format selected here.

- 1. At the [73 0] prompt, press ENTER to accept the displayed selection or enter the desired time/date print format:
  - **0** = No time and date
  - 1 = MM DD YY
  - 2 = DD.MM.YY
  - 3 = YY MM DD
  - 4 = HH:MM PM MM DD YY
  - 5 = DD.MM.YY HH:MM
  - 6 = YY MM DD HH:MM

### 74 Demand Output Format

Step [74] selects the order in which data is printed in demand mode output. The weight field includes the data selected in Step [66].

1. At the [74 4] prompt, press ENTER to accept the displayed selection or enter the desired demand output print format:

| 1 =        | WT, ID, Time, Date, CN | 5 = | Time, Date         |
|------------|------------------------|-----|--------------------|
| 2 =        | ID                     |     | ID                 |
|            | Time, Date             |     | CN                 |
|            | Weight, CN             |     | Weight             |
| 3 =        | ID                     | 6 = | Time, Date         |
|            | Time, Date, CN         |     | ID                 |
|            | Weight                 |     | Weight, CN         |
| <b>4</b> = | ID                     | 7 = | ID, Time, Date, CN |
|            | Time, Date             |     | Weight             |
|            | CN                     | 8 = | ID                 |
|            | Weight                 |     | Time, Date         |
|            |                        |     | CN, Weight         |

### 75 Line Feeds after Demand Print

Step [75] lets you determine how many additional blank lines should follow the end of a demand mode print ticket. Additional line feeds are normally used with Model 8845 document printers to advance the paper out of the printer far enough to allow the printed form to be torn off. An entry of 00 is normally used with Model 8806 ticket printers.

 At the [75 \*] prompt, press ENTER to accept the number of line feeds displayed or enter a new number. To change the number of line feeds, press CLEAR and enter the desired number of line feeds (00 to 99), then press ENTER.

### **80 International Group**

The **[80]** International group allows you to configure the terminal for international use. To access this group, enter 80 at the **[--]** prompt. If parameter **[80]** is selected, Steps **[82]** to **[88]** will be prompted in sequence. The steps can also be selected individually.

### 82 lb/kg Units Switching

This feature allows you to switch the display between Ib and kg during operation. Note that Ib/kg switching is inhibited until zero has been captured after powerup. The Ib/kg feature should be disabled for accumulation, setpoint, stored tare, or scale memory applications. If powerup kg is selected and Ib/kg switching is disabled, the decimal point in the demand mode output will be replaced with a comma.

- 1. At the [82 0] prompt, press ENTER to accept the displayed selection or enter the desired option:
  - **0** = Disable lb/kg switching.
  - 1 = Enable lb/kg switching.

### 83 Powerup Weight Unit

Select the weight unit (lb or kg) that the scale will use when it is powered up. If powerup kg is selected and lb/kg switching is disabled, the decimal point in the demand mode output will be replaced with a comma.

- 1. At the [83 1] prompt, press ENTER to accept the displayed selection or enter the desired option:
  - **0** = Powerup in kg weight units.
  - **1** = Powerup in lb weight units.

# 84 Bracketed Weight Printing

European legal-for-trade applications require a leading "<" and a trailing ">" bracket around printed weights if the weight is an actual measured value rather than a manual (keyboard) value. If both the gross and tare weight values are actual measured values, then the net weight field will also have brackets printed around it.

- 1. At the **[84 0]** prompt, press ENTER to accept the displayed selection or enter the desired option:
  - **0** = Disable measured weight brackets.
  - 1 = Enable measured weight brackets.

# 86 Remote ASCII Input Character

Note: The W2 jumper on the PCB must be out (not shorting the pins together) for the RS-232 interface of the printer port to accept ASCII characters.

Both the printer and computer ports can accept ASCII control characters to simulate the CLEAR, PRINT, TARE, and ZERO keys on the Cougar terminal's keyboard.

- 1. At the [86 0] prompt, press ENTER to accept the displayed selection or enter the desired option:
  - **0** = Disable ASCII input for both printer and computer ports.
  - 1 = Enable ASCII input for both printer and computer ports.

### **87 Contact Closure Input**

Note: If 1, 2, or 3 is selected, the printer port will not accept single ASCII character commands.

The printer port 20 mA current loop input can be used as a contact closure input to simulate the PRINT, ZERO, and TARE keys on the Cougar terminal. The contact closure input is a momentary contact (0.3 to 3 seconds) for the PRINT, ZERO, and TARE commands. The contact closure input must be disabled for ASCII character input on the printer port, as set in Step [86 1]. See Chapter 2 for wiring information on the contact closure input.

- 1. At the [87 1] prompt, press ENTER to accept the displayed selection or enter the desired option:
  - **0** = Disable contact closure input.
  - **1** = Enable remote PRINT, momentary contact.
  - 2 = Enable remote ZERO, momentary contact.
  - **3** = Enable remote TARE, momentary contact.

#### 88 Net Zero Cursor

United States and Canadian legal-for-trade applications require a zero cursor at gross zero. Australian legal-for-trade applications require a zero cursor at gross and net zero.

- 1. At the [88 0] prompt, press ENTER to accept the displayed selection or enter the desired option:
  - **0** = Light the zero cursor at gross zero only.
  - 1 = Light the zero cursor at both gross and net zero.

# 90 Load Cell Replacement Group

The steps in the **[90]** Load Cell Replacement group are accessed individually. Normally, Steps **[91]** to **[99]** are used only during initial installation or if a malfunction occurs.

# 91 Manually Addressing an Individual POWERCELL

Note: If Step [91] is accessed with more than one POWERCELL connected, the POWERCELL with the highest current address will be readdressed. If [00] is entered for a new address at the [CELL] prompt, then all POWERCELLs connected to the scale will be readdressed to the factory default address of 240.

Step [91] is used to manually force an address into a POWERCELL that already has been addressed. It can also be used to reset the addresses of all POWERCELLs to the factory default address of 240. An [E8] error code is displayed if this step is unsuccessful in addressing a POWERCELL.

- 1. At the [--] prompt, enter 91.
- 2. When the display reads [91], enter one of the following options:
  - **0** = Skip manual POWERCELL addressing and return to the [--] prompt.
  - 1 = Begin manual POWERCELL addressing.
- **3.** The **[LC OFF]** prompt indicates that power has been cut off to all POWERCELLs. Disconnect all POWERCELLs except the one to be addressed, then press ENTER.
- 4. At the [CELL] prompt, enter the new address (from 01 to 24) for the POWERCELL. To reset the POWERCELL to the factory default address of 240, enter 00 as the address. If an [E8] error message is displayed, manual addressing was unsuccessful; press CLEAR to return to the [--] prompt.
- 5. At the [LC OFF] prompt, power is again cut off to all POWERCELLs. If you are finished addressing the POWERCELLs, reconnect them and then press ENTER to return to the [--] prompt. If you want to address more POWERCELLs, enter 91 again.

Normally, a POWERCELL is addressed during initial installation only, and the address is stored in the POWERCELL. There is no need to readdress a POWERCELL when the terminal's PCB is replaced or its software is upgraded. A POWERCELL that has been addressed should never need to be addressed again. A POWERCELL that has lost its address is defective and **MUST** be replaced. The only reason to readdress a working POWERCELL is to move it to a new location in the weighbridge. If a POWERCELL that has been operating is no longer communicating (displaying an **[E8]** error code), do not try to readdress it. Most likely, the problem is due to a defective cable, POWERCELL, or PCB.

# 92 Replacing a POWERCELL

Note: If a replacement POWERCELL has been given the same address as another load cell in the system, the replacement load cell must be readdressed as 240, as described in Step [91].

Step [92] is used to address a replacement POWERCELL. It automatically addresses the new POWERCELL (default address of 240) with the same address as the one that is being replaced. This step will work correctly only if there is only one POWERCELL to be replaced and if the replacement POWERCELL has an address of 240. If more than one POWERCELL is to be replaced or the replacement POWERCELL has already been addressed, use step [91] to manually address the replacement POWERCELL.

- 1. At the [--] prompt, enter 92.
- 2. When the display reads [92], enter one of the following options:
  - **0** = Skip automatic POWERCELL addressing and return to the [--] prompt.
  - 1 = Begin automatic POWERCELL addressing.
- **3.** The **[LC OFF]** prompt indicates that power has been cut off to all POWERCELLs. Disconnect the defective POWERCELL and connect the replacement POWERCELL.
- 4. Press ENTER. The Cougar terminal applies power to the POWERCELLs and checks for a missing cell address. When it identifies the missing address, the terminal will program the address into the replacement POWERCELL. After the replacement POWERCELL has been installed and addressed, perform the automatic single-section shift adjust, Step [93], for the replacement POWERCELL.

## 93 Automatic Single-Section Shift Adjust

Step [93] performs a shift adjust for a single section (or an individual POWERCELL if the individual cell shift adjust mode was selected in Step [02]). Although shift adjust does not require the use of certified test weights, the load used must be concentrated directly over the section or cell for best results.

- 1. At the [--] prompt, enter 93.
- 2. When the display reads [93], enter one of the following options:
  - **0** = Skip automatic single-section shift adjust and return to the [--] prompt.
  - 1 = Begin automatic single-section shift adjust.
- **3.** At the **[SEC ]** or **[CELL ]** prompt, enter the number of the section or POWERCELL to be shift adjusted. Press ENTER.
- **4.** At the **[E SCL]** prompt, remove all weights from the scale platform, then press ENTER. The display will count down from **[16 CAL]** to **[01 CAL]** as a zero reference is recorded for the scale.
- 5. At the [LOAd xx] prompt, place a test weight on the scale platform directly over the section or POWERCELL specified by the prompt, then press ENTER. The display will count down from [16 CAL] to [01 CAL] as a weight reading is recorded.
- 6. At the [LOAd xx] prompt, place a test weight on the scale platform directly over the comparison section or POWERCELL specified by the prompt, then press ENTER. The display will count down from [16 CAL] to [01 CAL] as a weight reading is recorded.
- 7. At the [E SCL] prompt, remove all weights from the scale platform, then press ENTER. The display will count down from [16 CAL] to [01 CAL] as a zero reference is verified. The display then returns to the [--] prompt.

#### Chapter 3: Programming and Calibration 90 Load Cell Replacement Group

The section or POWERCELL has now been shift adjusted. Exit the setup mode and retest the weighbridge for shift errors. If shift errors persist, it is possible that the test weight used during the shift adjust was not concentrated sufficiently over the section or cell. Verify that the raw count output of the individual POWERCELLs is within the range specified in the indicator setup section of the weighbridge installation manual for maximum raw count deviation. If necessary, perform final shimming as described in the weighbridge installation manual and repeat the shift adjust procedure if needed.

# 94 Temporarily Reset Shift Constants

Step [94] allows you to view the weighbridge's performance as though no shift adjustment had been made. Using this function does not erase the actual shift adjust coefficients; they are simply not used while this step is enabled. If power is cycled to the terminal or if calibration is attempted, Step [19], then this step is automatically disabled.

- 1. At the [--] prompt, enter 94.
- 2. When the display reads [94 0], enter one of the following options:
  - **0** = Normal operation (shift constants are used).
  - 1 = Test mode enabled (shift constants are not used).

# 95 Display Expanded Counts

Step **[95]** gives access to an expanded display. The number displayed is equal to ten times the number of increments that would normally be displayed. For example, a displayed weight of 10,000 lb is actually 500 20-lb increments (500 x 20 = 10,000). If Step **[95]** is enabled and 10,000 lb is placed on the weighbridge, then the Cougar terminal would display **5000**, with each count being equal to 2 lb.

- 1. At the [--] prompt, enter 95.
- **2.** When the display reads **[95 0]**, enter one of the following options:
  - **0** = Display normal weight.
  - 1 = Display increments times ten.

### 96 Manual Shift Adjust

Manual shift adjust is used as a last resort to eliminate shift errors that cannot be removed by the automatic shift adjust, Steps [18] and [93]. Problems with shift adjustment are usually caused by a mechanical bind in the weighbridge, an incorrectly shimmed weighbridge, or an insufficient concentration of the test weight over the section or POWERCELL during shift adjust.

- 1. At the [--] prompt, enter 96.
- **2.** When the display reads **[96 0]**, enter one of the following options:
  - **0** = Skip manual shift adjust and return to the [--] prompt.
  - 1 = Enable manual shift adjust and return to the [--] prompt.

#### **METTLER TOLEDO Cougar Standard Service Manual**

Note: The manual shift adjust procedure is performed when the terminal is in normal operating mode. It is a trial and error method of adjusting the shift compensation and may have to be repeated several times to obtain the correct weight reading. Each time the procedure is repeated, enter a different value at the [LOAd A] prompt. Once the [LOAd B] value has been entered, there is no need to enter it again. When the terminal prompts for [LOAd B], press ENTER.

#### **Manual Shift Adjust Procedure**

Once you have enabled manual shift adjust, exit the setup mode. In normal operating mode, the Cougar terminal will display expanded weight at ten times the normal resolution (the displayed weight resolution will be by 2-lb increments if the terminal is programmed for 20-lb increments).

- Place a test weight over the section or POWERCELL to be adjusted. The weight value displayed is the LOAd B value used during the shift adjust procedure; record this number for use later in the procedure.
- 2. Press the FUNCTION key then the 0 key.
- **3.** At the **[SEC ]** or **[CELL ]** prompt, enter the section number or POWERCELL address to be shift adjusted, then press ENTER.
- **4.** At the **[LOAd A]** prompt, enter the desired target value (the actual weight of the test weight on the weighbridge) and press ENTER.
- 5. At the [LOAd B] prompt, enter the original weight value displayed when the test weight was first placed on the weighbridge, then press ENTER. After a few seconds the terminal will display a new weight reading, which should be closer to the correct weight.
- **6.** If a mistake is made during entry, press the ZERO key to back up a step. Pressing the ZERO key at the **[SEC ]** or **[CELL ]** display will abort the manual shift adjust procedure.

Once the shift adjustment has been completed, enter the setup mode and disable manual shift adjustment, Step [96 0]. The terminal will then display [SA CAL] for save calibration. Press 1 to permanently store the new shift constants. If you press 0 at this point, the changes made during manual shift adjustment will be lost and the shift constants will revert to their previous values.

After completing the manual shift adjustment procedure, recalibrate the scale if span or zero was affected. Verify that all sections weigh within tolerance and then recalibrate the scale using Step [19] if necessary.

#### Manual Shift Adjust Example

With weight concentrated over Section 1, the weight value displayed is 13,458 lb. The target value (actual test weight value) is 13,500 lb, with a resulting error of 42 lb.

Press the FUNCTION key then the O key.

Enter 01 for the section number, followed by the ENTER key

After **[LOAD A]** is displayed, enter 13,500 and press ENTER.

After [LOAD B] is displayed, enter 13,458 and press ENTER.

The adjusted weight is now displayed. If the displayed weight is less than the desired target value of 13,500, repeat the procedure and enter a larger [LOAD A] value. If the displayed weight is greater than the desired target value, repeat the procedure and enter a smaller [LOAD A] value.

# 97 Shortcut Calibration Data

Step [97] provides direct access to the span, zero, and shift adjust calibration constants. If the PCB is replaced, the Cougar terminal can be recalibrated by entering the previously recorded shortcut calibration data. Shift adjust and recalibration with test weights is not required if the shortcut calibration data is entered into a replacement PCB.

- 1. At the [--] prompt, enter 97.
- 2. When the display reads [97 0], enter one of the following options:
  - **0** = Skip shortcut calibration and return to the [--] prompt.
  - 1 = View shortcut calibration display and edit it if desired.
  - **PRINT** = Print shortcut calibration values.

### 97A Display Span Value

Step [97A] lets you view the span value and edit it if desired. This step is skipped if shortcut calibration was disabled in Step [97].

 After [97A] is displayed briefly, the current span value is shown. Press ENTER to accept the displayed value or press CLEAR to clear the display and enter a new span value.

### 97B Display Zero Value

Step [97b] lets you view the zero offset value and edit it if desired. This step is skipped if shortcut calibration was disabled in Step [97].

- 1. After [97b] is displayed briefly, the current zero offset value is shown. Press ENTER to accept the displayed value or press CLEAR to clear the display and enter a new zero offset value.
- 2. After [CELL 01] or [SEC 01] is displayed briefly, the current shift adjust value for the first load cell or section is shown. Press ENTER to accept the displayed value or press CLEAR and enter a new shift adjust value. Repeat this procedure for each load cell or section.
- 3. At the [SA CAL] prompt, press 1 to save the calibration data that you entered. If you press 0 at this point, the new calibration values that were entered will be lost and the calibration values will revert to the previous settings.

# 98 Load Default Parameters

Step [98] allows you to replace the current setup parameters with the factory default settings indicated in the Setup Quick Reference Chart on pages 3-2 to 3-4. Setup steps for which no defaults are indicated are not affected and will retain their current values.

- 1. At the [--] prompt, enter 98.
- 2. When the display reads [98 0], enter one of the following options:
  - **0** = Bypass load default parameters and return to the [--] prompt.
  - 1 = Advance to [LOAd] prompt.
- 3. At the **[LOAd]** prompt, enter one of the following options:

#### **METTLER TOLEDO Cougar Standard Service Manual**

- **0** = Bypass load default parameters and return to the [--] prompt.
- 1 = Load the factory default parameters.

**PRINT** = Display EEPROM byte address and hexadecimal value.

4. If 1 was selected, the [LOAd] message will stop flashing and the display will return to the [--] prompt once the default parameters have been loaded. If PRINT was selected, the display will show [xxx yy], where xxx is the EEPROM byte address and yy is the hexadecimal value of the EEPROM. Pressing the PRINT key will advance the display to the next EEPROM byte address until address 127 is displayed or the CLEAR key is pressed.

### 99 Display Raw Count Output of Individual POWERCELLS

Step [99] displays the raw count output of individual POWERCELLs. It is used to verify that the Cougar terminal is communicating with individual POWERCELLs and to determine that the POWERCELLs have been shimmed correctly. An error code is displayed if the terminal is unable to communicate with a specified POWERCELL.

- 1. At the [--] prompt, enter 99.
- 2. When the display reads [99], enter the address of the POWERCELL you wish to view (01 to 24), then press ENTER.
- 3. The display briefly shows the load cell number [CELL xx]. Then the raw count output of the cell is displayed. Press ENTER again to display the raw count output of the next cell.
- **4.** Press CLEAR to return to the [--] prompt. If a cell address of 00 is entered, the terminal will return to the [--] prompt.

# Final Installation Instructions

Once you have finished calibrating and configuring a Cougar terminal, it is important to record or print out the raw count outputs of the load cells at Step [99] and save this information for future use. If a printer is connected to the terminal, you can print out the setup and calibration parameters by pressing the PRINT key while the terminal is displaying the [--] prompt.

Remove the shorting block from the W1 (CAL) jumper. Place the shorting block on one of the two pins of the W1 jumper.

4

# **Service and Maintenance**

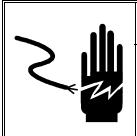

# **WARNING**

PERMIT ONLY QUALIFIED PERSONNEL TO SERVICE THIS EQUIPMENT. EXERCISE CARE WHEN MAKING CHECKS, TESTS, AND ADJUSTMENTS THAT MUST BE MADE WITH POWER ON. FAILING TO OBSERVE THESE PRECAUTIONS CAN RESULT IN BODILY HARM.

# **Tools and Supplies**

You should keep the following items on hand for service and maintenance of the Cougar terminal. A full set of common hand tools might also be required.

- Volt-Ohm meter
- Multiple DigiTOL load cell simulator (PN 0964-0033)
- Soft, lint-free cleaning cloth
- Anti-static bags (5 inches x 8 inches) for PCB (PN 14006300A)
- Anti-static wrist strap and mat
- METTLER TOLEDO screwdriver (PN 14476100A)

# Cleaning and Regular Maintenance

Wipe the keyboard and covers with a clean, soft cloth that has been dampened with a mild glass cleaner. Do not use any type of industrial solvent such as toluene or isopropanol (IPA) on the keyboard/display assembly. These may damage the terminal's finish. Do not spray cleaner directly onto the terminal.

Regular maintenance inspections by a qualified service technician are also recommended. You can use the Maintenance Log found in Chapter 6 to keep track of maintenance performed on the terminal.

# **Troubleshooting**

Cougar terminals are designed to be reliable and virtually error free. If problems do occur, determine the source of the problem before attempting to repair the scale or terminal. Use the error codes table below to help identify the problem.

#### **Error Codes and Actions**

The following table lists the terminal's error messages and suggests possible causes and remedies. If an error code is displayed, record the error code, disconnect AC power to the terminal, wait 15 seconds, then reconnect AC power. If that does not clear the error code, try the remedies recommended in the following table. If more than one remedy is listed for an error code, perform the corrective measures in the order listed and retest between measures. Check the terminal's power supply before replacing any parts. PCB malfunctions could be caused by an incorrect power supply voltage. If there is a problem with a POWERCELL, check the load cell cable and pit power supply voltages before replacing any parts. Most load cell errors are caused by defective load cell cables.

| Error Message | Description                        | Remedy                                                                                                    |  |  |
|---------------|------------------------------------|----------------------------------------------------------------------------------------------------|--|--|
| E1            | Fatal ROM Error                    | Replace EPROM.     Replace Main PCB.                                                                                                    |  |  |
| E2            | Fatal Internal RAM Error           | 1. Replace Main PCB.                                                                                                    |  |  |
| E3            | Corrupt Setup Memory Error         | Enter setup and reprogram.     Replace Main PCB.                                                                                                    |  |  |
| E4            | Fatal External RAM Error           | 1. Replace Main PCB.                                                                                                    |  |  |
| E5            | Display Verify Error               | 1. Replace Main PCB.                                                                                                    |  |  |
| E7 XX         | Data Format Error in POWERCELL XX  | <ol> <li>Recalibrate scale.</li> <li>Replace load cell.</li> <li>Replace Main PCB.</li> </ol>                                                                                                    |  |  |
| E8 XX         | No Communication with POWERCELL XX | <ol> <li>Check pit power supply voltages.</li> <li>Check COM A and COM B voltages.</li> <li>Check Cougar power supply voltages.</li> <li>Check all load cell cables.</li> <li>Check Main PCB with POWERCELL simulator.</li> <li>Replace Main PCB.</li> <li>Replace POWERCELL XX.</li> </ol> |  |  |
| E9 XX         | POWERCELL XX out of Range Under    | <ol> <li>Check weighbridge for mechanical bind.</li> <li>Check for load cell cable damage.</li> <li>Check pit power supply voltages.</li> <li>Replace POWERCELL XX.</li> </ol>                                                                                                    |  |  |
| E10 XX        | RAM Error in POWERCELL XX          | Recalibrate scale.     Replace POWERCELL XX.     Replace Main PCB.                                                                                                    |  |  |
| E11 XX        | ROM Error in POWERCELL XX          | Replace POWERCELL XX.     Replace Main PCB.                                                                                                    |  |  |

| Troubleshoo  Error Mooorgo Dogorintion Domody |                                                                                   |                                                                                                    |  |  |  |
|-----------------------------------------------|-----------------------------------------------------------------------------------|----------------------------------------------------------------------------------------------------|--|--|--|
| Error Message                                 | Description                                                                       | Remedy                                                                                                    |  |  |  |
| E13 XX                                        | NOVRAM Error in POWERCELL XX                                                      | <ol> <li>Check pit power supply voltages.</li> <li>Check load cell cable XX.</li> <li>Replace POWERCELL XX.</li> <li>Replace Main PCB.</li> </ol>                                                                                                    |  |  |  |
| E14                                           | Battery-Backed RAM Memory Loss                                                    | <ol> <li>Press CLEAR key.</li> <li>Remove battery insulator, then press CLEAR key.</li> <li>Replace battery.</li> <li>Check Cougar power supply voltages.</li> <li>Replace Main PCB.</li> </ol>                                                                                                    |  |  |  |
| E16                                           | Math Overflow Error                                                               | <ol> <li>Enter setup and reprogram.</li> <li>Replace Main PCB.</li> </ol>                                                                                                    |  |  |  |
| E21                                           | Illegal Scale Capacity                                                            | Press CLEAR key. Enter correct capacity.                                                                                                    |  |  |  |
| E24                                           | Illegal High-Range Division                                                       | Press CLEAR key. Enter correct division size.                                                                                                    |  |  |  |
| E25                                           | Illegal Mid-Range Division                                                        | Press CLEAR key. Enter correct division size.                                                                                                    |  |  |  |
| E26                                           | Illegal Low-Range Division                                                        | Press CLEAR key. Enter correct division size.                                                                                                    |  |  |  |
| E27                                           | Illegal Overcapacity Entry                                                        | 1. Press CLEAR key. Enter legal overcapacity value.                                                                                                    |  |  |  |
| E32                                           | Insufficient Test Weight (Calibration Error)                                      | Make sure correct capacity was entered.     Use more test weight.                                                                                                    |  |  |  |
| E34                                           | Test Weight Larger than Capacity (Calibration Error)                              | Press CLEAR key. Test weight must be less than 105% of capacity. Make sure correct capacity was entered.                                                                                                    |  |  |  |
| E35                                           | Illegal Test Weight Increment (Calibration Error)                                 | Press CLEAR key. Test weight value entered mu<br>match the increment size entered in setup.                                                                                                    |  |  |  |
| E36                                           | Insufficient Counts or Build too Small for Load Cell Capacity (Calibration Error) | <ol> <li>Press CLEAR key to clear.</li> <li>Check weighbridge for mechanical bind.</li> <li>Make sure correct capacity and increment size were entered.</li> <li>Check shift adjust values in setup Step [97]. If shift adjust value = 0, then Step [18] must be performed.</li> <li>Recalibrate with larger test weight.</li> <li>Check pit power supply voltages.</li> <li>Make sure raw count cell output increases as load increases.</li> <li>Replace Main PCB.</li> </ol> |  |  |  |
| E37                                           | Calibration Data Checksum Error                                                   | <ol> <li>Recalibrate Cougar.</li> <li>Check Cougar power supply voltages.</li> <li>Replace Main PCB.</li> </ol>                                                                                                    |  |  |  |
| E38                                           | Poor Build for Counting                                                           | Press CLEAR key to accept current build.     Recalibrate with larger capacity.                                                                                                    |  |  |  |
| E40 XX                                        | Bad Record at Memory Address XX                                                   | Press CLEAR key to erase bad record.                                                                                                    |  |  |  |
| E41                                           | Stored Weight in Wrong Weight Units (lb/kg)                                       | 1. Operator is attempting to perform an operation with stored tare weights or accumulation, and the weight units have changed from lb to kg or vice versa. Press the lb/kg key to return to original weight units and repeat the store operation.                                                                                                    |  |  |  |

### METTLER TOLEDO Cougar Standard Service Manual

| Error Message         | Description                    | Remedy                                                                                                    |  |
|-----------------------|--------------------------------|----------------------------------------------------------------------------------------------------|--|
| E42                   | Cannot Recall Tare in Net Mode | Operator is attempting to recall a stored tare weight with the scale in net weight mode. Select a permanent register with a stored tare weight of zero or clear the tare before attempting to recall a stored tare weight. |  |
| E43                   | Invalid Accumulation           | Net weight accumulation was selected in Step [29 1] and operator is attempting to accumulate in the gross weight mode.                                                                                                    |  |
| E50                   | Illegal POWERCELL Command      | <ol> <li>Check AC power and ground.</li> <li>Check Cougar power supply voltages.</li> <li>Replace Main PCB.</li> </ol>                                                                                                    |  |
| E E E<br>or<br>-E E E | Scale Not Zeroed               | Press ZERO key.     Check weighbridge for mechanical bind.     Recalibrate scale.                                                                                                    |  |

# Testing Operational Voltages

To test operational voltages, you must open the Cougar terminal's enclosure and test voltages on the PCB. All DC voltages listed are measured with respect to logic ground, black meter lead connected to V1 on the PCB. The POWERCELL supply voltage is not regulated, and the value measured is determined by both the number of POWERCELLs in the weighbridge and the AC line voltage. The DC voltage values are based on a power AC line voltage of from 103 to 130 VAC. Refer to Figure 4-1 and Table 4-1 for voltage test locations and levels.

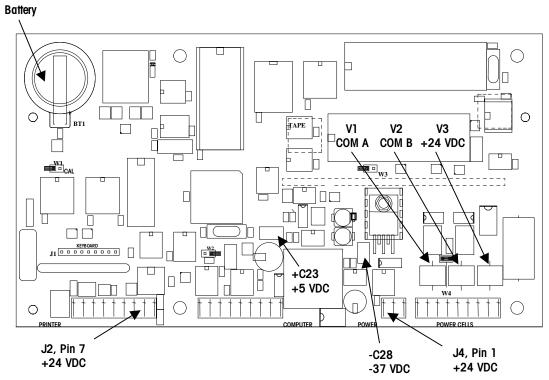

Figure 4-1: Cougar Main Logic PCB

|         |                     | Acceptable DC Voltage |           | Maximum   | Plus       |       |
|---------|---------------------|-----------------------|-----------|-----------|------------|-------|
| Voltage | Description         | Minimum               | Maximum   | AC Ripple | Meter Lead | Notes |
| +24 VDC | Raw Supply +24      | +17 VDC               | +28.5 VDC | 0.3 VAC   | J4-1       | 1     |
| +24 VDC | POWERCELL Supply    | +16.5 VDC             | +28 VDC   | 0.3 VAC   | V3         | 2     |
| +5 VDC  | +5 Logic Supply     | +4.75 VDC             | +5.25 VDC | 0.1 VAC   | +C23       | 3     |
| -37 VDC | Display Supply      | -33 VDC               | -38 VDC   | 0.1 VAC   | -C28       | 4     |
| Battery | RAM Memory          | +2.4 VDC              | +3 VDC    | 0.02 VAC  | +Battery   | 5     |
| COM A   | POWERCELL Data Line | +1.9 VDC              | +2.7 VDC  | N.A.      | V1         | 6     |
| COM B   | POWERCELL Data Line | +1.9 VDC              | +2.7 VDC  | N.A.      | V2         |       |
| +24 VDC | 8618 Supply         | +17 VDC               | +28.5 VDC | 0.3 VAC   | J2-7       | 7     |

Table 4-1: Main PCB DC Power Supply Voltage Checks

#### Main PCB DC Power Supply Voltage Notes:

- 1. +24VDC: Raw POWERCELL supply voltage, measured at pin 1 of the J4 connection.
- 2. +24 VDC: POWERCELL supply voltage, measured at the top end of V3. The +24 volt supply is switched off during POWERCELL addressing, setup Steps [04], [91], and [92].
- **3.** +5 VDC: Regulated Control Logic supply, measured at the positive end of C23.
- 4. -37 VDC: Display voltage, measured at the negative end of CR28.
- **5.** Battery: Battery-backed RAM Memory, measured at positive terminal of battery with AC power disconnected.
- 6. COM A and COM B: The POWERCELL COM A and COM B data lines are toggling between ground and +5 VDC approximately 375,000 times per second. The COM line will measure about 2.4 VDC with the home run load cell cable disconnected from the J5 load cell connector. Replace the terminal's PCB if the COM voltages are incorrect with the home run cable disconnected.
- 7. +24 VDC: 8618 supply voltage, measured at pin 7 of the J2 connection.

# Weighbridge Troubleshooting

Two types of POWERCELLs are used in DigiTOL weighbridges: NMOS POWERCELLs and CMOS POWERCELLs. The CMOS POWERCELL is a new type of cell that can operate directly from the terminal's +24 VDC supply and does not require the Pit Power Supply PCB. The CMOS POWERCELL can be used to replace a NMOS POWERCELL in an existing weighbridge and will operate with the Pit Power Supply PCB. The NMOS POWERCELL cannot be used in CMOS weighbridges that do not have the Pit Power Supply PCB.

CMOS POWERCELLs can also be used with the Intrinsic Safety Barrier (Model 0917-0198) in areas classified as Hazardous by the National Electrical Code (NEC) because of combustible or explosive atmospheres. **The Cougar terminal MUST be located in the nonhazardous area if used with the CMOS POWERCELL and the intrinsic safety barrier.** For troubleshooting information, refer to the Model 0917-0198 CMOS Intrinsic Safety Barrier installation instruction manual and the DigiTOL Hazardous Area Wiring Diagram (TC100442).

The Cougar terminal communicates with the POWERCELLs using a master/satellite, two-wire, half-duplex, multidrop communication protocol at 375,000 baud. The terminal is the master and the POWERCELLs are satellites that transmit data only when the terminal requests data. The COM A and COM B data lines from the terminal are wired in parallel to all POWERCELLs. A shorted data line can result in **[E8]** error codes for some or all POWERCELLs in the weighbridge.

#### NMOS Weighbridges (Pit Power Supply PCB)

The home run cable from the Cougar terminal terminates in the weighbridge at the Pit Power Supply PCB. The Pit Power Supply converts the +24 VDC POWERCELL supply from the terminal into the +18.5 VDC and +8.5 VDC power supplies required by NMOS POWERCELLs. The Pit Power Supply has connections for six POWERCELLs. Weighbridges with more cells use the Pit Power Supply Expander PCB to provide more POWERCELL connections.

All DC voltages listed are measured with respect to logic ground, black meter lead connected to pin 5 of terminal strip J6 on the Pit Power Supply PCB. The +24 VDC

#### Chapter 4: Service and Maintenance Troubleshooting

POWERCELL supply voltage is not regulated, and the value measured is determined by the number of POWERCELLs in the weighbridge, the AC line voltage, and the length of the home run cable. The DC voltage values are based on a power AC line voltage of from 103 to 130 VAC. Refer to Table 4-2 and Figure 4-2 for test points and voltages.

|                |                     | Acceptable DC Voltage |          | Maximum   | Plus       |       |
|----------------|---------------------|-----------------------|----------|-----------|------------|-------|
| Voltage        | Description         | Minimum               | Maximum  | AC Ripple | Meter Lead | Notes |
| +22 VDC        | POWERCELL Supply    | +16 VDC               | +28 VDC  | 0.2 VAC   | J6-Pin 1   |       |
| +8.5 VDC       | Cell Logic Supply   | +7.5 VDC              | +9 VDC   | 0.2 VAC   | J1-Pin 4   |       |
| +18.5 VDC      | Cell Analog Supply  | +17 VDC               | +19 VDC  | 0.2 VAC   | J1-Pin 3   | 1     |
| COM A          | POWERCELL Data Line | +1.9 VDC              | +2.7 VDC | N.A.      | J6-Pin 8   |       |
| COM B          | POWERCELL Data Line | +1.9 VDC              | +2.7 VDC | N.A.      | J6-Pin 7   | 2     |
| Chassis Ground | Chassis Ground      | -1 VDC                | +1 VDC   | 1 VAC     | Ground Pad | 3     |

Table 4-2: Pit Power Supply PCB Voltage Checks

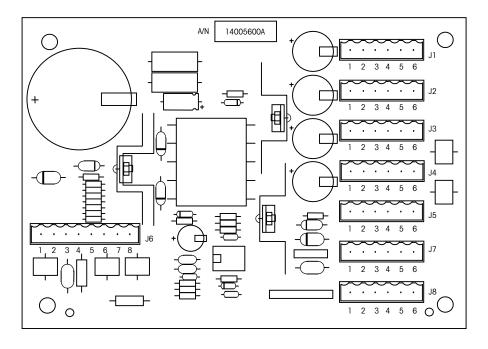

Figure 4-2: Pit Power Supply PCB

#### **Pit Power Supply Voltage Notes**

- 1. The Pit Power Supply is protected against short circuits. If the +8.5 or +18.5 VDC power supplies are shorted to ground, the Pit Power Supply PCB will shut down to prevent damage. When the short is removed, the power supply voltage will come back. If the +8.5 or +18.5 VDC power supply voltages are missing or very low, disconnect all POWERCELLs and cell cables from the Pit Power Supply and retest. If the missing power supply voltage reappears, reconnect one POWERCELL and cable at a time to find the problem.
- 2. The COM A and COM B data lines are toggling between ground and +5 VDC about 375,000 times per second. A voltmeter will measure the average voltage of the COM line, which should be about 2.4 VDC. The actual level of the voltage measured is not critical. The important thing is that the COM lines are close to the same value and are not high or low. If one of the COM lines is high or low, disconnect all of the POWERCELLs and load cell cables from the Pit Power Supply and measure the COM line voltages again. If the COM line voltages test at an acceptable level on the Cougar terminal's Main Logic PCB but are bad with the Pit Power Supply connected, then the Pit Power Supply is probably defective.

The Pit Power Supply includes surge voltage suppression devices on the power supply lines and on the COM A and COM B data lines to protect the POWERCELLs and terminal from lightning-induced surge voltages. The surge suppression devices can fail by shorting to chassis ground. Testing the Pit Power Supply PCB requires a digital multimeter that has a diode test setting.

A good Pit Power Supply will measure as an open circuit between the COM lines and chassis ground when using the diode test setting on your digital multimeter. Reverse the polarity of your meter leads and recheck between the COM lines to chassis ground. You should get the same open circuit reading. If the diode test setting on your digital multimeter shows a measurable resistance between chassis ground and either of the COM A or COM B data lines, then the Pit Power Supply is defective.

3. An excessive voltage between chassis ground and logic ground (greater than 1.5 volts) can cause a problem with intermittent [E8] error codes. This condition is aggravated by connecting to the RS-232 interface on either the printer or computer port. Voltage between chassis ground and logic ground is typically caused by leakage between the +18.5 VDC supply and chassis ground. Disconnect any external equipment from the terminal and disconnect all POWERCELLs and cell cables from the Pit Power Supply and retest. Reconnect one POWERCELL and cable at a time to find the source of the chassis ground to logic ground voltage.

#### CMOS Weighbridges (Nonhazardous Area Version Only)

CMOS Power Cell weighbridges use a Connector PCB in place of the Pit Power Supply. The home run cable from the Cougar terminal terminates at terminal strip J8 of the Connector PCB. The Connector PCB has terminations for six CMOS POWERCELLs. Weighbridges with more than six cells add a second or third Connector PCB in a daisy chain fashion with terminal strip J1 of the first Connector PCB wired to terminal strip J8 on the next connector PCB.

Intrinsically Safe versions use a reduced POWERCELL supply voltage that will typically measure from 8.0 to 10.5 VDC. Intrinsically Safe versions POWERCELL COM A and COM B data line voltages will typically measure 0.5 VDC with six POWERCELLs connected to a home run cable.

**Note:** In general, COM A to GND should equal COM B to GND, and the voltage should be between 0 and 2.5 volts. The actual voltage depends on the number of load cells in the system and the cable lengths. A measurement of 0 or +5 volts on either line or unequal voltages on the two lines suggests a problem.

All DC voltages are measured with respect to logic ground, black meter lead connected to terminal strip J2-GND on the Connector PCB. The DC voltage values listed in Table 4-3 are based on a power AC line voltage of from 103 to 130 VAC. Refer to Table 4-3 and Figure 4-3 for test points and voltages.

|                |                                          | Acceptable DC Voltage |          | Maximum   | Plus                    |       |
|----------------|------------------------------------------|-----------------------|----------|-----------|-------------------------|-------|
| Voltage        | Description                              | Minimum               | Maximum  | AC Ripple | Meter Lead              | Notes |
| +22 VDC        | POWERCELL Supplies:<br>+VA, +VB, and +VC | +16 VDC               | +28 VDC  | 0.2 VAC   | J2-VA<br>J3-VB<br>J4-VC | 1     |
| COM A          | POWERCELL Data Line                      | +0.8 VDC              | +2.7 VDC | N.A.      | J2-A                    |       |
| COM B          | POWERCELL Data Line                      | +0.8 VDC              | +2.7 VDC | N.A.      | J2-B                    | 2     |
| Chassis Ground | Chassis Ground                           | -1 VDC                | +1 VDC   | 1 VAC     | J2-CGND                 | 3     |

Table 4-3: CMOS POWERCELL Connector PCB Voltage Checks

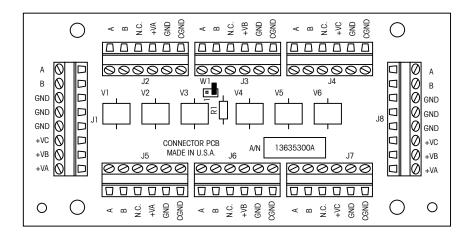

Figure 4-3: CMOS POWERCELL Connector PCB

#### CMOS POWERCELL Connector PCB Voltage Notes:

- The +22 VDC POWERCELL supply voltage is split into three +22 VDC supply lines: +VA, +VB, and +VC. Each +22 VDC power supply is wired and measured independently.
- 2. The COM A and COM B data lines are toggling between ground and +5 VDC about 375,000 times per second. The average DC voltage measured between the COM lines and ground for the CMOS POWERCELLs varies with the number of POWERCELLs in the system. COM line voltage will vary from 2.5 VDC (with no cells connected) to 0.8 VDC (with 12 cells connected). The COM A and COM B voltage will drop with each successive load cell plugged into the system. The actual level of the voltage measured is not critical. The important thing is that the COM lines are close to the same value and are not high or low. If one of the COM lines is high or low, disconnect all of the POWERCELLs and load cell cables from the Connector PCB and measure the COM line voltages again. If the COM line voltages test at an acceptable level on the Cougar terminal's PCB but are bad with the Connector PCB connected, then the Connector PCB is probably defective.

#### **METTLER TOLEDO Cougar Standard Service Manual**

The Connector PCB includes surge voltage suppression devices on the power supply lines and on the COM A and COM B data lines to protect the POWERCELLs and terminal from lightning-induced surge voltages. The surge suppression devices can fail by shorting to chassis ground. Testing the Connector PCB requires a digital multimeter that has a diode test setting.

A good connector PCB will measure as an open circuit between the COM lines and chassis ground when using the diode test setting on your digital multimeter. Reverse the polarity of your meter leads and recheck between the COM lines to chassis ground. You should get the same open circuit reading. If the diode test setting on your digital multimeter shows a measurable resistance between chassis ground and either of the COM A or COM B data lines, then the Connector PCB is defective.

3. An excessive voltage between chassis ground and logic ground can cause a problem with intermittent [E8] error codes. This condition is aggravated by connecting to the RS-232 interface on either the printer or computer port. Voltage between chassis ground and logic ground is typically caused by leakage between the +22 VDC supply and chassis ground. Disconnect any external equipment from the terminal and disconnect all POWERCELLs and cell cables from the Connector PCB and retest. Reconnect one POWERCELL and cable at a time to find the source of the chassis ground to logic ground voltage.

# Troubleshooting Intermittent POWERCELL [E8] Error Codes

Several different problems can cause intermittent [E8] error codes to be displayed. Try the following suggestions to correct the problem.

- 1. Visually inspect all load cell cables and load cell connectors for damage. Flex the load cell cable where the cable comes out of the load cell connector and watch the terminal's display for errors. Any load cell cable that is bent very sharply at the load cell connector may be damaged internally. Verify that all load cell connectors are clean and greased and show no signs of corrosion. A damaged load cell cable can also cause intermittent [E9] error codes.
- 2. Make sure that all cable wiring is tightly terminated at J-box terminal strips. Gently pull on individual wires and tighten any loose terminal strip screw in the Pit Power Supply and pit supply expanders. Check for corrosion on cable wiring.
- 3. For NMOS POWERCELLs, check the +18.5 VDC and +8.5 VDC power supplies from the Pit Power Supply. The Pit Power Supply is protected against short circuits so that DC output voltages turn off automatically if a short occurs. The output voltages turn back on automatically when the short is removed. For CMOS POWERCELLs check the +22 VDC power supply to the Connector PCB.
- 4. Disconnect all external equipment such as scoreboards, printers, and computers from the Cougar terminal and determine if the intermittent [E8] error codes have been eliminated. Connections between the terminal's communication ports and external equipment can cause intermittent [E8] error codes. Data cables routed in the same conduit as AC power lines can cause erratic operation and [E8] error codes.

Another problem can occur when a terminal is connected to external equipment with RS-232 or RS-422/485 interfaces. Most computers and printers connect logic ground to chassis ground. Cougar terminals are designed with a floating logic ground for increased protection from lightning damage. When the terminal's RS-232 interface is connected to a computer that connects logic ground to chassis

ground, this also connects the terminal's logic ground to chassis ground. Connecting the logic ground to chassis ground can cause intermittent **[E8]** error codes.

**CAUTION:** Connecting a Cougar terminal's logic ground to chassis ground will degrade the terminal's lightning immunity.

If the RS-232 or RS-422/485 interfaces are the cause of the **[E8]** error codes or if there is a history of lightning-related damage, an optical isolator should be installed between the terminal and the external device. Contact METTLER TOLEDO Technical Support at 1-800-786-0040 for optical isolator recommendations for RS-232 and RS-422/485 interfacing. The printer port 20 mA current loop interface is optically isolated and does not require additional isolation.

5. Measure between the COM A to ground and COM B to ground. The COM lines toggle between 0 and +5 VDC. A typical digital voltmeter will read from 1.9 VDC to 2.7 VDC between a COM line and ground for NMOS POWERCELLS (0.8 to 2.7 for CMOS POWERCELLS) when the terminal and POWERCELLs are communicating properly. If one of the COM lines is disconnected from the terminal, a common symptom is a constant [E8] error code for a particular cell that suddenly changes to a constant [E8] error code for a different cell.

If one of the COM lines is dead (reading a steady voltage near 0 VDC or +5 VDC) and is not toggling, then the terminal's PCB may be defective. A dead COM line can also be caused by a damaged Pit Power Supply, a shorted load cell cable, or a damaged load cell. Try disconnecting part of the scale from the terminal (for example, disconnect the expander PCB) and see if the dead COM line becomes active.

**Note:** For CMOS systems, COM A to GND should equal COM B to GND, and the voltage should be between 0 and 2.5 volts. The actual voltage depends on the number of load cells in the system and the cable lengths. A measurement of 0 or +5 volts on either line or unequal voltages on the two lines suggests a problem.

6. For NMOS applications, check the Cougar's +24 VDC power supply at the Pit Power Supply terminal strip TB6. If the +24 VDC supply is below +16.5 VDC, refer to the weighbridge installation manual for the maximum cable length allowed for the scale base used. Also check the AC line voltage. Low AC line voltage can cause intermittent [E8] error codes. Large office machines such as photocopiers or refrigerators can cause a low line voltage if powered from the same AC power source as the terminal. A constant-voltage AC power source should be installed if low AC line voltage is detected. Contact METTLER TOLEDO Technical Support at 1-800-786-0040 for constant-voltage power source recommendations.

#### Other Problems

Operational or output data problems may be due to incorrect setup. Check the jumper selections and setup parameters described in Chapters 2 and 3 of this manual. If the problem is with data output, verify that the interconnect cable is wired correctly. Refer to the Electrical Connections section in Chapter 2.

Often, the quickest way to locate malfunctions in a Cougar terminal is by substituting parts. Check all power supply voltages before replacing any components. Refer to the interconnect diagram for additional troubleshooting information.

If you think that the printed circuit board is defective, you can check it by replacing it with a good PCB and noting whether the problem is corrected. Do not automatically program the replacement PCB like the suspect PCB because the problem could be caused by a programming error. Refer to Chapter 3 for programming information.

#### **METTLER TOLEDO Cougar Standard Service Manual**

Use a properly grounded static wrist strap when handling PCBs. Use an antistatic bag to store both the new and the suspect PCB. Once the problem is corrected, reinstall all replaced PCBs one at a time and retest them. This step will help you avoid replacing a good PCB. Exchange PCBs or subassemblies are available from your authorized METTLER TOLEDO representative.

## **PCB** Replacement

To replace the Cougar terminal's PCB, first open the enclosure. Disconnect the keyboard pigtail and terminal strips from the PCB. Remove the four Phillips head PCB retaining screws and remove the PCB.

Install a new PCB, making sure to insert the keyboard pigtail through the opening in the PCB. Replace the four PCB retaining screws. Reconnect the keyboard pigtail and terminal strips. Make sure that the jumper settings are correct, then seal the enclosure.

## **Battery Replacement**

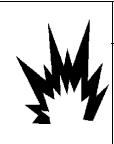

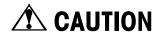

THERE IS A DANGER OF EXPLOSION IF THE BATTERY IS REPLACED INCORRECTLY. REPLACE ONLY WITH METTLER TOLEDO PART NUMBER 12895900A. DISPOSE OF USED BATTERIES ACCORDING TO THE MANUFACTURER'S INSTRUCTIONS.

Time and date, stored tare weights, setpoint values, ID, CN, and accumulated data are stored in battery-backed nonvolatile RAM to prevent loss of data if AC power is removed. If the Cougar terminal loses battery-backed data when AC power is removed, then the lithium battery on the PCB may have failed. Check the battery voltage test points.

To replace the battery, open the enclosure. Put on the rubber gloves provided with the lithium battery kit. The gloves are to protect the battery surface from your skin's oils and acids. The conductive surface of the battery must be kept clean or the battery will fail prematurely.

Carefully slide the battery out of the holder. Slide the replacement battery into the holder. Be sure to install the new battery with the plus side of the battery showing. Be careful not to contaminate the surface of the new battery.

Enter the setup mode and reprogram the Cougar terminal. Time and date, stored tare weights, setpoint values, ID, CN, and accumulated data will be lost and will need to be reentered.

# Cougar Interconnect Diagram

The following interconnect diagram shows the wiring connections for a Cougar terminal.

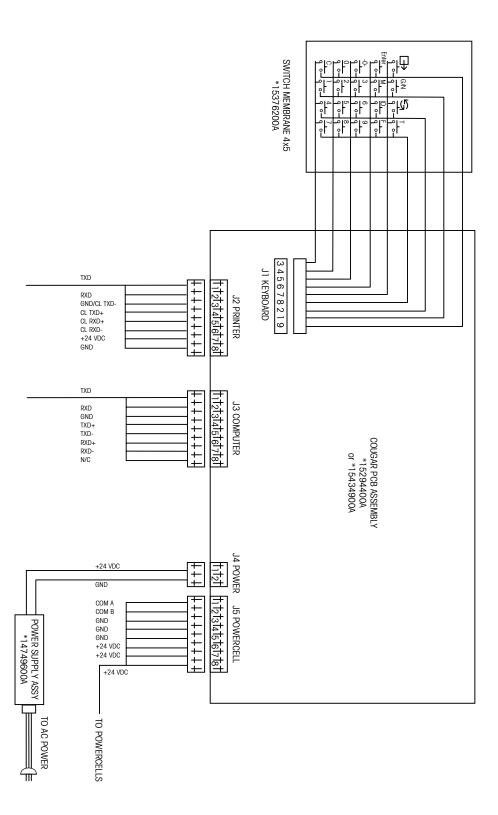

5

## **Parts and Accessories**

Refer to the following diagram and parts list when ordering parts and accessories for Cougar terminals.

## **Cougar Parts**

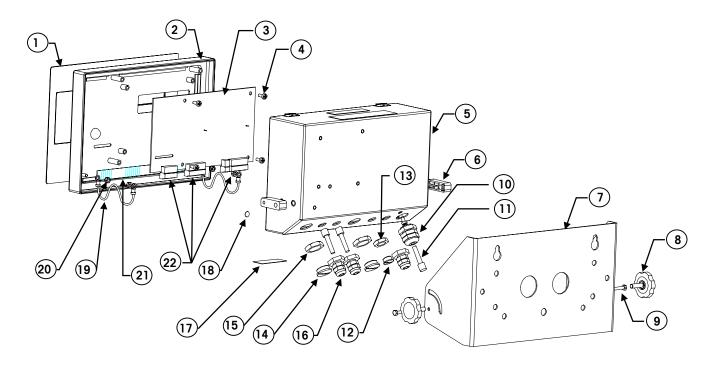

Figure 5-1: Cougar Terminal Parts

|           |             | Cougar Parts List               |          |
|-----------|-------------|---------------------------------|----------|
| Ref. #    | Part Number | Description                     | Quantity |
| 1         | *15376200A  | Keyboard Assembly               | 1        |
| 2         | *15322300A  | Front Cover Assembly            | 1        |
| 3         | *15434900A  | PCB Assembly (Standard)         | 1        |
| 4         | R0511100A   | Taptite Screw, Phillips, M4x10  | 4        |
| 5         | *14465700A  | Enclosure Assembly              | 1        |
| 6         | 14734500A   | Spacer, Mounting Bracket        | 2        |
| 7         | *14734400A  | Mounting Bracket                | 1        |
| 8         | 14734600A   | Plastic Knob, M6x20             | 2        |
| 9         | R0520400A   | Pan Head Screw, M4x8            | 1        |
| 10        | 13002300A   | Cord Bushing, 0.200-0.394       | 1        |
| 11        | 14467600A   | Hole Plug, 0.24-0.38            | 3        |
| 12        | 14399900A   | Hole Plug, PG7                  | 1        |
| 13        | 14577900A   | Hex Nut, PG7                    | 1        |
| 14        | 14724000A   | Threaded Plug, PG11             | 2        |
| 15        | 14724100A   | Hex Nut, PG11                   | 2        |
| 16        | 12901800A   | Cord Bushing, 0.118-0.255       | 3        |
| 17        | *12699700A  | Warning Label, Disconnect Power | 1        |
| 18        | 14531400A   | Ground Label, BSI, 0.31 OD      | 1        |
| 19        | 14467500A   | Tension Cable, 3"               | 2        |
| 20        | R0519600A   | Hex Nut, KEPS, M4               | 5        |
| 21        | *15322100A  | Field Termination Label         | 1        |
| 22        | 14113100A   | Terminal Strip, Six Position    | 1        |
| 23        | 14113300A   | Terminal Strip, Eight Position  | 2        |
| Not Shown | R0528000A   | Hex Head Screw, M4x20, SS       | 2        |
| Not Shown | *14749600A  | Power Supply Assembly           | 1        |
| Not Shown | 10839700A   | Foot, Adhesive Back             | 4        |
| Not Shown | 11511200A   | Foot, Adhesive Back             | 1        |
| Not Shown | *15399700A  | Address Label Set               | 1        |
| Not Shown | *14235400A  | Capacity Label                  | 1        |
| Not Shown | *14476100A  | Screwdriver                     | 1        |
| Not Shown | *12363300A  | Security Seal Label             | 2        |
| Not Shown | *14901700A  | Capacity Label, CE              | 1        |
| Not Shown | 12895900A   | Battery                         | 1        |

<sup>\*</sup> Part numbers may have a revision-level prefix.

# Recommended Spare Parts

METTLER TOLEDO recommends that you keep the following spare parts on hand.

|             | Recommended Spare Parts         |          |
|-------------|---------------------------------|----------|
| Part Number | Description                     | Quantity |
| *15476800A  | Overlay/Keyboard/Cover Assembly | 1        |
| *15434900A  | PCB Assembly (Standard)         | 1        |

<sup>\*</sup> Part numbers may have a revision-level prefix.

## 6

## **Appendices**

# Appendix 1: Demand Mode Output

Demand mode output occurs when a print request is received from the PRINT pushbutton, an AutoPrint function, or a remote print command from a remote print pushbutton, a host protocol command, or a single ASCII command character input from a host computer. The line format, baud rate, and checksum are selectable in the setup mode.

Demand mode output is prevented when the scale is "in motion," or when the weight is under gross zero or over capacity. When one of those situations occurs, the print request will be stored and acted upon as soon as the terminal is no longer prevented from outputting data. Demand mode output can also be prevented by minimum print and print interlock. Zero must be captured at powerup before a demand mode output can occur.

## **Weight Field Format**

#### Displayed Weight Format (Gross or Net)

| Data | S<br>T<br>X | S<br>0 | M<br>S<br>D | - | - | - | - | - | L<br>S<br>D | S<br>P | Units | S<br>P | G | S<br>I | C<br>R | C<br>K<br>S | L<br>F |
|------|-------------|--------|-------------|---|---|---|---|---|-------------|--------|-------|--------|---|--------|--------|-------------|--------|
| Note | Α           | В      |             |   |   | С |   |   |             | D      | Е     | D      | J | В      | F      | G           | Н      |

Table 6-1: Gross Weight

| Data | S<br>T<br>X | S<br>0 | M<br>S<br>D | - | - | - | - | - | - | L<br>S<br>D | S<br>P | Units | S<br>P | N | Е | Т | S<br>I | C<br>R | C<br>K<br>S | L F |
|------|-------------|--------|-------------|---|---|---|---|---|---|-------------|--------|-------|--------|---|---|---|--------|--------|-------------|-----|
| Note | Α           | В      |             |   |   |   |   |   |   |             | D      | E     | D      |   | J |   | В      | F      | G           | Н   |

Table 6-2: Net Weight

#### Single Line – Gross, Tare, Net Weights

Single-line gross weight format is output if no tare weight has been taken.

| Data | S<br>T<br>X | M<br>S<br>D | - | - | - | 1 | 1 | L<br>S<br>D | S<br>P | Units | S<br>P | M<br>S<br>D | 1 | 1 | - | 1 | 1 | L<br>S<br>D | S P | Units |
|------|-------------|-------------|---|---|---|---|---|-------------|--------|-------|--------|-------------|---|---|---|---|---|-------------|-----|-------|
| Note | Α           |             |   |   | С |   |   |             | D      | Е     | D      |             |   |   | С |   |   |             | D   | Е     |

Single Line – Gross, Tare, Net Weights (continued)

| Data | S<br>P | Т | S<br>P | S<br>0 | M<br>S<br>D | - | - | - | - | - | - | L<br>S<br>D | S<br>P | Units | S<br>P | N | Е | Т | S<br>I | C<br>R | C<br>K<br>S | L<br>F |
|------|--------|---|--------|--------|-------------|---|---|---|---|---|---|-------------|--------|-------|--------|---|---|---|--------|--------|-------------|--------|
| Note | D      | J | D      | В      |             |   |   |   |   |   |   |             | D      | Е     | D      |   | J |   | В      | F      | G           | Н      |

Table 6-3: Single Line – Gross, Tare, Net Weights

#### Multiple Line – Gross, Tare, Net Weights

If no tare weight has been taken, only the gross weight field is output.

| Data | S<br>T<br>X | S<br>P | M<br>S<br>D | - | - | - | - | - | L<br>S<br>D | S<br>P | Units | S<br>P | G | C<br>R | C<br>K<br>S | LF |
|------|-------------|--------|-------------|---|---|---|---|---|-------------|--------|-------|--------|---|--------|-------------|----|
| Note | Α           | D      |             |   |   | С |   |   |             | D      | Е     | D      | J | F      | G           | Н  |

Table 6-4: Multiple Line – Gross Weight

| Data | S<br>P | M<br>S<br>D | - | 1 | - | - | - | L<br>S<br>D | S<br>P | Units | S<br>P | Τ | C<br>R | C<br>K<br>S | L<br>F |
|------|--------|-------------|---|---|---|---|---|-------------|--------|-------|--------|---|--------|-------------|--------|
| Note | D      |             |   |   | С |   |   |             | D      | Е     | D      | J | F      | G           | Н      |

Table 6-5: Multiple Line – Tare Weight

| Data | S<br>0 | M<br>S<br>D | - | - | - | - | - | - | L<br>S<br>D | S<br>P | Units | S<br>P | N | E | Т | S<br>I | C<br>R | C<br>K<br>S | L<br>F |
|------|--------|-------------|---|---|---|---|---|---|-------------|--------|-------|--------|---|---|---|--------|--------|-------------|--------|
| Note | В      |             |   |   |   |   |   |   |             | D      | E     | D      |   | J |   | В      | F      | G           | Н      |

Table 6-6: Multiple Line – Net Weight

Chapter 6: Appendices Appendix 1: Demand Mode Output

#### **Demand Format Notes**

- ASCII Start of Text <STX> character, hex value 02. Selectable in setup. <STX> character is required by Model 8806 printers.
- ASCII Shift Out <SO> and Shift In <SI> characters, hex values OE and OF, select В expanded print when the terminal is connected to Model 8806, 8807, and 8856 printers.
- The gross weight and tare weight data fields are padded with leading spaces to 7 digits. The temporary stored inbound weight is printed, followed by the memory location it was stored into. If powerup kg is selected and lb/kg switching is disabled, the decimal point in the demand mode output will be replaced with a comma.
- D ASCII Space <SP> character, hex value 20.
- Ε Weight units (lb, kg, g, oz, oz t, or t) as selected in setup and by the lb/kg key.
- ASCII Carriage Return < CR> character, hex value OD. F
- G Checksum character: Checksum is defined as the 2's complement of the seven low order bits of the binary sum of all characters preceding the checksum character. including the <STX> and <CR> characters. The checksum calculation for multiple lines of data includes the <LF> character from the previous line of data.
- ASCII Line Feed <LF> character, hex value OA. Η
- ı The net weight field is right justified and padded with spaces to eight digits.

A negative net weight is indicated by a minus character before the most significant digit of the weight value. For example, a weight of -34.5 is printed with three leading spaces ( $_{P}^{S}$  = space):  $_{P}^{S}$   $_{P}^{S}$   $_{P}^{S}$  -34.5.

If bracketed printing is enabled, all truly measured weight values (instead of hand entered values) are preceded by an ASCII < character and followed by an ASCII >.

If powerup kg is selected and Ib/kg switching is disabled, the decimal point in the demand mode output will be replaced with a comma.

Weight field descriptors. The T, Net, and G legends are printed after the tare, net, J and gross weight fields to identify them.

#### Time and Date Format

Time and date format is output as listed in Table 6-7, using the following abbreviations:

MM = monthHH = hourDD = dayMM = minuteYY = year

 $_{P}^{S} = space$ 

PM = AM or PM

| Step [73] Selection | Time and Date Format                                                                                                    | Clock Format |
|---------------------|----------------------------------------------------------------------------------------------------|--------------|
| 1                   | $MM^S_PDD^S_PYY$                                                                                                    | None         |
| 2                   | DD.MM.YY                                                                                                    | None         |
| 3                   | YY <sup>S</sup> <sub>P</sub> MM <sup>S</sup> <sub>P</sub> DD                                                              | None         |
| 4                   | HH:MM <sup>S</sup> <sub>P</sub> PM <sup>S</sup> <sub>P</sub> MM <sup>S</sup> <sub>P</sub> DD <sup>S</sup> <sub>P</sub> YY | 12 Hour      |
| 5                   | DD.MM.YY <sup>s</sup> <sub>P</sub> HH:MM                                                                                  | 24 Hour      |
| 6                   | YY <sup>s</sup> <sub>P</sub> MM <sup>s</sup> <sub>P</sub> DD <sup>s</sup> <sub>P</sub> HH:MM                              | 24 Hour      |

Table 6-7: Time and Date Output Formats

#### **Print Interlock**

When print interlock is enabled, only one print per weighment is permitted. To reset the interlock, the weight on the scale must return to a stable weight that is less than the minimum print value. After the interlock has reset, the weight on the scale must settle to a stable weight greater than minimum print value before another print can occur.

## **Autoprint**

Autoprint enables the Cougar terminal to print a ticket automatically when the weight on the scale settles to a stable weight greater than the minimum print value. After an autoprint, the net weight on the scale must return to a weight value less than the minimum print value to reset the autoprint feature. The PRINT key is disabled when autoprint is enabled.

### **Net Sign Correction**

Net sign correction enables the terminal to store a tare value that is greater than the gross weight on the scale and print a positive net weight. This is done by swapping the gross and tare weight values so that the larger value is the gross weight and the smaller value is the tare weight. Net sign correction affects only the demand mode data output. The continuous or host data output will continue to show a negative net weight value.

Data Output Is:

| nor orgin controller Exc |           | Daia Gaipai io. |
|--------------------------|-----------|-----------------|
| Weight on the scale =    | 35100 lb  | 64080 lb        |
| Tare weight entered =    | 64080 lb  | 35100 lb Tare   |
| Displayed weight =       | -28980 lb | 28980 lb Net    |

Net Sign Correction Example:

## Appendix 2: Continuous Mode Output

The continuous output format is output as the display is updated (approximately 15 times per second). It is fixed except for baud rate, parity, and the selectable checksum character. The continuous output mode provides compatibility with METTLER TOLEDO products that require real-time weight data (for example, Model 8617, 8623, 8624, 9323, 9325, and 9360 accessories).

Continuous data output at a 1200 baud rate will slow the terminal update rate to 6.67 updates per second. Use 4800 baud or faster to maintain the maximum update rate for batching or filling applications.

The Cougar terminal's continuous output includes the status bytes that indicate the operating conditions in the terminal. There are two different versions of the status bytes, setpoint and standard. The 3015 setpoint controller requires setpoint mode status bytes. The 9325 analog output converter requires standard mode status bytes.

|           |   | 5 | Statu | S |   | Indi | cated | d We | ight |    |    | Т  | are V | Veigl | nt |    |    |    |
|-----------|---|---|-------|---|---|------|-------|------|------|----|----|----|-------|-------|----|----|----|----|
| Character | 1 | 2 | 2 3 4 |   |   | 6    | 7     | 8    | 9    | 10 | 11 | 12 | 13    | 14    | 15 | 16 | 17 | 18 |
|           | S | S | S     | S | М |      |       |      |      | L  | М  |    |       |       |    | L  | С  | С  |
| Data      | Т | W | W     | W | S | -    | -     | -    | -    | S  | S  | -  | -     | -     | -  | S  | R  | Н  |
|           | Χ | Α | В     | С | D |      |       |      |      | D  | D  |    |       |       |    | D  |    | Κ  |
| Note      | Α |   | B C   |   |   |      | (     | )    |      |    |    |    |       | )     |    |    | E  | F  |

Table 6-8: Continuous Format Output

#### **Continuous Format Notes**

- A ASCII Start of Text <STX> character, hex value 02.
- B SWA, SWB, and SWC: Status Words A, B, and C. Refer to Tables 6-9, 6-10, and 6-11 for setpoint mode status bytes ([41A 0] or [51A 0]). Refer to Tables 6-12, 6-13, and 6-14 for standard mode status bytes ([41A 1] or [51A 1]).
- C Displayed weight: Six digits of displayed weight. No decimal point in field.
- D Tare weight: Six digits of tare weight data. No decimal point in field.
- E ASCII Carriage Return <CR> character, hex value OD.
- F Optional checksum character: Checksum is defined as the 2's complement of the seven low order bits of the binary sum of all characters preceding the checksum character, including the <STX> and <CR> characters.

# Status Byte Definition for Setpoint Mode

| Function    | Decimal Point             |   | Bit |   |  |
|-------------|---------------------------|---|-----|---|--|
|             | Selection                 | 2 | 0   |   |  |
|             | XOO                       | 0 | 0   | 0 |  |
| Decimal     | XO                        | 0 | 0   | 1 |  |
| Point       | Χ                         | 0 | 1   | 0 |  |
| or          | O.X                       | 0 | 1   | 1 |  |
| Dummy       | O.OX                      | 1 | 0   | 0 |  |
| Zero        | 0.00X                     | 1 | 0   | 1 |  |
|             | 0.000X                    | 1 | 1   | 0 |  |
|             | 0.0000X                   | 1 | 1   | 1 |  |
| Fui         | Function Bit              |   |     |   |  |
| Setpoint 1, | Setpoint 1, Feeding = 0 3 |   |     |   |  |
| Setpoint 2, | 4                         |   |     |   |  |
| Alwo        | 5                         |   |     |   |  |
| Setpoint 3  | , Feeding = 0             |   | 6   |   |  |

Table 6-9: Status Word A Bit Definitions

| Function                 | Bit |
|--------------------------|-----|
| Gross/Net, Net = 1       | 0   |
| Under Zero, Negative = 1 | 1   |
| Overcapacity = 1         | 2   |
| Motion = 1               | 3   |
| lb/kg, $kg = 1$          | 4   |
| Always a 1               | 5   |
| Powerup not Zeroed = 1   | 6   |

Table 6-10: Status Word B Bit Definitions

| Function                | Bit |
|-------------------------|-----|
| Always a O              | 0   |
| Always a O              | 1   |
| Always a O              | 2   |
| Print Request = 1       | 3   |
| Setpoint 4, Feeding = 0 | 4   |
| Always a 1              | 5   |
| Hand Tare, Metric = 1   | 6   |

Table 6-11: Status Word C Bit Definitions

## Status Byte Definition for Standard Mode

| Function  | Decimal Point | Bit |   |       |   |   |   |   |
|-----------|---------------|-----|---|-------|---|---|---|---|
|           | Selection     | 6   | 5 | 4     | 3 | 2 | 1 | 0 |
|           | X00           | Α   | Α |       |   | 0 | 0 | 0 |
| Decimal   | ХО            | L   | L |       |   | 0 | 0 | 1 |
| Point     | Х             | W   | W |       |   | 0 | 1 | 0 |
| Or        | 0.X           | Α   | Α | ;     | * |   | 1 | 1 |
| Dummy     | 0.0X          | Υ   | Υ |       |   | 1 | 0 | 0 |
| Zero      | 0.00X         | S   | S |       |   | 1 | 0 | 1 |
|           | 0.000X        |     |   | 1 1   |   | 1 | 0 |   |
|           | 0.0000X       | Α   | Α |       |   | 1 | 1 | 1 |
| Increment | X = 1         |     |   | 0     | 1 |   |   |   |
| Size      | X = 2         | 1   | 1 | 1 0 * |   |   |   |   |
|           | X = 5         |     |   | 1     | 1 |   |   |   |

**Table 6-12: Status Word A Bit Definitions** \*Bits not applicable to function.

| Function                 | Bit |
|--------------------------|-----|
| Gross/Net, Net = 1       | 0   |
| Under Zero, Negative = 1 | 1   |
| Overcapacity = 1         | 2   |
| Motion = 1               | 3   |
| lb/kg, $kg = 1$          | 4   |
| Always a 1               | 5   |
| Powerup not Zeroed = 1   | 6   |

Table 6-13: Status Word B Bit Definitions

| Function              | Bit |
|-----------------------|-----|
| Always a O            | 0   |
| Always a O            | 1   |
| Always a O            | 2   |
| Print Request = 1     | 3   |
| Expanded Weight = 1   | 4   |
| Always a 1            | 5   |
| Hand Tare, Metric = 1 | 6   |

Table 6-14: Status Word C Bit Definitions

### <ENQ> Continuous Format Mode

The <ENQ> continuous format mode is a special version of the continuous output mode that is output only when requested by sending an ASCII <ENQ> character, hex value 05. Each time an ASCII <ENQ> is received by the terminal, a continuous format message is output. The message format is identical to the standard continuous format, and the status bytes are still selectable between setpoint and standard versions. The <ENQ> continuous format output is not prevented when the weight is unstable or out of range.

## Appendix 3: Host Mode Interface Protocol

The computer port never transmits without a command to do so from the host computer. The RS-485 interface provides a master/satellite protocol to permit up to eight Cougar terminals to be connected in a daisy chain network to a single host device. Each terminal is assigned a unique scale address (from 2 to 9) in setup to distinguish one from another. The RS-232 interface can be used to connect one Cougar terminal to one computer using the same protocol as the multidrop interface.

Two basic types of communication occur between the host and the Cougar terminal:

Upload - The host requests information, and the Cougar responds to the request.

Download - The host transmits new data to the Cougar.

## Host Mode Data Packet Format

All transmissions by the host or the Cougar are in the format shown in Table 6-15.

| Data | S<br>T<br>X | A<br>D<br>R | D<br>I<br>R | F<br>C<br>T | Data<br>Field | C<br>R | CHK |
|------|-------------|-------------|-------------|-------------|---------------|--------|-----|
| Note | Α           | В           | С           | D           | Е             | F      | G   |

Table 6-15: Host Interface Message Format

#### Host Interface Message Format Notes

- A ASCII Start of Text <STX> character, hex value 02.
- B <ADR> Cougar scale address selected in setup. Valid addresses are from 2 to 9 (from 32 hex to 39 hex).
- C <DIR> Data Direction: U = Upload (Cougar to host), D = Download (host to Cougar).
- D <FCT> Function Code (refer to Function Code Table 6-16).
- E <Data Field>: Data Field is either the uploaded data from the Cougar or the downloaded data from the host. Not all function codes use the data field.
- F ASCII <CR> Carriage Return character, hex value OD.

G Optional checksum character: Checksum is defined as the 2's complement of the seven low order bits of the binary sum of all characters preceding the checksum character, including the <STX> and <CR> characters.

#### **Host Port Function Codes**

The function code character <FCT> in a message sent to the Cougar terminal determines what operation or data is to be assessed. The codes for the various functions are listed in Table 6-16. Some functions are upload only or download only. Some functions can be both upload and download. The valid direction of the communication (upload or download) and the length of the transmitted data field are also included in Table 6-16.

No error detection beyond checksum is provided for downloads. The Cougar terminal ignores any command it does not understand. When critical data such as setpoint data is downloaded from the host to the Cougar, we recommend that the host device upload (read back) the data downloaded to the Cougar to verify the data was received correctly.

| Function Code Description | Functio | n Code | Direction | Data Field |  |
|---------------------------|---------|--------|-----------|------------|--|
| Function Code Description | Hex     | ASCII  | Direction | Length     |  |
| Read All Functions        | 41      | А      | U         | 116        |  |
| Displayed Weight          | 42      | В      | U         | 8          |  |
| Gross Weight              | 43      | С      | U         | 8          |  |
| Tare Weight               | 44      | D      | U/D       | 8          |  |
| Net Weight                | 45      | Е      | U         | 8          |  |
| Time and Date             | 46      | F      | U/D       | 12         |  |
| Next Consecutive Number   | 47      | G      | U/D       | 6          |  |
| Status Bytes              | 49      | l      | U         | 2          |  |
| Setup Bytes               | 4A      | J      | U/D       | 2          |  |
| Control Bytes             | 4B      | K      | D         | 2          |  |
| Setpoint 1                | 4C      | L      | U/D       | 7          |  |
| Setpoint 2                | 4D      | М      | U/D       | 7          |  |
| Setpoint 3                | 4E      | N      | U/D       | 7          |  |
| Setpoint 4                | 4F      | 0      | U/D       | 7          |  |
| ID                        | 50      | Р      | U/D       | 12         |  |
| Subtotal Accumulator      | 51      | Q      | U         | 11         |  |
| Total Accumulator         | 52      | R      | U         | 11         |  |

Table 6-16: Standard Host Interface Function Codes (Setup Step [51 1])

| Function Code Description | Functio | n Code | Direction | Data Field |
|---------------------------|---------|--------|-----------|------------|
| Function Code Description | Hex     | ASCII  | Direction | Length     |
| Status Bytes              | 49      | I      | U         | 9          |
| Setup Bytes               | 4A      | J      | U/D       | 130        |
| Control Bytes             | 4B      | K      | D         | 2          |
| Cell #1 Raw Count Weight  | 53      | S      | U         | 7          |
| -                         | 54      | Т      | U         | 7          |
| -                         | 69      | i      | U         | 7          |
| Cell #24 Raw Count Weight | 6A      | j      | U         | 7          |

Table 6-17: Expanded Host Interface Additional Function Codes (Setup Step [51 4])

#### Read All Functions (Upload Only)

| Host Transmission |    |    |    |    |    |  |  |
|-------------------|----|----|----|----|----|--|--|
| ASCII STX 2 U A   |    |    |    |    |    |  |  |
| Hex               | 02 | 32 | 55 | 41 | 0D |  |  |

| Cougar Response |    |    |    |                        |    |  |  |
|-----------------|----|----|----|------------------------|----|--|--|
| STX             | 2  | U  | Α  | All Functions          | CR |  |  |
| 02              | 32 | 55 | 41 | 116-Byte<br>Data Field | 0D |  |  |

Table 6-18: Read All Functions (Upload Only)

The All Functions Data Field Consists of:

Displayed Weight (8 Bytes)

Gross Weight (8 Bytes)

Tare Weight (8 Bytes)

Net Weight (8 Bytes)

Setpoint 2 (7 Bytes)

Setpoint 3 (7 Bytes)

Setpoint 4 (7 Bytes)

Time/Date (12 Bytes) ID (12 Bytes)

Next Consecutive Number (6 Bytes) Subtotal Accumulator (11 Bytes)
Status Bytes (2 Bytes) Total Accumulator (11 Bytes)

Setup Bytes (2 Bytes)

Weight data fields will include decimal point and sign character if required.

### Displayed Weight (Upload Only)

| Host Transmission  |    |    |    |    |    |  |  |
|--------------------|----|----|----|----|----|--|--|
| ASCII STX 2 U B CR |    |    |    |    |    |  |  |
| Hex                | 02 | 32 | 55 | 42 | 0D |  |  |

|     | Cougar Response |    |    |                      |    |  |  |  |  |
|-----|-----------------|----|----|----------------------|----|--|--|--|--|
| STX | 2               | U  | В  | Displayed Weight     | CR |  |  |  |  |
| 02  | 32              | 55 | 42 | 8-Byte<br>Data Field | 0D |  |  |  |  |

Table 6-19: Displayed Weight (Upload Only)

### Gross Weight (Upload Only)

| Host Transmission  |  |  |  |  |  |  |  |  |
|--------------------|--|--|--|--|--|--|--|--|
| ASCII STX 2 U C CR |  |  |  |  |  |  |  |  |
| Hex 02 32 55 43 0D |  |  |  |  |  |  |  |  |

|   | Cougar Response |    |    |    |                      |    |  |  |  |
|---|-----------------|----|----|----|----------------------|----|--|--|--|
| S | XT              | 2  | U  | С  | Gross Weight         | CR |  |  |  |
| ( | )2              | 32 | 55 | 43 | 8-Byte<br>Data Field | 0D |  |  |  |

Table 6-20: Gross Weight (Upload Only)

### Tare Weight (Upload Only)

| Host Transmission  |  |  |  |  |  |  |  |  |
|--------------------|--|--|--|--|--|--|--|--|
| ASCII STX 2 U D CR |  |  |  |  |  |  |  |  |
| Hex 02 32 55 44 0D |  |  |  |  |  |  |  |  |

| Cougar Response |    |    |    |                      |    |  |  |  |
|-----------------|----|----|----|----------------------|----|--|--|--|
| STX             | 2  | U  | D  | Tare Weight          | CR |  |  |  |
| 02              | 32 | 55 | 44 | 8-Byte<br>Data Field | 0D |  |  |  |

Table 6-21: Tare Weight Upload Example

|       | Host Transmission |    |    |    |                      |    |  |  |  |
|-------|-------------------|----|----|----|----------------------|----|--|--|--|
| ASCII | STX               | 2  | D  | D  | Tare Weight          | CR |  |  |  |
| Hex   | 02                | 32 | 44 | 44 | 8-Byte<br>Data Field | 0D |  |  |  |

Table 6-22: Tare Weight Download Example

If the downloaded tare weight value does not match the displayed increment type and size that are programmed into the terminal, the downloaded value will be ignored.

### Net Weight (Upload Only)

| Host Transmission |     |    |    |    |    |  |  |  |
|-------------------|-----|----|----|----|----|--|--|--|
| ASCII             | STX | 2  | U  | Е  | CR |  |  |  |
| Hex               | 02  | 32 | 55 | 45 | 0D |  |  |  |

| Cougar Response |    |    |    |                      |    |  |  |
|-----------------|----|----|----|----------------------|----|--|--|
| STX             | 2  | U  | Е  | Net Weight           | CR |  |  |
| 02              | 32 | 55 | 45 | 8-Byte<br>Data Field | 0D |  |  |

Table 6-23: Net Weight (Upload Only)

#### Time/Date (Upload/Download)

| Host Transmission |     |    |    |    |    |  |  |  |
|-------------------|-----|----|----|----|----|--|--|--|
| ASCII             | STX | 2  | ٦  | F  | CR |  |  |  |
| Hex               | 02  | 32 | 55 | 46 | 0D |  |  |  |

|     | Cougar Response |    |    |                                      |    |  |  |  |  |
|-----|-----------------|----|----|--------------------------------------|----|--|--|--|--|
| STX | 2               | U  | F  | Time/Date                            | CR |  |  |  |  |
| 02  | 32              | 55 | 46 | 12-Byte Data Field<br>(HHMMSSDDMMYY) | 0D |  |  |  |  |

Table 6-24: Time/Date Upload Example

| Host Transmission |     |    |    |    |                        |    |  |  |
|-------------------|-----|----|----|----|------------------------|----|--|--|
| ASCII             | STX | 2  | D  | F  | Time/Date              | CR |  |  |
| Hex               | 02  | 32 | 44 | 46 | 12-Byte<br>Data Field* | 0D |  |  |

Table 6-25: Time/Date Download Example

#### Next Consecutive Number (Upload/Download)

| Host Transmission |     |    |    |    |    |  |  |  |
|-------------------|-----|----|----|----|----|--|--|--|
| ASCII             | STX | 2  | J  | G  | CR |  |  |  |
| Hex               | 02  | 32 | 55 | 47 | 0D |  |  |  |

| Cougar Response |    |    |    |                             |    |  |  |  |
|-----------------|----|----|----|-----------------------------|----|--|--|--|
| STX             | 2  | U  | G  | Next Consecutive            | CR |  |  |  |
| 02              | 32 | 55 | 47 | Number<br>6-Byte Data Field | 0D |  |  |  |

Table 6-26: Next Consecutive Number Upload Example

| Host Transmission |     |    |    |    |                             |    |  |
|-------------------|-----|----|----|----|-----------------------------|----|--|
| ASCII             | STX | 2  | D  | G  | Next Consecutive            | CR |  |
| Hex               | 02  | 32 | 44 | 47 | Number<br>6-Byte Data Field | 0D |  |

Table 6-27: Next Consecutive Number Download Example

Host command function code H (hex value 48) is not used with the Cougar host interface.

<sup>\*</sup>The host mode time format to be downloaded is HHMMSS (HH = hours, MM = minutes, SS = seconds). The host mode date format to be downloaded must match the format set in Step [73] (DD = day, MM = month, and YY = year).

#### Status Bytes (Upload Only)

Status bytes 1 and 2 provide information about the operation of the Cougar terminal. If the expanded host mode is selected, setup Step [51 4], setup bytes 3 through 9 include any displayed error codes.

| Host Transmission |     |    |    |    |    |  |  |
|-------------------|-----|----|----|----|----|--|--|
| ASCII             | STX | 2  | U  | I  | CR |  |  |
| Hex               | 02  | 32 | 55 | 49 | 0D |  |  |

| Cougar Response |    |    |    |              |    |  |
|-----------------|----|----|----|--------------|----|--|
| STX             | 2  | U  | I  | Status Bytes | CR |  |
| 02              | 32 | 55 | 49 | 2 or 9 bytes | 0D |  |

Table 6-28: Standard Host Mode Status Bytes

| Function               | Bit |
|------------------------|-----|
| Gross/Net, Net = 1     | 0   |
| Negative Weight = 1    | 1   |
| Overcapacity = 1       | 2   |
| Motion = 1             | 3   |
| lb/kg, $kg = 1$        | 4   |
| Powerup not Zeroed = 1 | 5   |
| Always a 1             | 6   |

Table 6-29: Status Byte 1 Bit Definitions

| Function                    | Bit |
|-----------------------------|-----|
| Setpoint 1, Feeding = 1     | 0   |
| Setpoint 2, Feeding = 1     | 1   |
| Setpoint 3, Feeding = 1     | 2   |
| Setpoint 4, Feeding = 1     | 3   |
| Print Request = 1           | 4   |
| Expanded Weight Display = 1 | 5   |
| Always a 1                  | 6   |

Table 6-30: Status Byte 2 Bit Definitions

Status bytes 3 through 9 are used for displayed error codes. These bytes will be all spaces when the Cougar terminal is in the normal weighing mode. If the terminal is in an error condition displaying an error code, these bytes will contain the ASCII characters that are displayed on the terminal. Refer to Chapter 4 for error code descriptions.

#### Setup Bytes (Upload/Download)

Setup bytes permit the host computer to change the demand mode output on the fly. If the expanded host mode is selected in setup Step [51 4], the status bytes will also include the number of active POWERCELLs, span, zero, and shift adjust calibration coefficients.

| Host Transmission |     |    |    |    |    |  |
|-------------------|-----|----|----|----|----|--|
| ASCII             | STX | 2  | J  | ٦  | CR |  |
| Hex               | 02  | 32 | 55 | 4A | OD |  |

| Cougar Response |    |    |    |                              |    |  |  |
|-----------------|----|----|----|------------------------------|----|--|--|
| STX             | 2  | U  | J  | Setup Bytes                  | CR |  |  |
| 02              | 32 | 55 | 4A | 2- or 147-Byte<br>Data Field | 0D |  |  |

Table 6-31: Setup Bytes Upload Example

| Host Transmission |     |    |    |    |                              |    |  |
|-------------------|-----|----|----|----|------------------------------|----|--|
| ASCII             | STX | 2  | D  | J  | Setup Bytes                  | CR |  |
| Hex               | 02  | 32 | 44 | 4A | 2- or 147-Byte<br>Data Field | 0D |  |

Table 6-32: Setup Bytes Download Example

| Function                          | Bit | Function               | Bit |   |  |
|-----------------------------------|-----|------------------------|-----|---|--|
| Pulicilon                         | DII | Function               | 1   | 0 |  |
| Enable ID Autoclear = 1           | 2   | Do Not Print ID        | 0   | 0 |  |
| Print CN = 1                      | 3   | Print ID Normal Size   | 0   | 1 |  |
| Shift Adjust Sectional Pairs = 1* | 4   | Print ID Expanded Size | 1   | 0 |  |
| Always a O                        | 5   |                        |     |   |  |
| Always a 1                        | 6   |                        |     |   |  |

Table 6-33: Setup Byte 1 Bit Definition

<sup>\*</sup> Bit 4 of setup byte #1 determines shift adjust mode (individual cell adjust or sectional pairs, as setup in Step [02]) if expanded host mode is selected in setup Step [51 4].

| Bit | Print Format        | Bits |   |   | Time and Date Format | Bits |   |   |
|-----|---------------------|------|---|---|----------------------|------|---|---|
| 6   | Step [74] Selection | 5    | 4 | 3 | Step [73] Selection  | 2    | 1 | 0 |
| Α   | 1                   | 0    | 0 | 0 | 0                    | 0    | 0 | 0 |
| L   | 2                   | 0    | 0 | 1 | 1                    | 0    | 0 | 1 |
| W   | 3                   | 0    | 1 | 0 | 2                    | 0    | 1 | 0 |
| Α   | 4                   | 0    | 1 | 1 | 3                    | 0    | 1 | 1 |
| Υ   | 5                   | 1    | 0 | 0 | 4                    | 1    | 0 | 0 |
| S   | 6                   | 1    | 0 | 1 | 5                    | 1    | 0 | 1 |
|     | 7                   | 1    | 1 | 0 | 6                    | 1    | 1 | 0 |
| 1   | 8                   | 1    | 1 | 1 |                      |      |   |   |

Table 6-34: Setup Byte 2 Bit Definition

In the expanded host mode, the number of POWERCELLs selected at setup Step [03], plus the span, zero, and shift adjust calibration coefficients from setup Step [97] are added to the setup byte command. The additional setup data fields are defined as follows:

| Number of POWERCELLs (2 Bytes) | Shift 8 Multiplier (7 Bytes)  |
|--------------------------------|-------------------------------|
| Span Multiplier (7 Bytes)      | Shift 9 Multiplier (7 Bytes)  |
| Zero Offset (7 Bytes)          | Shift 10 Multiplier (7 Bytes) |
| Shift 1 Multiplier (7 Bytes)   | Shift 11 Multiplier (7 Bytes) |
| Shift 2 Multiplier (7 Bytes)   | Shift 12 Multiplier (7 Bytes) |
| Shift 3 Multiplier (7 Bytes)   | Shift 13 Multiplier (7 Bytes) |
| Shift 4 Multiplier (7 Bytes)   | Shift 14 Multiplier (7 Bytes) |
| Shift 5 Multiplier (7 Bytes)   | Shift 15 Multiplier (7 Bytes) |
| Shift 6 Multiplier (7 Bytes)   | Shift 16 Multiplier (7 Bytes) |
| Shift 7 Multiplior (7 Pytos)   |                               |

Shift 7 Multiplier (7 Bytes)

Span, zero, and shift adjust calibration coefficients can be downloaded only when the Cougar terminal is in setup mode (displaying the double dash [--] prompt).

#### **Control Bytes**

Only one control byte function can be used at a time. If more than one control byte function is desired, repeat the control byte function once for each function required.

| Host Transmission |     |    |    |    |        |        |    |  |  |
|-------------------|-----|----|----|----|--------|--------|----|--|--|
| ASCII             | STX | 2  | D  | K  | С      | С      | CR |  |  |
| Hex               | 02  | 32 | 44 | 4B | B<br>1 | В<br>2 | 0D |  |  |

Table 6-35: Control Bytes Download Example

| Function            | Bit |
|---------------------|-----|
| Print Request = 1   | 0   |
| Switch to $lb = 1$  | 1   |
| Switch to $kg = 1$  | 2   |
| Switch to Gross = 1 | 3   |
| Pushbutton Tare = 1 | 4   |
| Zero = 1            | 5   |
| Always a 1          | 6   |

Table 6-36: Control Byte 1 Bit Definitions

| Function                       | Bit |
|--------------------------------|-----|
| Clear Accumulators = 1         | 0   |
| Reload Default Parameters = 1* | 1   |
| Always a O                     | 2   |
| Always a O                     | 3   |
| Always a O                     | 4   |
| Always a O                     | 5   |
| Always a 1                     | 6   |

Table 6-37: Control Byte 2 Bit Definitions

\* Bit 1 of control byte #2 will reload default setup parameters only if expanded host mode is selected in setup Step [51 4].

#### Control Byte 1 Example:

 Print:
 A @ (41, 40 hex)

 Switch to lb:
 B @ (42, 40 hex)

 Switch to kg:
 D @ (44, 40 hex)

 Clear Tare:
 H @ (48, 40 hex)

#### Control Byte 2 Example:

Autotare: P @ (50, 40 hex)

Zero: `@ (60, 40 hex)

Clear Accumulators: @ A (40, 41 hex)

Set Default Parameters: @ B (40, 42 hex)

#### Setpoints 1, 2, 3, and 4 (Upload/Download)

The setpoint values for setpoints 1, 2, 3, and 4 are accessed individually by function codes "L," "M," "N," and "O" (hex values 4C, 4D, 4E, and 4F).

| Host Transmission |     |    |    |    |    |  |  |  |
|-------------------|-----|----|----|----|----|--|--|--|
| ASCII             | STX | 2  | U  | L  | CR |  |  |  |
| Hex               | 02  | 32 | 55 | 4C | 0D |  |  |  |

| Cougar Response |    |    |    |                      |    |  |  |  |
|-----------------|----|----|----|----------------------|----|--|--|--|
| STX             | 2  | U  | L  | Setpoint 1           | CR |  |  |  |
| 02              | 32 | 55 | 4C | 7-Byte<br>Data Field | 0D |  |  |  |

Table 6-38: Setpoint 1 Upload Example

| Host Transmission |     |    |    |    |                      |    |  |  |
|-------------------|-----|----|----|----|----------------------|----|--|--|
| ASCII             | STX | 2  | D  | L  | Setpoint 1           | CR |  |  |
| Hex               | 02  | 32 | 44 | 4C | 7-Byte<br>Data Field | 0D |  |  |

Table 6-39: Setpoint 1 Download Example

If the downloaded setpoint value does not match the displayed increment type and size that are programmed into the terminal, the downloaded value will be ignored. We recommend that you upload the setpoint data after a download to verify that the terminal has accepted the downloaded setpoint value.

## Numeric ID (Upload/Download)

| Host Transmission |     |    |    |    |    |  |  |  |
|-------------------|-----|----|----|----|----|--|--|--|
| ASCII             | STX | 2  | J  | Р  | CR |  |  |  |
| Hex               | 02  | 32 | 55 | 50 | 0D |  |  |  |

| Cougar Response |    |    |    |                       |    |  |  |  |
|-----------------|----|----|----|-----------------------|----|--|--|--|
| STX             | 2  | U  | Р  | ID                    | CR |  |  |  |
| 02              | 32 | 55 | 50 | 12-Byte<br>Data Field | 0D |  |  |  |

Table 6-40: Numeric ID Upload Example

| Host Transmission |     |    |    |    |                       |    |  |  |
|-------------------|-----|----|----|----|-----------------------|----|--|--|
| ASCII             | STX | 2  | D  | Р  | ID                    | CR |  |  |
| Hex               | 02  | 32 | 44 | 50 | 12-Byte<br>Data Field | 0D |  |  |

Table 6-41: Numeric ID Download Example

### Subtotal Accumulator (Upload Only)

| Host Transmission |     |    |    |    |    |  |  |  |
|-------------------|-----|----|----|----|----|--|--|--|
| ASCII             | STX | 2  | J  | Q  | CR |  |  |  |
| Hex               | 02  | 32 | 55 | 51 | 0D |  |  |  |

| Cougar Response |    |    |    |                                   |    |  |  |  |
|-----------------|----|----|----|-----------------------------------|----|--|--|--|
| STX             | 2  | U  | Q  | Subtotal                          | CR |  |  |  |
| 02              | 32 | 55 | 51 | Accumulator<br>11-Byte Data Field | 0D |  |  |  |

Table 6-42: Subtotal Accumulator (Upload Only)

## Total Accumulator (Upload Only)

| Host Transmission |    |    |    |    |    |  |  |  |
|-------------------|----|----|----|----|----|--|--|--|
| ASCII STX 2 U R C |    |    |    |    |    |  |  |  |
| Hex               | 02 | 32 | 55 | 52 | 0D |  |  |  |

| Cougar Response |                                   |    |    |                    |    |  |  |  |  |  |
|-----------------|-----------------------------------|----|----|--------------------|----|--|--|--|--|--|
| STX             | SIX 2 S IX Total Accountation Six |    |    |                    |    |  |  |  |  |  |
| 02              | 32                                | 55 | 52 | 11-Byte Data Field | 0D |  |  |  |  |  |

Table 6-43: Total Accumulator (Upload Only)

#### Read Load Cell Raw Count Output (Upload Only)

The expanded host mode permits the host computer to read the raw count output of each POWERCELL in a vehicle scale. If a load cell is in an error condition, the error code is output instead of the raw count. The raw count output of each load cell is accessed individually by means of function codes "S," "T," "U" . . . "h," "i," and "j" (hex values 53, 54, 55 . . . 68, 69, and 6A) for load cell addresses 1, 2, 3 . . . 22, 23, and 24.

Verify the number of active load cells listed in setup bytes 3 and 4 before attempting to read the raw count output of the load cells. The Cougar terminal will respond with a raw count value of 0000000 if you attempt to read the raw count output of a cell that does not exist.

| Host Transmission  |  |  |  |  |  |  |  |  |  |
|--------------------|--|--|--|--|--|--|--|--|--|
| ASCII STX 2 U S CR |  |  |  |  |  |  |  |  |  |
| Hex 02 32 55 53 00 |  |  |  |  |  |  |  |  |  |

| Cougar Response |    |    |    |                      |    |  |  |  |  |  |
|-----------------|----|----|----|----------------------|----|--|--|--|--|--|
| STX             | 2  | U  | S  | Cell 1 Raw Count     | CR |  |  |  |  |  |
| 02              | 32 | 55 | 53 | 7-Byte<br>Data Field | 0D |  |  |  |  |  |

Table 6-44: Read Cell #1 Raw Count Output Example

| Host Transmission |                    |  |  |  |  |  |  |  |  |  |
|-------------------|--------------------|--|--|--|--|--|--|--|--|--|
| ASCII             | ASCII STX 2 U \ CR |  |  |  |  |  |  |  |  |  |
| Hex 02 32 55 5C 0 |                    |  |  |  |  |  |  |  |  |  |

| Cougar Response |    |    |    |                            |    |  |  |  |  |
|-----------------|----|----|----|----------------------------|----|--|--|--|--|
| STX             | 2  | U  | \  | Cell 10 Raw                | CR |  |  |  |  |
| 02              | 32 | 55 | 5C | Count 7-Byte<br>Data Field | 0D |  |  |  |  |

Table 6-45: Read Cell #10 Raw Count Output Example

If the load cell you are attempting to read raw count data from is in an error condition, the error code for that condition is sent instead of the raw count output. Refer to Chapter 4 for error code descriptions.

Chapter 6: Appendices
Appendix 4: Basic Weighing Concepts

## Appendix 4: Basic Weighing Concepts

This Appendix explains some of the specialized terminology and concepts that are used in the weighing industry.

#### Zero

Zero is the empty weight of the scale platform or weighbridge. The gross zero reference is recorded during calibration.

Pushbutton Zero is a way for the operator to capture a new gross zero reference point. The weight on the scale must be stable and be within the pushbutton zero capture range, typically  $\pm 20\%$  of full scale capacity. The zero of the scale can change because material builds up on the scale or because the temperature changes.

Auto Zero Maintenance (AZM) is a way for the terminal to gradually rezero itself in order to compensate for small changes in zero. Class IIIL legal-for-trade vehicle scales use an AZM range of  $\pm 3$  displayed increments above/below gross zero. AZM is active any time the weight on the scale is stable and is within the AZM range.

#### **Tare**

Tare is the empty weight of a vehicle. Tare is normally used to determine the net weight of the contents of a vehicle. It can be used in the following ways:

#### **Autotare**

An autotare is taken by pressing the TARE key when an empty vehicle is on the scale. The terminal then displays a zero weight with the net cursor lit. The vehicle is loaded and driven back onto the scale. The terminal then displays the net weight of the contents. If the TARE key is pressed while the terminal is in the net mode, the current weight on the scale becomes the new tare value. Tare interlocks inhibit replacement autotare.

#### **Keyboard Tare**

Keyboard entered tare is used when the empty weight of the vehicle is a known value. The known tare weight is entered using the numeric keys, and the TARE key is pressed. The terminal will then display the net weight of the contents of the vehicle.

#### Chain Tare

Chain tare is a rarely used mode of keyboard entered tare. If a tare is entered using the numeric keypad while the terminal is in the net weight mode, the tare value entered is added to the existing tare weight value. Tare interlocks inhibit this mode.

#### Tare Interlocks

Tare interlocks are a set of restrictions on how tare can be used. They are required by some local weights and measures regulations. If tare interlocks are enabled, the terminal must be at gross zero to clear a tare weight or to enter a keyboard tare. Tare interlocks also prevent the terminal from replacing an existing tare with a new autotare.

#### **Sections**

Vehicle scale weighbridges are normally divided into what are called "sectional pairs" or sections. A section is a pair of load cells that are side by side in the weighbridge (see Figure 6-1). Sections are primarily a consideration when dealing with shift errors.

| Section 1 | Section 2 | Section 3 | Section 4 | Section 5 |
|-----------|-----------|-----------|-----------|-----------|
| 1         | 3         | 5         | 7         | 9         |
|           |           |           |           |           |
| 2         | 4         | 6         | 8         | 10        |
|           |           |           |           |           |

Figure 6-1: Load Cells and Sections in a Typical Vehicle Scale

## **Setpoints**

Setpoints are on/off outputs that indicate whether the weight displayed on the scale is greater than or less than a preprogrammed weight value. Setpoints are typically used in material filling applications in order to fill a vehicle to a preset weight. A Cougar terminal provides four single-speed setpoints. It does not provide discrete electrical outputs. The setpoint information is coded into the continuous serial data output. In order to use the terminal's setpoint capabilities, you need an additional piece of equipment that understands the continuous format data output. METTLER TOLEDO Model 3015 Setpoint Controllers and Model 9215 Batching Controllers are examples of devices that understand the continuous format data output and can convert the setpoint data into high-level on/off outputs designed to control material feeders.

## Inbound/Outbound Weighing

Vehicle scales are often used in an inbound/outbound mode of operation where the vehicle is loaded or unloaded at the user's site. In the inbound/outbound mode the vehicle empty (tare) weight is not known, so the vehicle must be weighed twice (once empty and once loaded). In the past this was normally done by printing the inbound weight, printing the outbound weight, and then calculating the difference (net weight) by hand.

A Cougar terminal simplifies inbound/outbound weighing by permitting the operator to store the inbound vehicle weight in memory and then recalling that weight at a later time. Once the inbound weight is recalled, the terminal calculates the net weight and prints an outbound ticket.

## **Net Sign Correction**

Net sign correction is a feature that permits the Cougar terminal to be used for both shipping (inbound empty) and receiving (inbound loaded) operations. If net sign correction is enabled, The terminal will swap the gross and tare weight fields on the printed ticket, if necessary, so that the larger weight is the gross weight, the smaller weight is the tare weight, and the difference is always a positive net weight.

Chapter 6: Appendices Appendix 5: Autorange Operation

### **One-Pass Weighing**

One-pass weighing is a mode where the user has a fleet of vehicles with known empty (tare) weight. The tare weight is recalled by ID with the loaded vehicle on the scale.

# Appendix 5: Autorange Operation

The Autorange switchover points are manually entered in Steps [15A] and [16A]. The values must be below the scale capacity. When the scale is set for triple-range operation, the high-range switchover point must be greater than the low-range switchover point.

Autorange works on the displayed weight value. Once a tare is taken, the net weight is displayed in the low increment size until the net weight exceeds the low increment range. If the gross, tare, and net weights are not in the same increment range, the total of the net and tare weight might not exactly equal the gross weight.

Example: A tare weight of 46,020 lb is taken. The net weight of the contents of the vehicle is 180,050 lb. The total of the tare and net weight is 226,070 lb, which is an invalid increment size. The terminal will use the valid increment size for the gross weight, which in this case is 50 lb increments, resulting in a printed gross weight of 226,100 lb. This value is the same gross weight that would be displayed if the tare weight was cleared.

# Appendix 6: Market Destination

Use the following table to determine the finish code for a particular market destination. Refer to the Model Identification section in Chapter 1.

| Finish | Destination Market | Preferred  | Alternative | Voltage and | Power Cord    | -    | Retail Currency | -            |
|--------|--------------------|------------|-------------|-------------|---------------|------|-----------------|--------------|
| Code   |                    | Language   | Language    | Frequency   | Configuration | Unit |                 | Abbreviation |
| 000    | United States      | English    | English     | 120/60      | А             | LB   | Dollar          | \$           |
| 001    | United States      | English    | English     | 220/60      | K             | LB   | Dollar          | \$           |
| 002    | Denmark            | Danish     | Swed/Norw   | 230/50      | N             | KG   | Dan Krone       | Kr           |
| 003    | UK                 | English    | English     | 240/50      | С             | KG   | Pound St        | £            |
| 004    | Italy              | Italian    | English     | 230/50      | В             | KG   | Lire (Lit)      | L            |
| 005    | Switzerland        | German     | English     | 230/50      | М             | KG   | Swiss Franc     | Fr           |
| 006    | Switzerland        | Italian    | English     | 230/50      | М             | KG   | Swiss Franc     | Fr           |
| 007    | Switzerland        | French     | English     | 230/50      | M             | KG   | Swiss Franc     | Fr           |
| 800    | Amer. Somoa        | English    | English     | 120/60      | А             | LB   | Dollar          | \$           |
| 009    | Argentina          | Spanish    | English     | 220/50      | D             | KG   | Peso            | \$           |
| 010    | Australia          | English    | English     | 240/50      | D             | KG   | Aus. Dollar     | \$           |
| 011    | Austria            | German     |             | 230/50      | В             | KG   | Schilling       | S            |
| 012    | Barbados           | English    | English     | 120/50      | А             | KG   | Barbados \$     | \$           |
| 013    | Belgium            | Flemish    | Dutch       | 230/50      | В             | KG   | Bel. Franc      | Fr           |
| 014    | Belgium            | French     | English     | 230/50      | В             | KG   | Bel. Franc      | Fr           |
| 015    | Bermuda            | English    | English     | 115/60      | А             | LB   | Dollar          | \$           |
| 016    | Bermuda            | English    | English     | 115/60      | А             | KG   | Dollar          | \$           |
| 017    | Brazil             | Portuguese | English     | 120/60      | А             | KG   | Real \$         | R\$          |
| 018    | Brazil             | Portuguese | English     | 220/60      | А             | KG   | Real \$         | R\$          |
| 019    | Canada             | English    | English     | 120/60      | А             | LB   | Can. Dollar     | \$           |
| 020    | Canada             | French     | English     | 120/60      | А             | KG   | Can. Dollar     | \$           |
| 021    | Czech Rep.         | Czech      | English     | 230/50      | В             | KG   | Koruna          | Kcs**        |
| 022    | Chile              | Spanish    | English     | 220/50      | Е             | KG   | Chile Peso      | \$           |
| 023    | China              | Chinese    | English     | 220/50      | F             | KG   | Renmimbi        | RMB          |
| 024    | Colombia           | Spanish    | English     | 120/60      | А             | KG   | Peso            | \$           |
| 025    | Costa Rica         | Spanish    | English     | 120/60      | А             | KG   | Colon           | >            |
| 026    | Curacao            | Dutch      | English     | 120/50      | А             | KG   | Guilder         | ANG          |
| 027    | Dom. Republic      | Spanish    | English     | 120/60      | А             | LB   | RD Dollar       | RD\$         |
| 028    | Dom. Republic      | Spanish    | English     | 120/60      | А             | KG   | RD Dollar       | RD\$         |
| 029    | Ecuador            | Spanish    | English     | 120/60      | А             | KG   | Sucre           | SI.          |
| 030    | Egypt              | Arabic     | English     | 220/50      | F             | KG   | Pound           | £            |
| 031    | El Salvador        | Spanish    | English     | 120/60      | А             | LB   | Colon           | >            |
| 032    | El Salvador        | Spanish    | English     | 120/60      | А             | KG   | Colon           | >            |
| 033    | Finland            | Finnish    | English     | 230/50      | В             | KG   | Marrka          | MK           |
| 034    | France             | French     |             | 230/50      | В             | KG   | Fr. Franc       | F            |

|                |                    |                       |                         |                          |                             |                | Appendix 6: Mo  |                          |
|----------------|--------------------|-----------------------|-------------------------|--------------------------|-----------------------------|----------------|-----------------|--------------------------|
| Finish<br>Code | Destination Market | Preferred<br>Language | Alternative<br>Language | Voltage and<br>Frequency | Power Cord<br>Configuration | Weight<br>Unit | Retail Currency | Currency<br>Abbreviation |
| 035            | Germany            | German                |                         | 230/50                   | В                           | KG             | D. Mark         | DM                       |
| 036            | Greece             | Greek                 | English                 | 230/50                   | В                           | KG             | Drachma         | Dr                       |
| 037            | Guatemala          | Spanish               | English                 | 120/60                   | А                           | Span. LB       | Quetzales       | Q                        |
| 038            | Guatemala          | Spanish               | English                 | 120/60                   | А                           | KG             | Quetzales       | Q                        |
| 039            | Honduras           | Spanish               | English                 | 120/60                   | А                           | LB             | Lempiras        | L                        |
| 040            | Honduras           | Spanish               | English                 | 120/60                   | А                           | KG             | Lempiras        | L                        |
| 041            | Hong Kong          | Chinese               | English*                | 200/50                   | С                           | KG             | HK Dollar       | \$                       |
| 042            | Hungary            | English               |                         | 230/50                   | В                           | KG             | Forint          | F                        |
| 043            | Iceland            | English               | English                 | 230/50                   | В                           | KG             | Krona           | Kr.                      |
| 044            | India              |                       | English*                | 240/50                   | G                           | KG             | Rupee           | Re                       |
| 045            | Indonesia          |                       | English*                | 220/50                   | F                           | KG             | Rupiah          | Rp                       |
| 046            | Ireland            | English               | English                 | 230/50                   | С                           | KG             | Punt            | £                        |
| 047            | Israel             | Hebrew                | English                 | 230/50                   | Н                           | KG             | Shekel          | NIS                      |
| 048            | Jamaica            | English               | English                 | 110/50                   | А                           | LB             | Jam. Dollar     | \$                       |
| 049            | Jamaica            | English               | English                 | 110/50                   | А                           | KG             | Jam. Dollar     | \$                       |
| 050            | Japan              | Japanese              |                         | 100/50,60                | I                           | KG             | Yen             | ¥                        |
| 051            | Jordan             | Arabic                | English*                | 220/50                   | С                           | KG             | JD              | JD                       |
| 052            | Lebanon            | Arabic                | English*                | 110/50                   | F                           | KG             | L Pound         | L£                       |
| 053            | Malaysia           | Malay                 | English*                | 240/50                   | С                           | KG             | Ringgit         | M\$                      |
| 054            | Mexico             | Spanish               | English                 | 120/60                   | А                           | KG             | Peso            | N\$                      |
| 055            | Morocco            | Arabic                |                         | 230/50                   | В                           | KG             | Dirham          | ***                      |
| 056            | Netherlands        | Dutch                 | German                  | 230/50                   | В                           | KG             | D. Guilder      | G                        |
| 057            | New Zealand        | English               | English                 | 230/50                   | D                           | KG             | NZ Dollar       | \$                       |
| 058            | Nicaragua          | Spanish               | English                 | 120/60                   | А                           | KG             | Nio             | C\$                      |
| 059            | Norway             | Norweig               | Swed/Dan                | 230/50                   | В                           | KG             | Krone           | Kr                       |
| 060            | Pakistan           | Pakistani             | English*                | 240/50                   | G                           | KG             | Rupee           | PRe                      |
| 061            | Panama             | Spanish               | English                 | 120/60                   | А                           | KG             | Dollar          | \$                       |
| 062            | Paraguay           | Spanish               | Portuguese              | 220/50                   | А                           | KG             | Guarani         | G.                       |
| 063            | Peru               | Spanish               | English                 | 220/60                   | А                           | KG             | Nuevos Soles    | S/.                      |
| 064            | Philippines        | Filipino              | English*                | 115/60                   | А                           | KG             | Peso            | PP                       |
| 065            | Poland             | Polish                | German                  | 230/50                   | В                           | KG             | Zloty           | Z                        |
| 066            | Portugal           | Portuguese            | Spanish                 | 230/50                   | В                           | KG             | Escudo          | \$                       |
| 067            | Puerto Rico        | English               | Spanish                 | 120/60                   | А                           | LB             | Dollar          | \$                       |
| 068            | Puerto Rico        | English               | Spanish                 | 120/60                   | А                           | KG             | Dollar          | \$                       |
| 069            | Russia (CIS)       | Russian               | English                 | 230/50                   | В                           | KG             | Ruble           | R                        |
| 070            | Saudi Arabia       | Arabic                | English*                | 127/60                   | А                           | KG             | SR              | SR                       |
| 071            | Singapore          | Chinese               | English*                | 230/50                   | С                           | KG             | S Dollar        | S\$                      |
| 072            | Slovak Rep.        | German                | English                 | 230/50                   | В                           | KG             | Koruna          | Kcs**                    |
| 073            | South Africa       | English               | English                 | 220/50                   | G                           | KG             | Rand            | R                        |
| 074            | South Korea        | Korean                | English                 | 110/60                   | В                           | KG             | Won             | W****                    |
| 075            | Spain              | Spanish               | English                 | 230/50                   | В                           | KG             | Pesetas         | Pta                      |

#### **METTLER TOLEDO Cougar Standard Service Manual**

| Finish<br>Code | Destination Market | Preferred<br>Language | Alternative<br>Language | Voltage and Frequency | Power Cord<br>Configuration | Weight<br>Unit | Retail Currency | Currency<br>Abbreviation |
|----------------|--------------------|-----------------------|-------------------------|-----------------------|-----------------------------|----------------|-----------------|--------------------------|
| 076            | Sweden             | Swedish               | Norw/Dan                | 230/50                | В                           | KG             | Kroner          | Kr                       |
| 077            | Taiwan             | Chinese               | English*                | 110/60                | А                           | KG             | New Tai Dollar  | NT\$                     |
| 078            | Thailand           | Thai                  | English*                | 220/50                | F                           | KG             | Baht            | В                        |
| 079            | Trinidad           | English               | English                 | 120/60                | А                           | KG             | \$              | \$                       |
| 080            | Turkey             | Arabic                |                         | 230/50                | В                           | KG             | Lira            | £                        |
| 081            | Turkey             | Turkish               |                         | 230/50                | В                           | KG             | Lira            | £                        |
| 082            | Uruguay            | Spanish               | English                 | 220/50                | D                           | KG             | Peso            | \$                       |
| 083            | Venezuela          | Spanish               | English                 | 120/60                | А                           | KG             | Bolivares       | Bs.                      |
| 084            | Virgin Islands     | English               | English                 | 120/60                | А                           | LB             | Dollar          | \$                       |
| 085            | Virgin Islands     | English               | English                 | 120/60                | А                           | KG             | Dollar          | \$                       |
| 086            | UK                 | English               | English                 | 120/50                | С                           | KG             | Pound St.       | £                        |
| 090            | Romania            | Romanian              | English                 | 220/50                | В                           | KG             | Leu             | Rol.                     |
| 091            | Bolivia            | Spanish               | English                 | 220/50                | А                           | KG             | Boliviano       | BOB                      |
| 092            | Latvia             | English               | English                 | 230/50                | В                           | KG             | Latas           | Lv                       |
| 093            | Lithuania          | English               | English                 | 230/50                | В                           | KG             | Litas           | Lt                       |
| 094            | Croatia            | English               | English                 | 230/50                | В                           | KG             | Kuna            | kn                       |
|                |                    |                       |                         |                       |                             |                |                 |                          |
| 999            | W/O Finish         | None                  | None                    | None                  | None                        | None           | None            | None                     |

#### **Table Notes**

Preferred Language: Language that is normally accepted in that region.

Alternative Language: Language (English, Spanish, French, German) that is also acceptable.

Power Cord Configuration: The "one" configuration most accepted in that region. See the drawings on the following page.

Retail Currency: The full official name of the currency used.

Currency Abbreviation: The currency abbreviation that should appear on keys and displays.

<sup>\*</sup> English okay for technical documentation.

<sup>\*\*</sup> Kcs has a small "v" above the letter "c".

<sup>\*\*\*</sup> Currency abbreviation is not known (no retail market).

<sup>\*\*\*\*</sup> The letter "W" for Won has a double line (=) through the middle.

| Po              | wer Cord Configurations for Market Destinati | ons             |
|-----------------|----------------------------------------------|-----------------|
| Configuration A | Configuration B                              | Configuration C |
|                 |                                              |                 |
| Configuration D | Configuration E                              | Configuration F |
|                 | 0 0 0<br>or                                  | (O)             |
| Configuration G | Configuration H                              | Configuration I |
|                 |                                              |                 |
| Configuration J | Configuration K                              | Configuration L |
|                 |                                              |                 |
| Configuration M | Configuration N                              |                 |

## Appendix 7: Maintenance Log

| Maintenance Description | Performed By | Date |
|-------------------------|--------------|------|
|                         |              |      |
|                         |              |      |
|                         |              |      |
|                         |              |      |
|                         |              |      |
|                         |              |      |
|                         |              |      |
|                         |              |      |
|                         |              |      |
|                         |              |      |
|                         |              |      |
|                         |              |      |
|                         |              |      |
|                         |              |      |
|                         |              |      |
|                         |              |      |
|                         |              |      |
|                         |              |      |
|                         |              |      |
|                         |              |      |
|                         |              |      |
|                         |              |      |
|                         |              |      |
|                         |              |      |
|                         |              |      |
|                         |              |      |
|                         |              |      |
|                         |              |      |
|                         |              |      |
|                         |              |      |

## Index

#### Α

Accumulator, 3-14
Address Power Cells, 3-5, 3-6, 3-27
ASCII Characters, 2-4, 2-6, 2-8, 3-17, 3-18, 3-20, 3-22, 3-23, 3-26, 6-1
Automatic Zero Maintenance, 3-12

#### В

Battery, 2-3, 3-1, 4-12

#### C

Calibration, 3-7, 3-10, 3-11, 3-30, 3-31, 3-32 CMOS Weighbridges, 4-8 Computer Port, 2-6, 2-11, 3-19, 3-20, 3-26 Consecutive Numbering, 3-16, 3-24 Contact Closure Input, 2-6, 3-26 Continuous Mode Output, 2-4, 2-6, 3-17, 3-19, 6-5, 6-8

#### D

Demand Mode Output, 2-4, 2-6, 2-10, 3-17, 3-19, 3-21, 3-22, 3-24, 3-25, 6-1 Display, 3-1

#### F

Error Codes, 4-2

#### F

Function Key, 3-16, 3-24, 3-30

#### Н

Hazardous Areas, 4-6 Host Interface Mode, 2-6, 6-8

#### ı

ID Number, 3-23, 6-17 Increment Size, 2-9, 2-10, 3-7, 3-8, 3-11, 3-12 Interconnect Diagram, 4-13

#### J

Jumpers, 2-4, 2-5, 2-7, 2-8, 2-11, 3-1, 3-6, 3-10, 3-32

#### K

Keyboard, 2-11

#### L

Linearity Compensation, 3-7, 3-10, 3-11

#### М

Memory Key, 3-16

#### Ν

Net Sign Correction, 3-22, 6-4, 6-20 NMOS Weighbridges, 4-6

#### P

Pit Power Supply, 4-6, 4-8

Power Supply, 2-2, 2-11, 4-2, 4-6

POWERCELL, 2-3, 2-10, 2-11, 3-5, 3-6, 3-10, 3-27, 3-28, 3-29, 3-30, 3-32, 4-5, 4-6

Powerup, 2-9, 3-1, 3-13, 3-17, 3-25

Printed Circuit Board, 2-2, 2-3, 2-11, 3-1, 3-6, 3-10, 3-27, 3-31, 4-2, 4-5, 4-12

Printer Port, 2-4, 2-6, 2-11, 3-17, 3-18, 3-26

Printing, 3-1, 3-13, 3-14, 3-17, 3-21, 3-22, 3-23, 3-24, 3-26, 3-31, 3-32, 6-1, 6-4

#### R

RS-232, 2-4, 2-5, 2-6, 2-11, 3-20, 4-8, 4-10, 4-11, 6-8 RS-422, 2-6, 2-8, 3-20, 4-10

#### S

Setpoints, 3-14, 3-15, 3-16, 3-17, 3-19, 3-25, 6-16, 6-20 Shift Adjust, 3-5, 3-10, 3-11, 3-28, 3-29, 3-30, 3-31 Span Adjust, 3-10, 3-12

#### Т

Tare, 3-13, 3-15, 3-16, 3-21, 3-22, 6-19 Time/Date Format, 3-24, 6-3 20 mA Current Loop, 2-4, 2-6, 2-11, 3-26, 4-11

#### V

Voltages, Test, 4-5

#### Z

Zero Adjust, 3-12

### **METTLER TOLEDO**

## **Publication Suggestion Report**

If you have suggestions concerning this publication, please complete this form and fax it to (614) 841-7295

Publication Name: Cougar Industrial Terminal Service Manual (for Standard Software)

Publication Part Number: D15339200A Publication Date: 6/00

| PROBLEM(S) TYPE:                                  |                                                   | DESCRIBE PROBLEM(S):                                                                   | INTERNAL USE ONLY |
|---------------------------------------------------|---------------------------------------------------|----------------------------------------------------------------------------------------|-------------------|
| ☐ Technical Accuracy                              | ☐ Text                                            | □ Illustration                                                                         |                   |
|                                                   |                                                   |                                                                                        |                   |
|                                                   |                                                   |                                                                                        |                   |
| ☐ Completeness                                    | □ Procedure/Step                                  | ☐ Illustration ☐ Definition                                                            | □ Information     |
| What information is missing?                      | <ul><li>□ Example</li><li>□ Explanation</li></ul> | <ul><li>☐ Guideline</li><li>☐ Feature</li><li>☐ Other (please explain below)</li></ul> | in manual         |
|                                                   | Laplandion                                        | Li ollici (picase explain below)                                                       | □ Information     |
|                                                   |                                                   |                                                                                        | not in manual     |
|                                                   |                                                   |                                                                                        |                   |
| □ Clarity                                         |                                                   |                                                                                        |                   |
| What is not clear?                                |                                                   |                                                                                        |                   |
|                                                   |                                                   |                                                                                        |                   |
|                                                   |                                                   |                                                                                        |                   |
|                                                   |                                                   |                                                                                        |                   |
| ☐ <b>Sequence</b> What is not in the right order? |                                                   |                                                                                        |                   |
| What is not in the right order:                   |                                                   |                                                                                        |                   |
|                                                   |                                                   |                                                                                        |                   |
|                                                   |                                                   |                                                                                        |                   |
| ☐ Other Comments                                  |                                                   |                                                                                        |                   |
| Use another sheet for                             |                                                   |                                                                                        |                   |
| Additional comments.                              |                                                   |                                                                                        |                   |
|                                                   |                                                   |                                                                                        |                   |
|                                                   |                                                   |                                                                                        |                   |
|                                                   |                                                   |                                                                                        | <u> </u>          |
| Your Name:                                        |                                                   | Location:                                                                              |                   |
| <b>D</b> I <b>N I</b>                             |                                                   |                                                                                        |                   |
| Phone Number:                                     |                                                   |                                                                                        |                   |

Fax this completed form to METTLER TOLEDO at (614) 841-7295

#### **METTLER TOLEDO**

1900 Polaris Parkway Columbus, Ohio 43240 USA

P/N: D15339200A

(6/00).00

METTLER TOLEDO $^{\circ}$ , DigiTOL $^{\circ}$ , and POWERCELL $^{\circ}$  are Registered Trademarks of Mettler-Toledo, Inc.  $\odot$  1998, 1999, 2000 Mettler-Toledo, Inc. Printed in U.S.A.

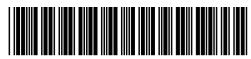

D15339200A